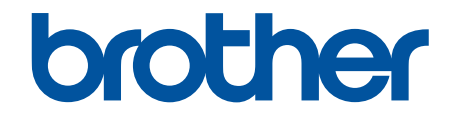

# **Hướng dẫn sử dụng trực tuyến**

**HL-B2000D HL-B2080DW**

© 2018 Công ty Brother Industries. Bảo lưu mọi quyền.

### <span id="page-1-0"></span>▲ Trang chủ > Mục lục

## Mục lục

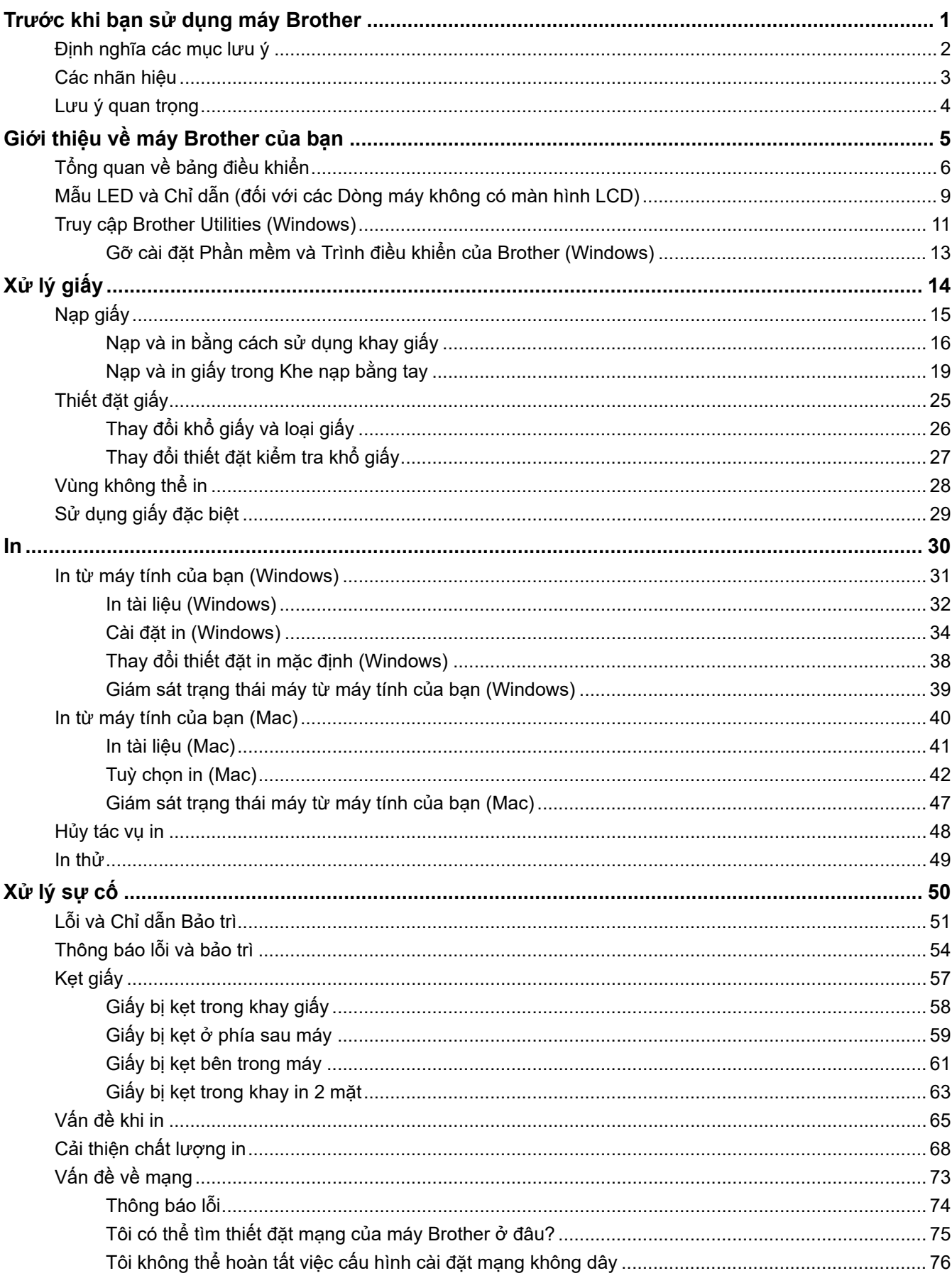

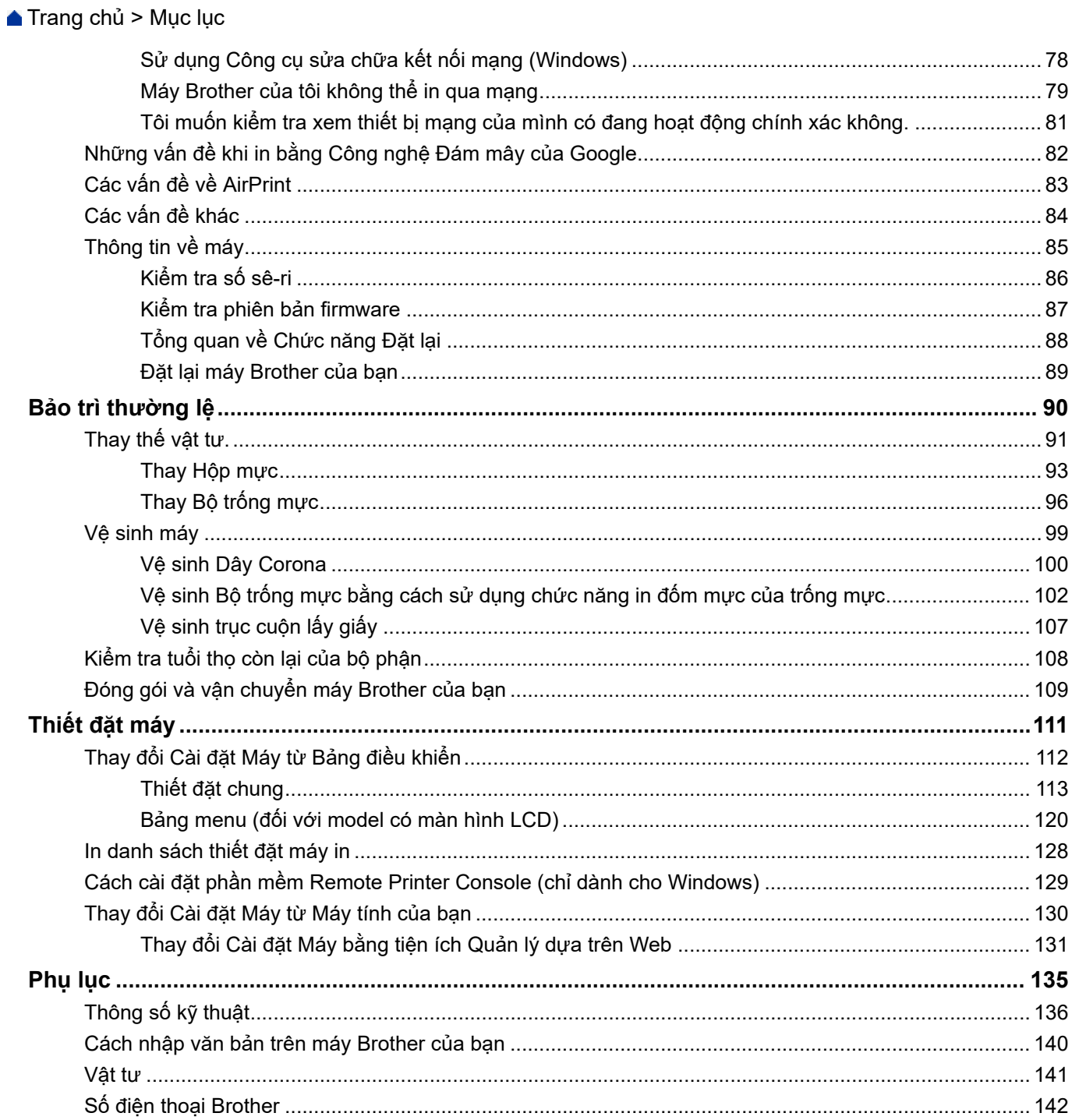

<span id="page-3-0"></span> [Trang chủ](#page-1-0) > Trước khi bạn sử dụng máy Brother

## **Trước khi bạn sử dụng máy Brother**

- [Định nghĩa các mục lưu ý](#page-4-0)
- [Các nhãn hiệu](#page-5-0)
- [Lưu ý quan trọng](#page-6-0)

<span id="page-4-0"></span> [Trang chủ](#page-1-0) > [Trước khi bạn sử dụng máy Brother](#page-3-0) > Định nghĩa các mục lưu ý

## **Định nghĩa các mục lưu ý**

Chúng tôi sử dụng các ký hiệu và quy ước sau xuyên suốt Hướng dẫn sử dụng này:

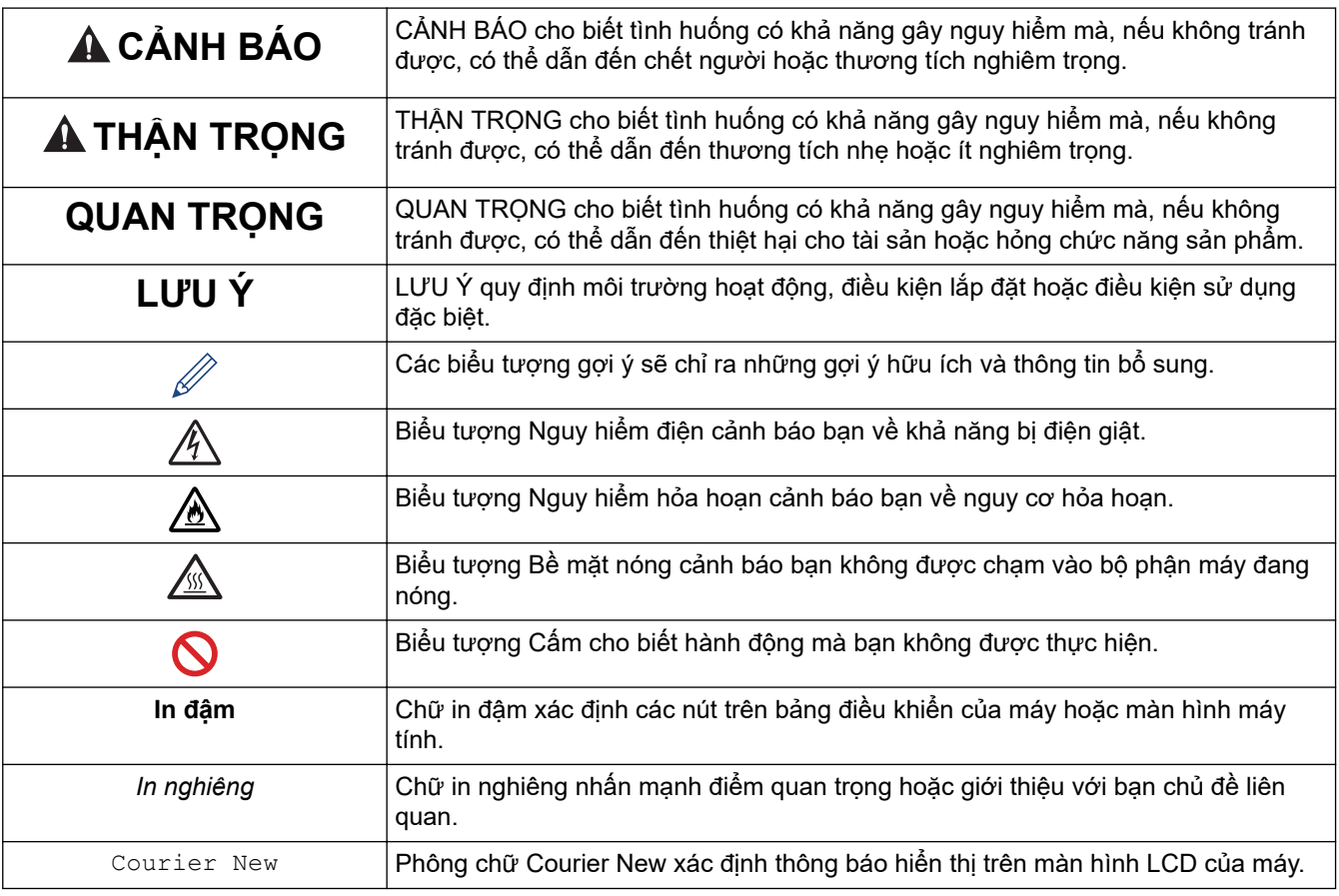

## **Thông tin liên quan**

• [Trước khi bạn sử dụng máy Brother](#page-3-0)

<span id="page-5-0"></span> [Trang chủ](#page-1-0) > [Trước khi bạn sử dụng máy Brother](#page-3-0) > Các nhãn hiệu

## **Các nhãn hiệu**

BROTHER là nhãn hiệu hoặc nhãn hiệu đã đăng ký của Công ty Brother Industries.

Microsoft, Windows, Windows Server và Internet Explorer là các nhãn hiệu đăng ký hoặc nhãn hiệu của Microsoft Corporation tại Hoa Kỳ và/hoặc các quốc gia khác.

Apple, Mac, Safari, AirPrint, AirPrint logo, iPad, iPhone và iPod touch là các nhãn hiệu của Apple Inc., đã đăng ký tại Hoa Kỳ và các quốc gia khác.

macOS là nhãn hiệu của Apple Inc.

App Store là nhãn dịch vụ sửa chữa của Apple Inc.

PostScript và PostScript 3 là các nhãn hiệu đăng ký hoặc nhãn hiệu của Adobe Systems Incorporated tại Hoa Kỳ và/hoặc các quốc gia khác.

Wi-Fi, Wi-Fi Alliance và Wi-Fi Direct là các nhãn hiệu đăng ký của Wi-Fi Alliance®.

WPA, WPA2, Wi-Fi CERTIFIED, Wi-Fi Protected Setup và biểu tượng Wi-Fi Protected Setup là các nhãn hiệu của Wi-Fi Alliance®.

Android, Gmail, Google Cloud Print, Google Drive, Google Chrome, Chrome OS và Google Play là các nhãn hiệu của Google Inc. Việc sử dụng các nhãn hiệu này phải tuân theo Giấy phép của Google.

Mopria® và biểu tượng Mopria® là các nhãn hiệu đã được đăng ký và nhãn dịch vụ sửa chữa của Mopria Alliance, Inc. tại Hoa Kỳ và các quốc gia khác. Nghiêm cấm việc sử dụng trái phép.

Mozilla và Firefox là các nhãn hiệu đăng ký của Mozilla Foundation.

Intel là nhãn hiệu của Intel Corporation tại Hoa Kỳ và/hoặc các quốc gia khác.

Nhãn chữ Bluetooth<sup>®</sup> là nhãn hiệu đăng ký thuộc quyền sở hữu của Bluetooth SIG, Inc. và bất kỳ việc sử dung nhãn nào như vậy bởi Brother Industries, Ltd. đều phải có giấy phép.

Mỗi công ty có tên phần mềm được đề cập trong sách hướng dẫn sử dụng này có một Thỏa thuận cấp phép phần mềm dành riêng cho các chương trình độc quyền của họ.

**Bất kỳ tên thương hiệu và tên sản phẩm nào của công ty xuất hiện trên các sản phẩm của Brother, các tài liệu có liên quan và bất kỳ tài liệu nào khác là các nhãn hiệu hoặc nhãn hiệu đăng ký của công ty tương ứng đó.**

#### **Thông tin liên quan**

• [Trước khi bạn sử dụng máy Brother](#page-3-0)

<span id="page-6-0"></span> [Trang chủ](#page-1-0) > [Trước khi bạn sử dụng máy Brother](#page-3-0) > Lưu ý quan trọng

## **Lưu ý quan trọng**

- Không sử dụng sản phẩm này bên ngoài quốc gia mua máy vì điều này có thể vi phạm quy định về viễn thông và truyền điện không dây của quốc gia đó.
- Một số model không sẵn có ở một số quốc gia.
- Windows 10 trong tài liệu này đại diện cho Windows 10 Home, Windows 10 Pro, Windows 10 Education và Windows 10 Enterprise.
- Windows Server 2008 trong tài liệu này đại diện cho Windows Server 2008 và Windows Server 2008 R2.
- Trong Hướng dẫn sử dụng này, thông báo trên màn hình LCD của HL-B2080DW được sử dụng, trừ khi có quy định khác.
- Trong Hướng dẫn sử dụng này, hình minh họa của HL-B2080DW được sử dụng, trừ khi có quy định khác.
- Các màn hình trong Hướng dẫn Sử dụng này chỉ nhằm mục đích minh họa và có thể khác với màn hình thực tế.
- Trừ khi có quy định khác, các màn hình trong hướng dẫn sử dụng này là từ Windows 7 và macOS v10.10.5. Màn hình trên máy tính của bạn có thể khác nhau tùy thuộc vào hệ điều hành của bạn.
- The contents of this guide and the specifications of this product are subject to change without notice.
- Không phải tất cả tính năng đều khả dụng ở các quốc gia có áp dụng hạn chế xuất dữ liệu.

#### **Thông tin liên quan**

• [Trước khi bạn sử dụng máy Brother](#page-3-0)

<span id="page-7-0"></span> [Trang chủ](#page-1-0) > Giới thiệu về máy Brother của bạn

# **Giới thiệu về máy Brother của bạn**

- [Tổng quan về bảng điều khiển](#page-8-0)
- [Mẫu LED và Chỉ dẫn \(đối với các Dòng máy không có màn hình LCD\)](#page-11-0)
- [Truy cập Brother Utilities \(Windows\)](#page-13-0)

<span id="page-8-0"></span> [Trang chủ](#page-1-0) > [Giới thiệu về máy Brother của bạn](#page-7-0) > Tổng quan về bảng điều khiển

# **Tổng quan về bảng điều khiển**

>> HL-B2000D >> HL-B2080DW

**HL-B2000D**

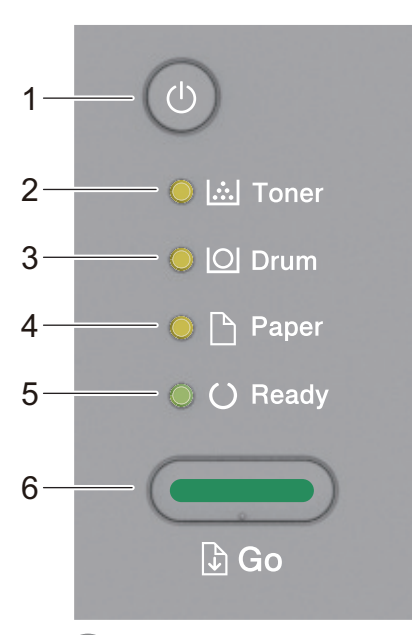

- **1. Nút Bật/Tắt nguồn**
	- Bật máy bằng cách bấm (b)
	- $\cdot$  Tắt máy bằng cách bấm và giữ  $\circledcirc$ .
- **2. Đèn LED Toner (Mực)**

Đèn LED **Toner (Mực)** chỉ báo rằng Mực in sắp hết.

**3. Đèn LED Drum (Trống từ)**

Đèn LED **Drum (Trống từ)** chỉ báo rằng cần sớm thay Trống mực.

- **4. Đèn LED Paper (Giấy)** Đèn LED **Paper (Giấy)** chỉ báo rằng có lỗi liên quan đến nạp giấy.
- **5. Đèn LED Ready (Sẵn sàng)**

Đèn LED **Ready (Sẵn sàng)** nhấp nháy để chỉ báo trạng thái của máy.

- **6. Nút Go (Vào)**
	- Bấm **Go (Vào)** để xóa một số lỗi nhất định.
	- Bấm **Go (Vào)** để in bất kỳ dữ liệu nào còn lại trong bộ nhớ của máy.
	- Bấm và giữ **Go (Vào)** trong khoảng 2 giây để hủy công việc in.

#### **HL-B2080DW**

Bảng điều khiển sẽ thay đổi tùy theo model của bạn.

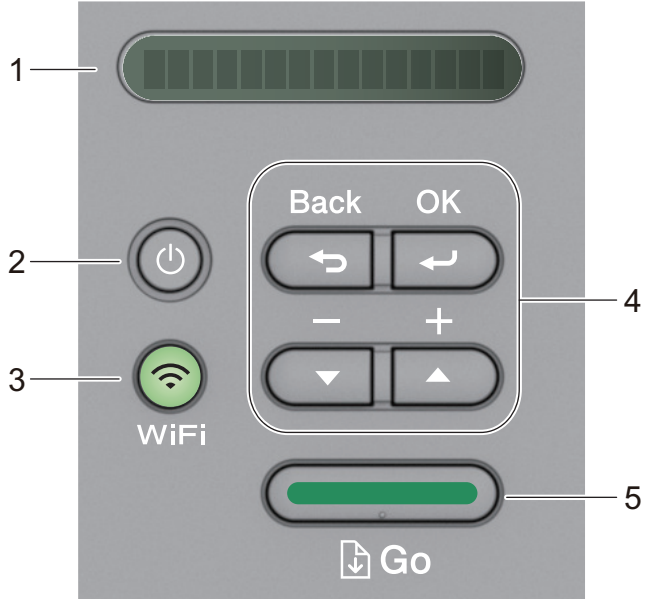

#### **1. LCD (Màn hình tinh thể lỏng)**

Hiển thị thông báo để giúp bạn cài đặt và sử dụng máy của mình.

Model không dây:

Chỉ báo bốn mức hiển thị cường độ tín hiệu không dây nếu bạn đang sử dụng kết nối không dây.

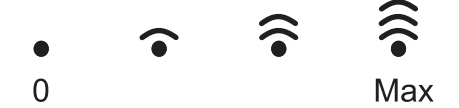

#### **2. Nút Bật/Tắt nguồn**

- Bật máy bằng cách bấm (b)
- Tắt máy bằng cách bấm và giữ (U). Màn hình LCD hiển thị [Shutting Down (Đang tắt máy)] trong vài giây trước khi tắt.

#### **3. Nút mạng**

• Model có dây:

#### **Network (Mạng)**

Bấm **Network (Mạng)** để cài đặt thiết đặt mạng có dây.

• Model có chức năng không dây:

#### **WiFi**

Bấm nút **WiFi** rồi cho chạy trình cài đặt không dây trên máy tính của bạn. Làm theo hướng dẫn trên màn hình để cài đặt kết nối không dây giữa máy và mạng của bạn.

Khi đèn **WiFi** bật nghĩa là máy Brother của bạn được kết nối với điểm truy cập không dây. Khi đèn **WiFi** nhấp nháy nghĩa là kết nối không dây yếu hoặc máy của bạn đang trong quá trình kết nối với điểm truy cập không dây.

#### **4. Nút menu**

**OK**

Bấm để lưu trữ thiết đặt máy của bạn. Sau khi bạn thay đổi thiết đặt, máy trở lại cấp menu trước đó.

#### **Back (Quay lại)**

- Bấm để trở lại một cấp trong menu.
- Bấm để chọn chữ số trước đó khi thiết đặt số.

#### **a hoặc b ( + hoặc -)**

• Bấm để cuộn qua menu và tùy chọn.

• Bấm để nhập số hoặc để tăng hoặc giảm số. Nhấn và giữ ▲ hoặc ▼ để cuộn nhanh hơn. Khi bạn thấy số mà bạn muốn, bấm **OK**.

#### **5. Nút Go (Vào)**

- Bấm để xóa thông báo lỗi nhất định. Để xóa tất cả các lỗi khác, hãy làm theo hướng dẫn trên bảng điều khiển.
- Bấm để in bất kỳ dữ liệu nào còn lại trong bộ nhớ của máy.
- Bấm để chọn tùy chọn được hiển thị. Sau khi bạn thay đổi thiết đặt, máy trở lại chế độ Sẵn sàng.
- Bấm và giữ **Go (Vào)** trong khoảng 2 giây để hủy công việc in.

## **Thông tin liên quan**

• [Giới thiệu về máy Brother của bạn](#page-7-0)

<span id="page-11-0"></span> [Trang chủ](#page-1-0) > [Giới thiệu về máy Brother của bạn](#page-7-0) > Mẫu LED và Chỉ dẫn (đối với các Dòng máy không có màn hình LCD)

# **Mẫu LED và Chỉ dẫn (đối với các Dòng máy không có màn hình LCD)**

**Model**: HL-B2000D

Đèn LED trên bảng điều khiển máy của bạn sáng lên, sáng mờ hoặc nhấp nháy để chỉ báo trạng thái máy.

## **Các chỉ báo đèn LED được định nghĩa trong bảng sau.**

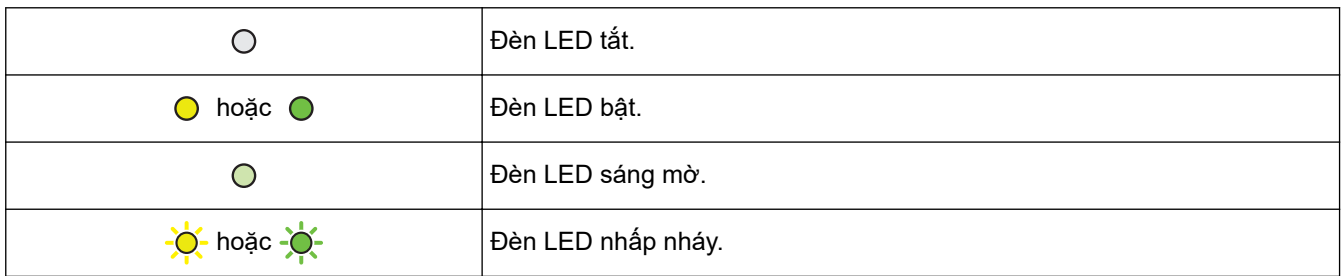

## **Bảng này định nghĩa các chỉ báo của đèn LED khi đèn sáng lên, sáng mờ hoặc nhấp nháy.**

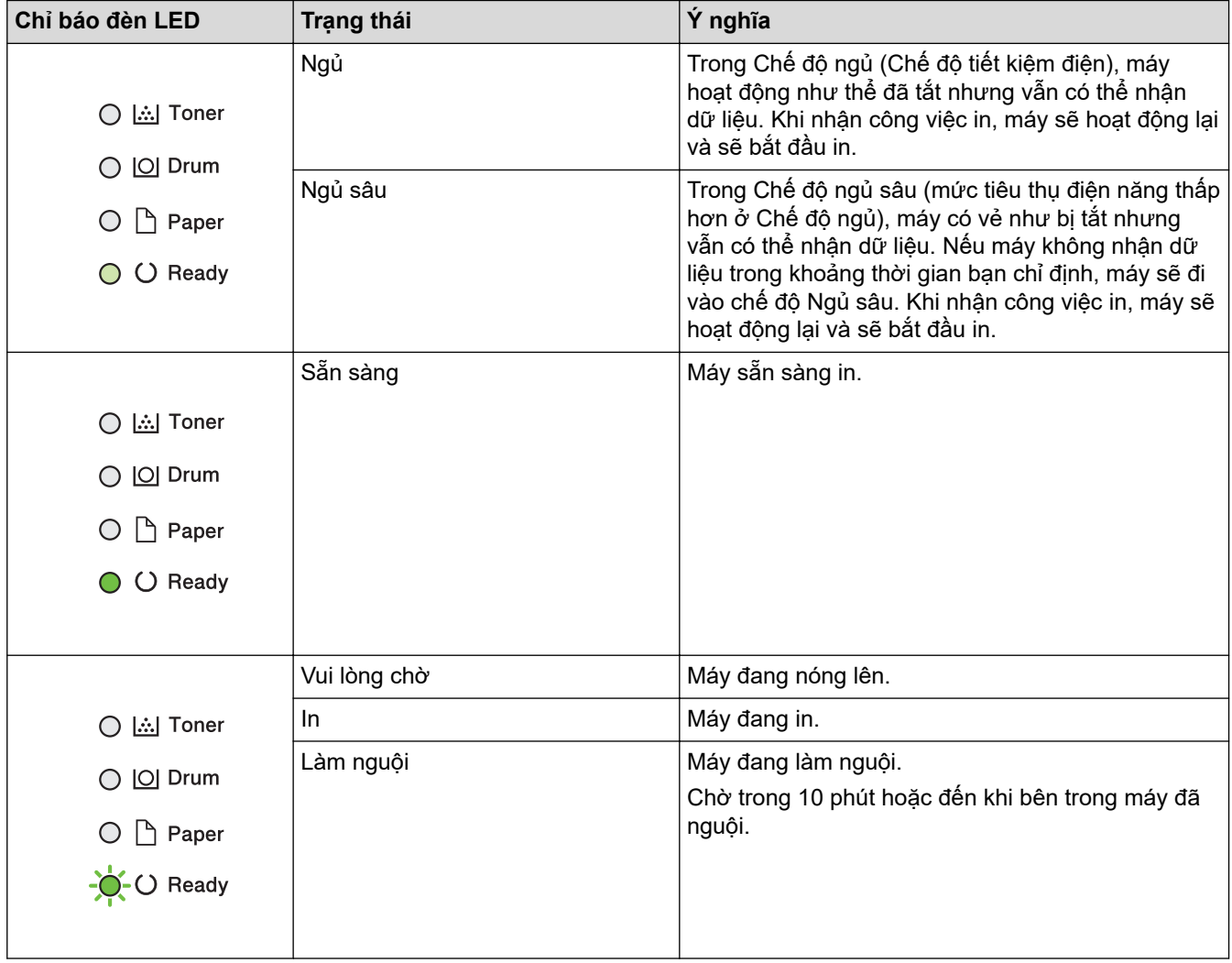

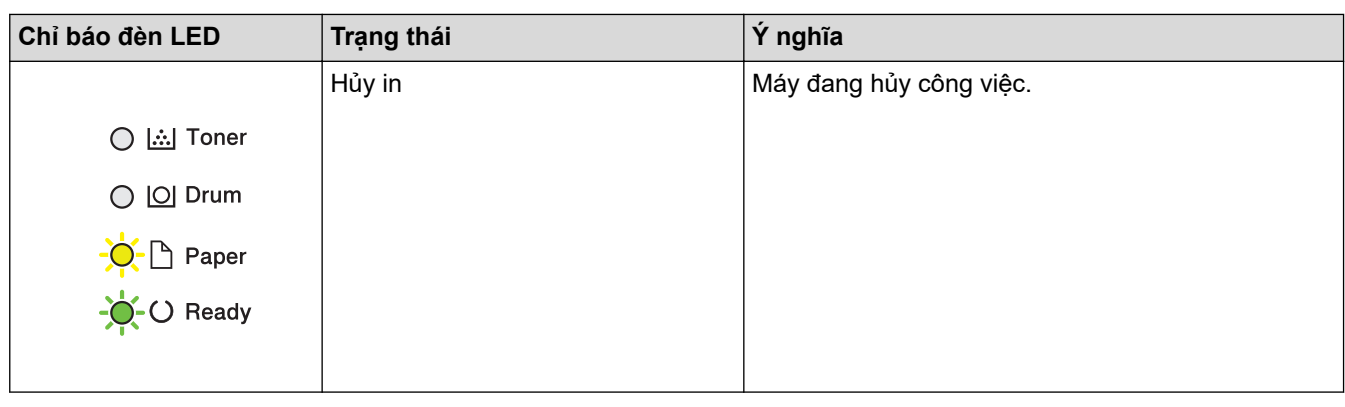

# **Thông tin liên quan**

• [Giới thiệu về máy Brother của bạn](#page-7-0)

<span id="page-13-0"></span> [Trang chủ](#page-1-0) > [Giới thiệu về máy Brother của bạn](#page-7-0) > Truy cập Brother Utilities (Windows)

## **Truy cập Brother Utilities (Windows)**

**Brother Utilities** là trình khởi chạy ứng dụng giúp bạn truy cập một cách tiện lợi vào tất cả các ứng dụng của Brother được cài đặt trên máy tính của bạn.

- 1. Thực hiện một trong các thao tác sau:
	- (Windows 7, Windows Server 2008 và Windows Server 2008 R2)

Bấm **(Start) ((Bắt đầu))** > **Tất cả các chương trình** > **Brother** > **Brother Utilities**.

• (Windows 8 và Windows Server 2012)

Chạm hoặc bấm (**Brother Utilities**) trên màn hình **Bắt đầu** hoặc trên màn hình desktop.

• (Windows 8.1 và Windows Server 2012 R2)

Di chuyển chuột đến góc dưới bên trái của màn hình **Bắt đầu** và nhấp vào (**↓)** (nếu bạn đang sử dụng thiết bị cảm ứng, hãy vuốt lên từ cuối màn hình **Bắt đầu** để khởi động **Ứng dụng** màn hình).

Khi màn hình **Ứng dụng** xuất hiện, chạm hoặc bấm (**Brother Utilities**).

• (Windows 10 và Windows Server 2016)

Nhấp vào > **Brother** > **Brother Utilities**.

2. Chọn máy của bạn (trong đó XXXX là tên model của bạn).

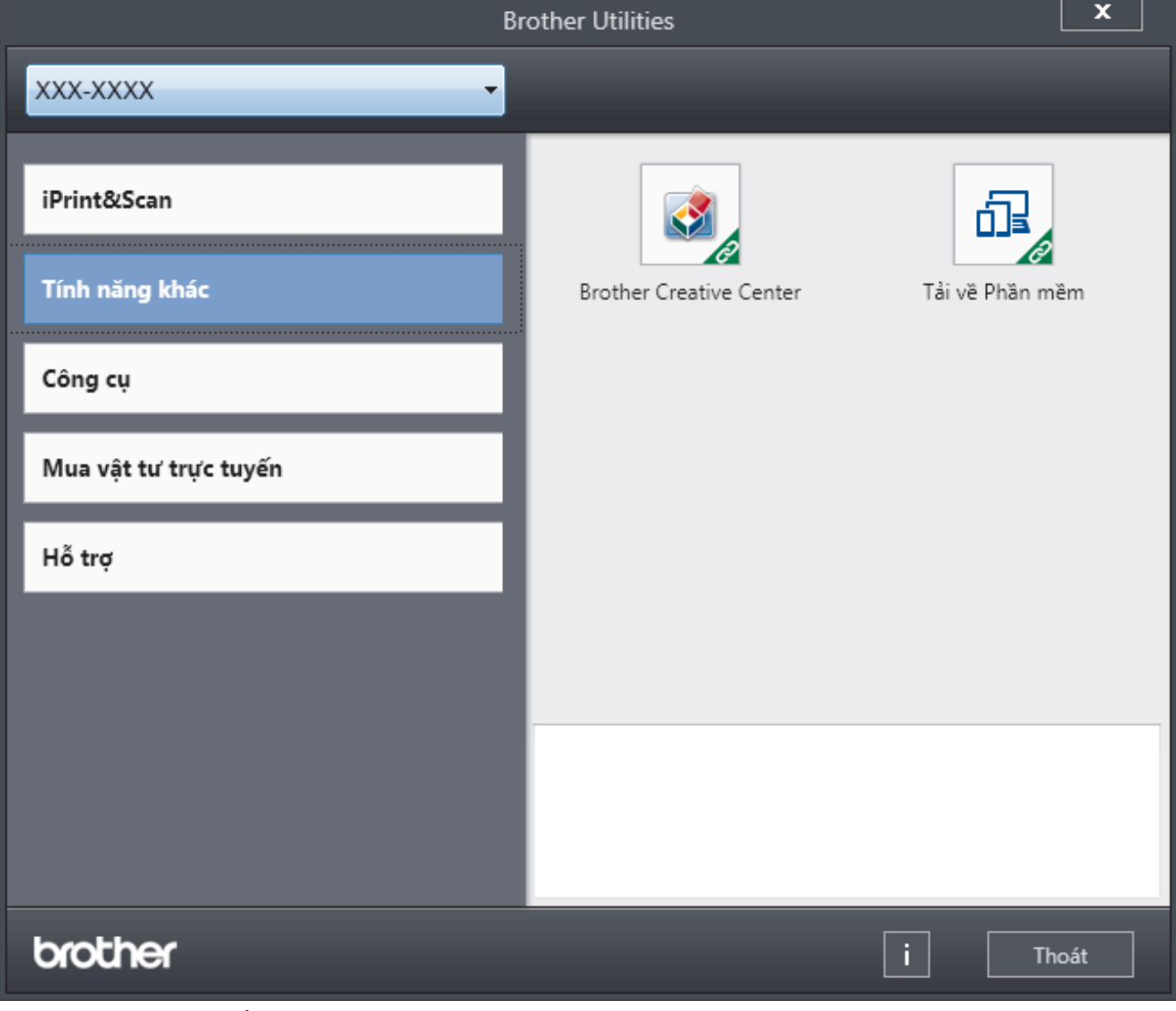

3. Chọn thao tác bạn muốn sử dụng.

# **Thông tin liên quan**

↵

- [Giới thiệu về máy Brother của bạn](#page-7-0)
	- [Gỡ cài đặt Phần mềm và Trình điều khiển của Brother \(Windows\)](#page-15-0)

<span id="page-15-0"></span> [Trang chủ](#page-1-0) > [Giới thiệu về máy Brother của bạn](#page-7-0) > [Truy cập Brother Utilities \(Windows\)](#page-13-0) > Gỡ cài đặt Phần mềm và Trình điều khiển của Brother (Windows)

# **Gỡ cài đặt Phần mềm và Trình điều khiển của Brother (Windows)**

- 1. Thực hiện một trong các thao tác sau:
	- (Windows 7, Windows Server 2008 và Windows Server 2008 R2)

Nhấp vào **(Start) ((Bắt đầu))** > **Tất cả các chương trình** > **Brother** > **Brother Utilities**.

- (Windows 8 và Windows Server 2012) Chạm hoặc nhấp vào (**Brother Utilities**) trên màn hình **Bắt đầu** hoặc trên màn hình desktop.
- (Windows 8.1 và Windows Server 2012 R2)

Di chuyển chuột đến góc dưới bên trái của màn hình **Bắt đầu** và nhấp vào (V) (nếu bạn đang sử dụng thiết bị cảm ứng, hãy vuốt lên từ cuối màn hình **Bắt đầu** để khởi động **Ứng dụng** màn hình).

Khi màn hình **Ứng dụng** xuất hiện, chạm hoặc nhấp vào  $\frac{2}{\beta}$  (Brother Utilities).

• (Windows 10 và Windows Server 2016)

Nhấp vào > **Brother** > **Brother Utilities**.

- 2. Chọn model của bạn từ danh sách thả xuống (nếu chưa chọn).
- 3. Nhấp vào **Công cụ** trong thanh điều hướng bên trái.
	- Nếu không nhìn thấy biểu tượng **Thông báo Cập nhật Phần mềm**, hãy chọn và nhấp vào **Kiểm tra ngay** > **Kiểm tra các Bản Cập nhật Phần mềm** > **Cập nhật**. Làm theo hướng dẫn trên màn hình.
	- Nếu không nhìn thấy biểu tượng **Thông báo Cập nhật Phần mềm**, hãy chuyển đến bước tiếp theo.
- 4. Nhấp **Gỡ Cài đặt**vào **Công cụ** phần **Brother Utilities**.

Thực hiện theo các hướng dẫn trong hộp thoại để gỡ cài đặt phần mềm và các trình điều khiển.

#### **Thông tin liên quan**

• [Truy cập Brother Utilities \(Windows\)](#page-13-0)

## <span id="page-16-0"></span> [Trang chủ](#page-1-0) > Xử lý giấy

# **Xử lý giấy**

- [Nạp giấy](#page-17-0)
- [Thiết đặt giấy](#page-27-0)
- [Vùng không thể in](#page-30-0)
- [Sử dụng giấy đặc biệt](#page-31-0)

<span id="page-17-0"></span> [Trang chủ](#page-1-0) > [Xử lý giấy](#page-16-0) > Nạp giấy

# **Nạp giấy**

- [Nạp và in bằng cách sử dụng khay giấy](#page-18-0)
- [Nạp và in giấy trong Khe nạp bằng tay](#page-21-0)

<span id="page-18-0"></span> [Trang chủ](#page-1-0) > [Xử lý giấy](#page-16-0) > [Nạp giấy](#page-17-0) > Nạp và in bằng cách sử dụng khay giấy

# **Nạp và in bằng cách sử dụng khay giấy**

• [Nạp giấy vào Khay Giấy](#page-19-0)

<span id="page-19-0"></span> [Trang chủ](#page-1-0) > [Xử lý giấy](#page-16-0) > [Nạp giấy](#page-17-0) > [Nạp và in bằng cách sử dụng khay giấy](#page-18-0) > Nạp giấy vào Khay Giấy

# **Nạp giấy vào Khay Giấy**

- Nếu thiết đặt Kiểm tra Khổ giấy được đặt thành Bật và bạn kéo khay giấy ra khỏi máy, một thông báo sẽ xuất hiện trên màn hình LCD hỏi xem liệu bạn có muốn thay đổi khổ giấy và loại giấy hay không. Thay đổi thiết đặt khổ giấy và loại giấy nếu cần, thực hiện theo các hướng dẫn trên màn hình LCD.
- Khi bạn nạp khổ giấy và loại giấy khác trong khay, bạn cũng phải thay đổi thiết đặt Khổ giấy và Loại giấy trong máy hoặc trên máy tính của bạn.
- 1. Kéo hẳn khay giấy ra khỏi máy.

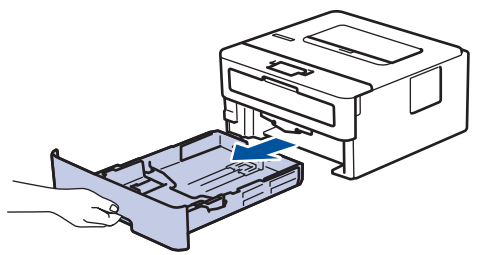

2. Bấm và trượt thanh dẫn giấy cho vừa với giấy. Bấm cần nhả màu xanh lá cây để trượt thanh dẫn giấy.

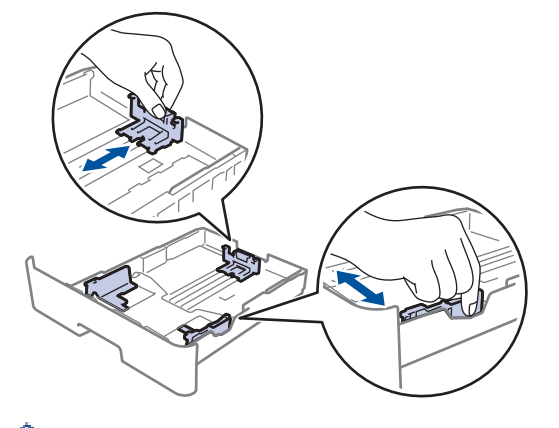

Đối với giấy khổ Legal hoặc Folio, bấm nút nhả (1) ở đáy khay giấy, rồi kéo mặt sau của khay giấy ra. (Giấy khổ Legal và Folio không có ở một số khu vực).

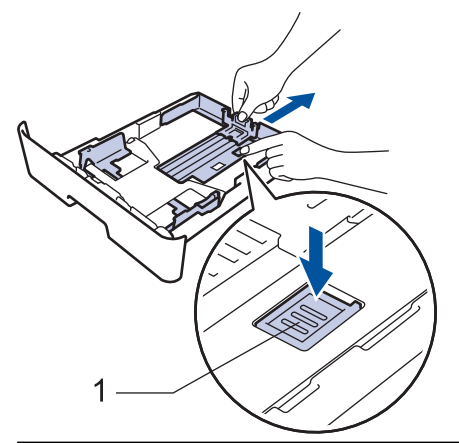

- 3. Tải đều chồng giấy.
- 4. Nạp giấy vào khay giấy với *bề mặt in hướng xuống*.

5. Đảm bảo rằng giấy nằm thấp hơn dấu giấy tối đa ( $\blacktriangledown \blacktriangledown \blacktriangledown$ ). Nạp quá nhiều giấy vào khay giấy sẽ gây ra kẹt giấy.

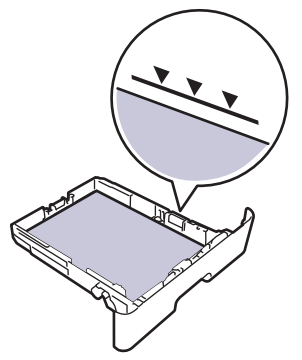

- 6. Từ từ đẩy khay giấy hoàn toàn vào trong máy.
- 7. Mở nắp lật đỡ ra để ngăn giấy không bị trượt khỏi khay đầu ra.

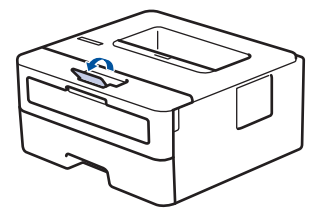

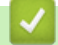

## **Thông tin liên quan**

• [Nạp và in bằng cách sử dụng khay giấy](#page-18-0)

<span id="page-21-0"></span> [Trang chủ](#page-1-0) > [Xử lý giấy](#page-16-0) > [Nạp giấy](#page-17-0) > Nạp và in giấy trong Khe nạp bằng tay

# **Nạp và in giấy trong Khe nạp bằng tay**

- [Nạp và in Giấy thường, Giấy mỏng, Giấy tái chế và Giấy bông trong Khe nạp bằng tay](#page-22-0)
- [Nạp và in trên Giấy dày và Nhãn trong Khe nạp bằng tay](#page-23-0)
- [Nạp và in lên phong bì trong khe nạp bằng tay](#page-25-0)

<span id="page-22-0"></span> [Trang chủ](#page-1-0) > [Xử lý giấy](#page-16-0) > [Nạp giấy](#page-17-0) > [Nạp và in giấy trong Khe nạp bằng tay](#page-21-0) > Nạp và in Giấy thường, Giấy mỏng, Giấy tái chế và Giấy bông trong Khe nạp bằng tay

# **Nạp và in Giấy thường, Giấy mỏng, Giấy tái chế và Giấy bông trong Khe nạp bằng tay**

Khi bạn nạp khổ giấy khác vào khay, bạn phải thay đổi thiết đặt Khổ giấy trong máy hoặc trên máy tính của mình cùng lúc.

1. Nâng nắp lật đỡ lên để ngăn giấy không bị trượt khỏi khay đầu ra hướng xuống.

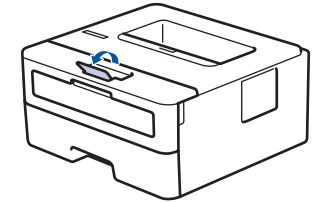

2. Mở nắp khe nạp bằng tay.

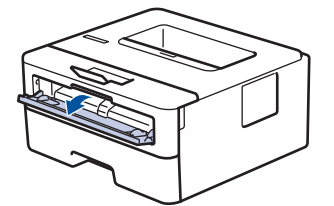

3. Sử dụng cả hai tay để trượt thanh dẫn giấy của khe nạp bằng tay cho vừa với độ rộng của giấy bạn đang sử dung.

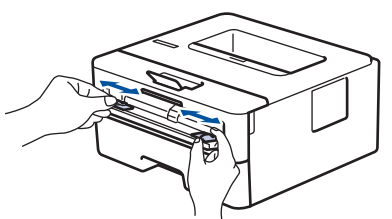

4. Dùng cả hai tay, nạp hoàn toàn một tờ giấy vào khe nạp bằng tay cho đến khi cạnh trước chạm vào trục lăn nạp giấy. Khi cảm thấy máy kéo giấy vào trong, hãy thả ra.

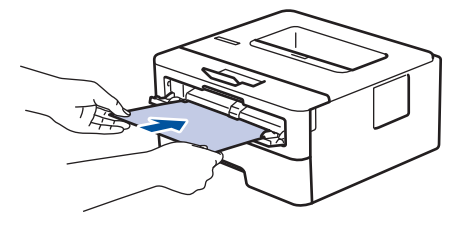

- Nạp giấy vào khe nạp bằng tay với bề mặt in ngửa lên.
- Đảm bảo rằng giấy nằm thẳng và đúng vị trí trong khe nạp bằng tay. Nếu không, giấy có thể không được nạp đúng, dẫn đến bản in bị lệch hoặc kẹt giấy.
- 5. Gửi lệnh in của bạn đến máy.

Thay đổi các tùy chon in của bạn trong màn hình In trước khi gửi lệnh in từ máy tính của bạn.

6. Sau khi trang đã in ra khỏi máy, hãy nạp trang giấy tiếp theo vào khe nạp bằng tay. Lặp lại đối với mỗi trang bạn muốn in.

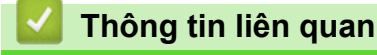

B

• [Nạp và in giấy trong Khe nạp bằng tay](#page-21-0)

<span id="page-23-0"></span> [Trang chủ](#page-1-0) > [Xử lý giấy](#page-16-0) > [Nạp giấy](#page-17-0) > [Nạp và in giấy trong Khe nạp bằng tay](#page-21-0) > Nạp và in trên Giấy dày và Nhãn trong Khe nạp bằng tay

# **Nạp và in trên Giấy dày và Nhãn trong Khe nạp bằng tay**

Khi bạn nạp khổ giấy khác vào khay, bạn phải thay đổi thiết đặt Khổ giấy trong máy hoặc trên máy tính của mình cùng lúc.

1. Mở nắp lưng của máy (khay đầu ra hướng lên).

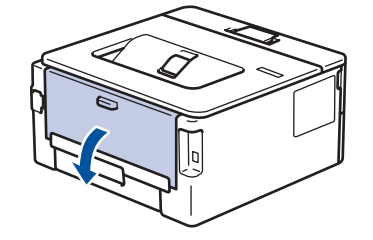

Máy tự động bật chế độ Nạp bằng tay khi bạn nạp giấy vào khe nạp bằng tay.

2. Trên mặt trước của máy, mở nắp khe nạp bằng tay.

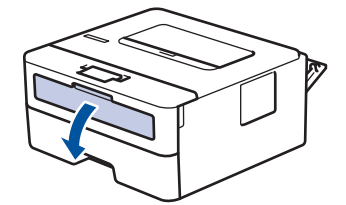

3. Sử dụng cả hai tay để trượt thanh dẫn giấy của khe nạp bằng tay cho vừa với độ rộng của giấy bạn đang sử dụng.

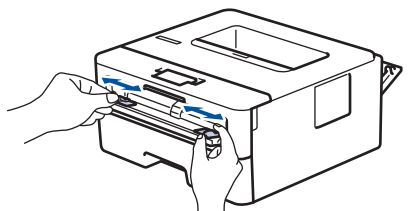

4. Dùng cả hai tay, nạp hoàn toàn một tờ giấy vào khe nạp bằng tay cho đến khi cạnh trước chạm vào trục lăn nạp giấy. Khi cảm thấy máy kéo giấy vào trong, hãy thả ra.

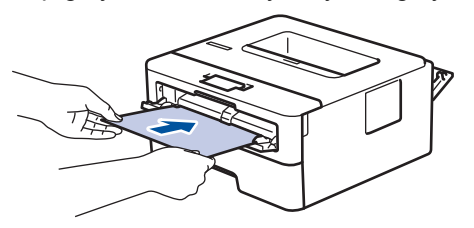

- Nạp giấy vào khe nạp bằng tay với bề mặt in ngửa lên.
	- Kéo giấy ra hoàn toàn khi bạn phải nạp lại giấy vào khe nạp bằng tay.
- Không đặt nhiều hơn một tờ giấy vào khe nạp bằng tay cùng một lúc vì điều này có thể gây kẹt giấy.
- Đảm bảo rằng giấy nằm thẳng và đúng vị trí trong khe nạp bằng tay. Nếu không, giấy có thể không được nạp đúng, dẫn đến bản in bị lệch hoặc kẹt giấy.
- 5. Gửi lệnh in của bạn đến máy.

Thay đổi các tùy chon in của bạn trong màn hình In trước khi gửi lệnh in từ máy tính của bạn.

- 6. Sau khi trang đã in ra khỏi mặt sau của máy, nạp trang giấy tiếp theo vào khe nạp bằng tay. Lặp lại đối với mỗi trang bạn muốn in.
- 7. Đóng nắp lưng (khay đầu ra hướng lên) đến khi nắp khóa vào vị trí đã đóng.

# **Thông tin liên quan**

• [Nạp và in giấy trong Khe nạp bằng tay](#page-21-0)

<span id="page-25-0"></span> [Trang chủ](#page-1-0) > [Xử lý giấy](#page-16-0) > [Nạp giấy](#page-17-0) > [Nạp và in giấy trong Khe nạp bằng tay](#page-21-0) > Nạp và in lên phong bì trong khe nạp bằng tay

# **Nạp và in lên phong bì trong khe nạp bằng tay**

Khi bạn nạp khổ giấy khác vào khay, bạn phải thay đổi thiết đặt Khổ giấy trong máy hoặc trên máy tính của mình cùng lúc.

1. Mở nắp lưng của máy (khay đầu ra hướng lên).

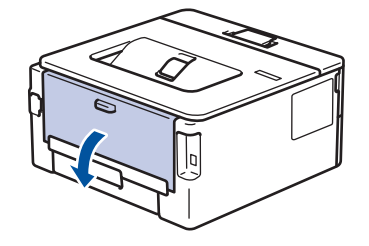

Máy tự động bật chế độ Nạp bằng tay khi bạn nạp giấy vào khe nạp bằng tay.

2. Kéo hai cần màu xanh lá cây xuống, một cần bên trái và một cần bên phải như trong hình minh họa.

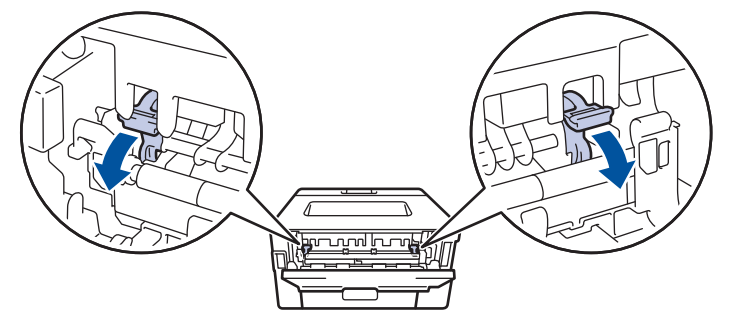

3. Trên mặt trước của máy, mở nắp khe nạp bằng tay.

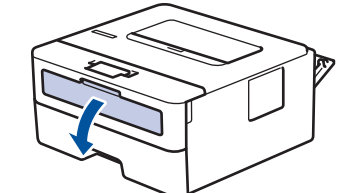

4. Sử dụng cả hai tay để trượt thanh dẫn giấy của khe nạp bằng tay cho vừa với độ rộng của giấy bạn đang sử dụng.

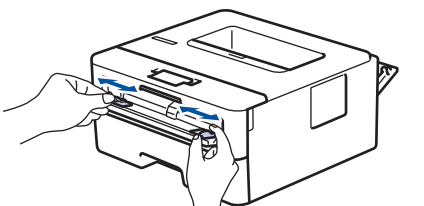

5. Dùng cả hai tay, đưa một phong bì vào khe nạp bằng tay cho đến khi cạnh trước chạm vào trục lăn nạp giấy. Khi cảm thấy máy kéo giấy vào trong, hãy thả ra.

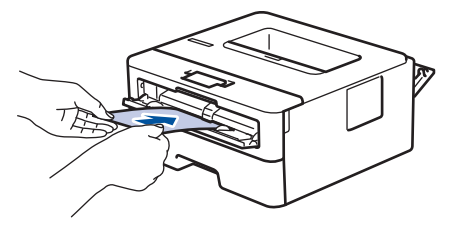

- Nạp phong bì vào khe nạp bằng tay với bề mặt in ngửa lên.
- Kéo phong bì ra hoàn toàn khi bạn nạp lại phong bì vào khe nạp bằng tay.
- Không đặt nhiều hơn một phong bì vào khe nạp bằng tay cùng một lúc vì điều này có thể gây kẹt giấy.
- Đảm bảo rằng phong bì nằm thẳng và đúng vị trí trên khe nạp bằng tay. Nếu không, phong bì có thể không được nạp đúng, dẫn đến bản in bị lệch hoặc kẹt giấy.
- 6. Gửi công việc in của bạn đến máy.

D

Thay đổi tùy chọn in của bạn trong hộp thoại In trước khi gửi công việc in từ máy tính của bạn.

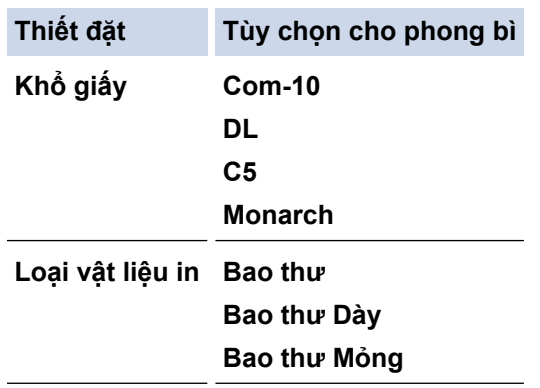

- 7. Sau khi phong bì đã in xuất ra khỏi máy, hãy đặt phong bì kế tiếp vào. Lặp lại với mỗi phong bì mà bạn muốn in.
- 8. Khi bạn đã in xong, hãy đưa hai cần màu xanh lá mà bạn đã điều chỉnh ở bước trước đó về vị trí ban đầu.
- 9. Đóng nắp lưng (khay đầu ra hướng lên) đến khi nắp khóa vào vị trí đã đóng.

## **Thông tin liên quan**

• [Nạp và in giấy trong Khe nạp bằng tay](#page-21-0)

<span id="page-27-0"></span> [Trang chủ](#page-1-0) > [Xử lý giấy](#page-16-0) > Thiết đặt giấy

# **Thiết đặt giấy**

- [Thay đổi khổ giấy và loại giấy](#page-28-0)
- [Thay đổi thiết đặt kiểm tra khổ giấy](#page-29-0)

<span id="page-28-0"></span> [Trang chủ](#page-1-0) > [Xử lý giấy](#page-16-0) > [Thiết đặt giấy](#page-27-0) > Thay đổi khổ giấy và loại giấy

# **Thay đổi khổ giấy và loại giấy**

Khi bạn thay đổi khổ giấy và loại giấy mà bạn nạp vào khay, bạn đồng thời phải thay đổi thiết đặt khổ giấy và loại giấy trên màn hình LCD.

- 1. Bấm a hoặc b để hiển thị tùy chọn [General Setup (Cài đặt chung)], rồi bấm **OK**.
- 2. Bấm a hoặc b để hiển thị tùy chọn [Tray Setting (Thiết đặt khay)], rồi bấm **OK**.
- 3. Bấm a hoặc b để hiển thị tùy chọn [Paper Type (Loại giấy )], rồi bấm **OK**.
- 4. Bấm a hoặc b để hiển thị loại giấy mà bạn muốn, và sau đó bấm **OK**.
- 5. Bấm a hoặc b để hiển thị tùy chọn [Paper Size (Khổ giấy )] và sau đó bấm **OK**.
- 6. Bấm a hoặc b để hiển thị khổ giấy mà bạn muốn, và sau đó bấm **Go (Vào)**.

#### **Thông tin liên quan**

• [Thiết đặt giấy](#page-27-0)

<span id="page-29-0"></span> [Trang chủ](#page-1-0) > [Xử lý giấy](#page-16-0) > [Thiết đặt giấy](#page-27-0) > Thay đổi thiết đặt kiểm tra khổ giấy

# **Thay đổi thiết đặt kiểm tra khổ giấy**

#### **Model**: HL-B2080DW

Khi bạn bật thiết đặt Kiểm tra Khổ giấy của máy, máy sẽ hiển thị một thông báo khi bạn lấy khay giấy ra để hỏi xem bạn có thay đổi khổ giấy và loại giấy hay không.

Thiết đặt mặc định là Bật.

- 1. Bấm a hoặc b để hiển thị tùy chọn [General Setup (Cài đặt chung)], rồi bấm **OK**.
- 2. Bấm a hoặc b để chọn tùy chọn [Tray Setting (Thiết đặt khay)], rồi bấm **OK**.
- 3. Bấm a hoặc b để chọn tùy chọn [Check Size (Kiểm tra cỡ)], rồi bấm **OK**.
- 4. Bấm a hoặc b để chọn tùy chọn [On (Bật)] hoặc [Off (Tắt)], rồi bấm **Go (Vào)**.

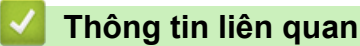

• [Thiết đặt giấy](#page-27-0)

<span id="page-30-0"></span> [Trang chủ](#page-1-0) > [Xử lý giấy](#page-16-0) > Vùng không thể in

# **Vùng không thể in**

Các giá trị đo trong bảng bên dưới cho thấy số vùng tối đa không thể in từ các cạnh của khổ giấy thường dùng nhất. Các kích thước này có thể khác nhau tùy thuộc vào khổ giấy hoặc thiết đặt trong ứng dụng bạn đang sử dụng.

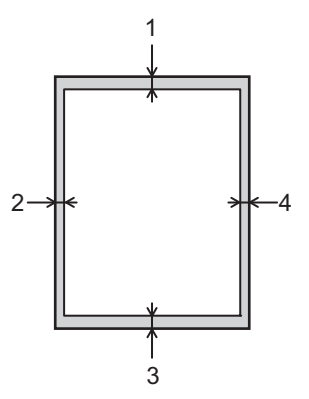

k

Không cố gắng in vào các vùng này; bản in của bạn sẽ không hiển thị gì ở các vùng này.

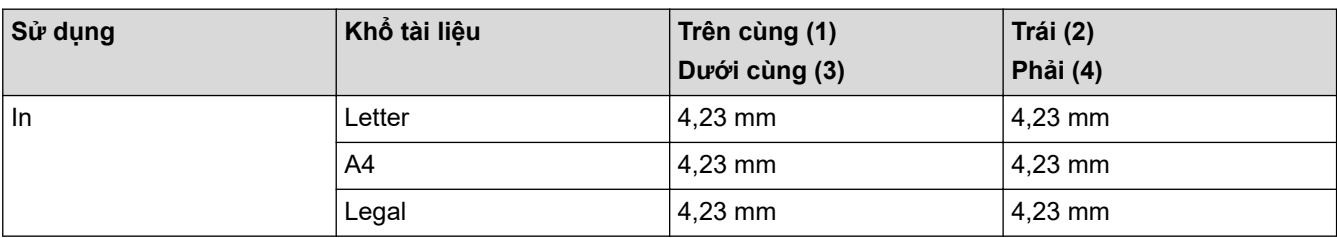

- **Thông tin liên quan**
	- [Xử lý giấy](#page-16-0)

<span id="page-31-0"></span> [Trang chủ](#page-1-0) > [Xử lý giấy](#page-16-0) > Sử dụng giấy đặc biệt

# **Sử dụng giấy đặc biệt**

Luôn kiểm tra mẫu giấy trước khi mua để đảm bảo hiệu quả mong muốn.

- KHÔNG sử dụng giấy in phun; giấy này có thể gây kẹt giấy hoặc làm hỏng máy của bạn.
- Nếu bạn sử dụng giấy bông, giấy có bề mặt thô nhám hoặc giấy nhăn hoặc nhàu, giấy này có thể làm giảm hiệu suất in.

Bảo quản giấy trong bao bì ban đầu và đóng kín. Giữ giấy phẳng và tránh xa độ ẩm, ánh nắng mặt trời trực tiếp và nguồn nhiệt.

## **QUAN TRỌNG**

Một số loại giấy có thể không hoạt động tốt hoặc có thể làm hỏng máy của bạn.

KHÔNG dùng giấy:

- có họa tiết dày đặc
- rất trơn hoặc bóng
- quăn hoặc cong
- được bao phủ hoặc có lớp phủ hóa học
- bị hỏng, nhàu hoặc bị gập
- vượt quá thông số kỹ thuật về trọng lượng được khuyến nghị trong hướng dẫn này
- có móc và ghim
- có tiêu đề ghi bằng phương pháp nhuộm nhiệt độ thấp hoặc in nhiệt
- có nhiều lớp hoặc không lót giấy than
- được thiết kế để in phun

Nếu bạn sử dụng bất kỳ loại giấy nào được liệt kê phía trên thì giấy đó có thể làm hỏng máy. Hỏng hóc này không nằm trong phạm vi của bất kỳ thỏa thuận bảo hành hoặc dịch vụ nào của Brother.

#### **Thông tin liên quan**

• [Xử lý giấy](#page-16-0)

#### <span id="page-32-0"></span> [Trang chủ](#page-1-0) > In

## **In**

п

- [In từ máy tính của bạn \(Windows\)](#page-33-0)
- [In từ máy tính của bạn \(Mac\)](#page-42-0)
- [Hủy tác vụ in](#page-50-0)
- [In thử](#page-51-0)

<span id="page-33-0"></span> [Trang chủ](#page-1-0) > [In](#page-32-0) > In từ máy tính của bạn (Windows)

## **In từ máy tính của bạn (Windows)**

- [In tài liệu \(Windows\)](#page-34-0)
- [Cài đặt in \(Windows\)](#page-36-0)
- [Thay đổi thiết đặt in mặc định \(Windows\)](#page-40-0)
- [Giám sát trạng thái máy từ máy tính của bạn \(Windows\)](#page-41-0)

<span id="page-34-0"></span> [Trang chủ](#page-1-0) > [In](#page-32-0) > [In từ máy tính của bạn \(Windows\)](#page-33-0) > In tài liệu (Windows)

## **In tài liệu (Windows)**

- 1. Chọn lệnh in trong ứng dụng của bạn.
- 2. Chọn **Brother XXX-XXXX** (trong đó XXXX là tên model của bạn), rồi bấm nút thuộc tính in hoặc tùy chọn. Cửa sổ trình điều khiển máy in xuất hiện.

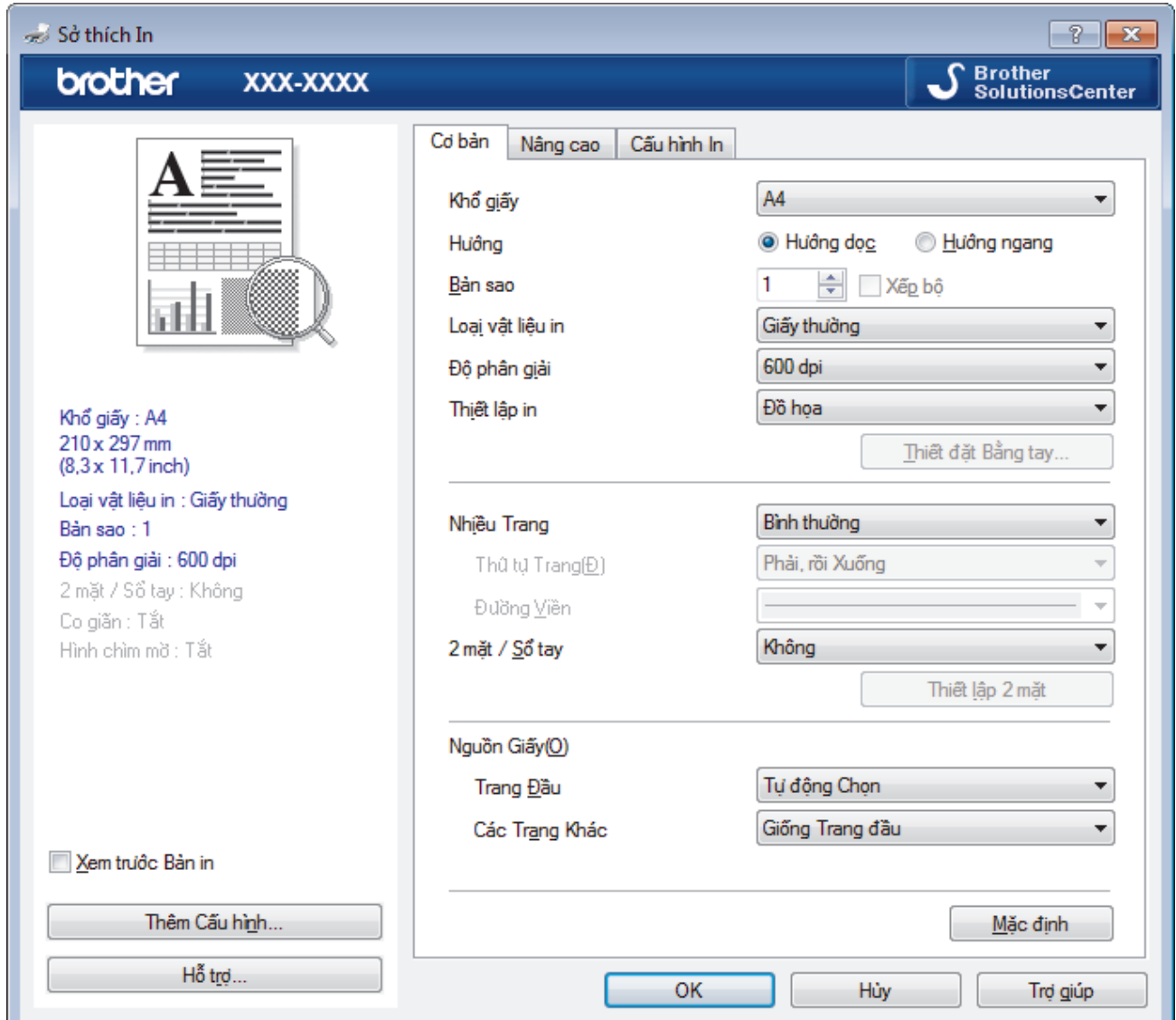

- 3. Đảm bảo bạn đã nạp đúng khổ giấy vào khay giấy.
- 4. Bấm danh sách thả xuống **Khổ giấy**, rồi chọn khổ giấy của bạn.
- 5. Trong trường **Hướng**, chọn tuỳ chọn **Hướng dọc** hoặc **Hướng ngang** để đặt hướng bản in của bạn.

Nếu ứng dụng của bạn có một cài đặt tương tự, chúng tôi khuyên bạn nên thiết đặt hướng sử dụng ứng dụng.

- 6. Nhập số bản sao (1-999) mà bạn muốn trong trường **Bản sao**.
- 7. Bấm danh sách thả xuống **Loại vật liệu in**, rồi chọn loại giấy bạn đang sử dụng.
- 8. Để in nhiều trang trên một tờ giấy hoặc in một trang trong tài liệu của bạn trên nhiều tờ, bấm danh sách thả xuống **Nhiều Trang**, rồi chọn tùy chọn của bạn.
- 9. Thay đổi các thiết đặt máy in khác nếu cần.

10. Bấm **OK**.

Ø

11. Hoàn tất thao tác in.

# **Thông tin liên quan**

• [In từ máy tính của bạn \(Windows\)](#page-33-0)

## **Chủ đề liên quan:**

• [Cài đặt in \(Windows\)](#page-36-0)
[Trang chủ](#page-1-0) > [In](#page-32-0) > [In từ máy tính của bạn \(Windows\)](#page-33-0) > Cài đặt in (Windows)

# **Cài đặt in (Windows)**

### **Cơ bản Tab**

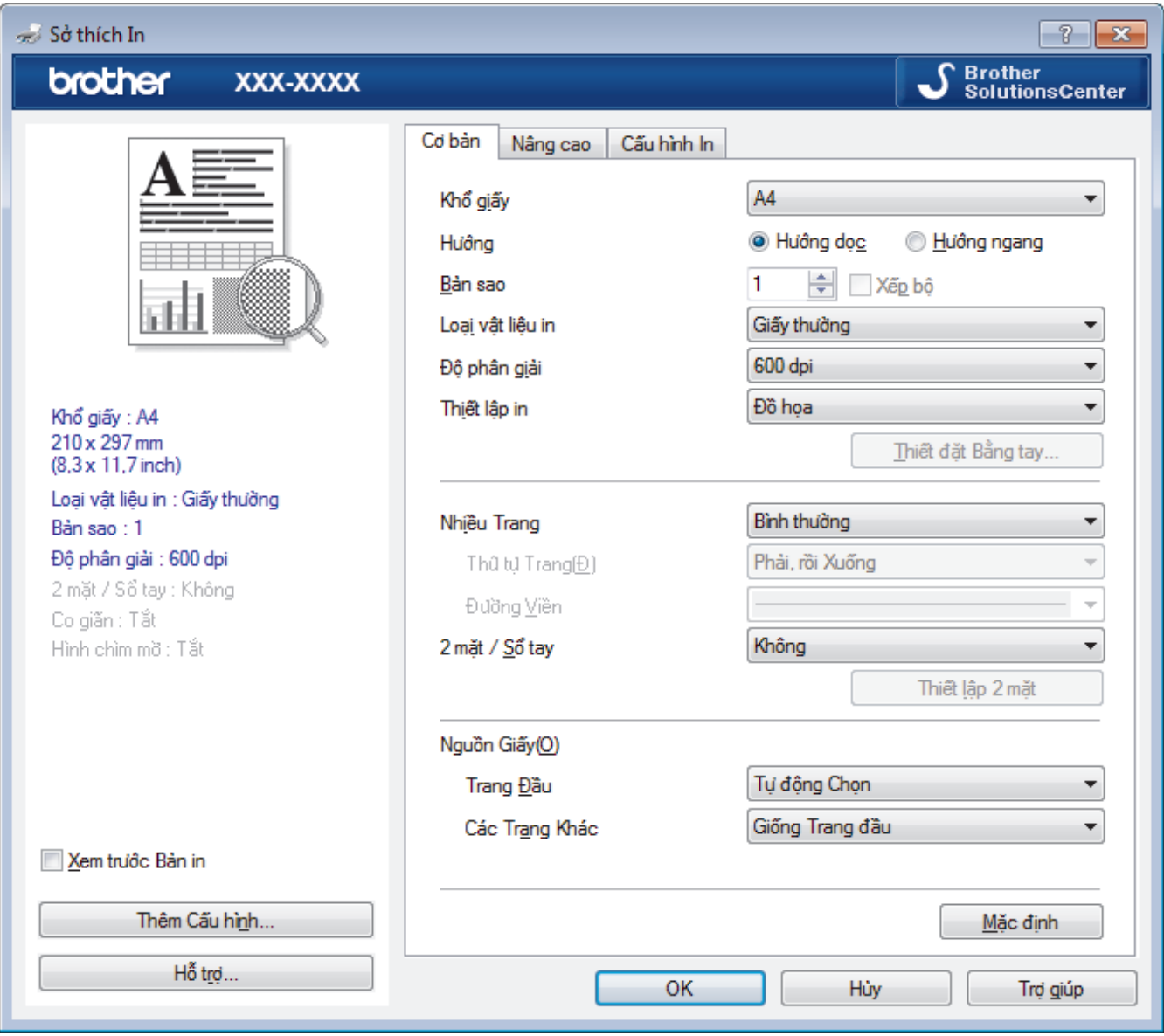

## **1. Khổ giấy**

Chọn khổ giấy mà bạn muốn sử dụng. Bạn có thể chọn khổi giấy tiêu chuẩn hoặc tạo một khổi giấy tuỳ chỉnh.

## **2. Hướng**

Chọn hướng (dọc hoặc ngang) cho bản in của bạn.

Nếu ứng dụng của bạn có một cài đặt tương tự, chúng tôi khuyên bạn nên thiết đặt hướng sử dụng ứng dụng.

#### **3. Bản sao**

Nhập số bản sao (1-999) mà bạn muốn in vào trường này.

## **Xếp bộ**

Chọn tuỳ chọn này để in bộ các tài liệu nhiều trang trong đường biên giấy gốc. Khi chọn tuỳ chọn này, một bản sao hoàn chỉnh tài liệu của bạn sẽ được in, rồi in lại theo số bản sao mà bạn đã chọn. Nếu chọn tuỳ chọn này, khi đó mỗi trang sẽ được in theo số bản sao được chọn trước khi trang tài liệu tiếp theo được in.

### **4. Loại vật liệu in**

Chọn loại phương tiện mà bạn muốn sử dụng. Để đạt được kết quả in tốt nhất, máy tự động điều chỉnh cài đặt in của máy theo loại phương tiên được chon.

### **5. Độ phân giải**

Chọn độ phân giải in. Vì độ phân giải in và tốc độ in có liên quan với nhau, độ phân giải càng cao, thời gian in tài liệu càng lâu.

#### **6. Thiết lập in**

Chọn loại tài liệu mà bạn muốn in.

### **Thiết đặt Bằng tay...**

Xác định các cài đặt nâng cao như độ sáng, độ tương phải và các cài đặt khác.

### **Đồ họa**

### **In Trắng Đen**

Chọn tuỳ chọn này để sử dụng trình điều khiển máy in để thể hiện các hình ảnh bán sắc.

### **Độ sáng**

Xác định độ sáng.

### **Độ tương phản**

Xác định độ tương phản.

### **Chất lượng Đồ họa**

Chọn Đồ hoạ hoặc Văn bản để có chất lượng in tốt nhất dựa trên loại tài liệu mà bạn đang in.

#### **Cải thiện In Màu xám**

Chọn tuỳ chọn này để nâng cao chất lượng hình ảnh của các khu vực bóng mờ.

#### **Cải thiện In Mẫu**

Chọn tuỳ chọn này để cải thiện in hoa văn nếu nền và hoa văn được in khác với nền và hoa văn bạn thấy trên màn hình máy tính.

#### **Cải thiện Nét mỏng**

Chọn tùy chọn này để cải thiện chất lượng hình ảnh của những đường mảnh.

#### **Sử dụng Bán sắc Hệ thống**

Chọn tuỳ chọn này để sử dụng Windows để thể hiện các hình ảnh bán sắc.

#### **Chế độ TrueType (Chỉ có ở một số model nhất định)**

#### **Chế độ**

Chọn cách phông chữ được xử lý để in.

#### **Sử dụng Phông chữ TrueType Máy in**

Chọn có sử dụng phông chữ tích hợp sẵn cho quá trình xử lý phông chữ hay không.

#### **7. Nhiều Trang**

Chọn tuỳ chọn này để in nhiều trang trên một tờ giấy hoặc in một trang tài liệu của bạn trên nhiều tờ giấy.

#### **Thứ tự Trang**

Chọn thứ tự trang khi in nhiều trang trên một tờ giấy.

#### **Đường Viền**

Chọn loại đường biên được sử dụng khi in nhiều trang trên một tờ giấy.

#### **8. 2 mặt / Sổ tay**

Chọn tuỳ chọn này để in trên hai mặt giấy hoặc in tài liệu theo định dạng booklet sử dụng tính năng in hai mặt.

## **nút Thiết lập 2 mặt**

Nhấp vào nút này để chọn kiểu liên kết hai mặt. Bốn loại liên kết hai mặt có sẵn cho mỗi hướng.

## **9. Nguồn Giấy**

Chọn cài đặt nguồn giấy theo điều kiện và mục đích in của bạn.

### **Trang Đầu**

Chọn nguồn giấy để sử dụng in trang đầu tiên.

#### **Các Trang Khác**

Chọn nguồn giấy để sử dụng để in các trang thứ hai và tiếp theo.

#### **Nâng cao Tab**

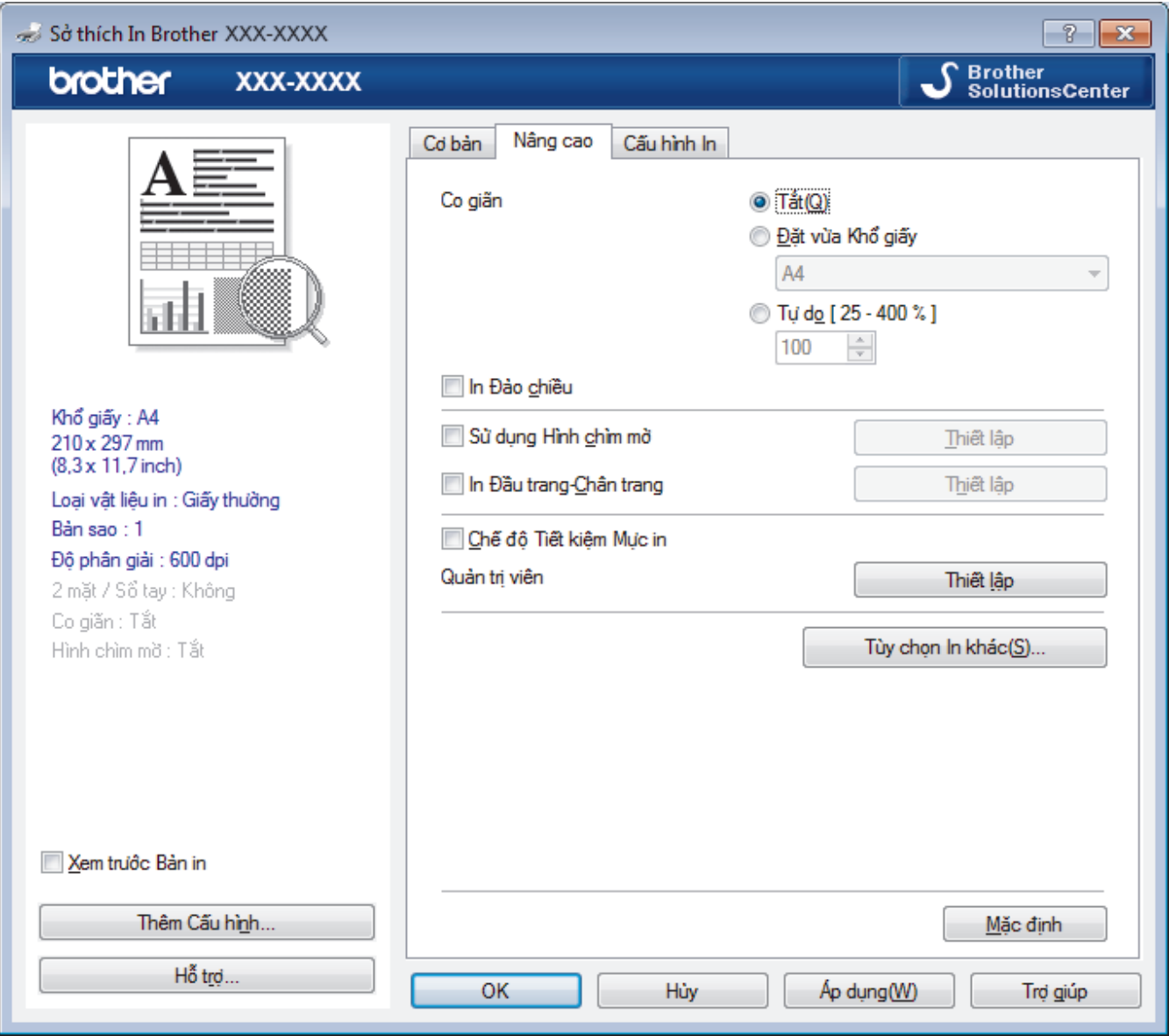

## **1. Co giãn**

Chọn các tuỳ chọn này để phóng to hoặc thu nhỏ khổ giấy trong tài liệu của bạn.

## **Đặt vừa Khổ giấy**

Chọn tuỳ chọn này để phóng to hoặc thu nhỏ các trang tài liệu phù hợp với khổ giấy quy định. Khi bạn chọn tuỳ chọn này, hãy chọn khổ giấy mà bạn muốn từ danh sách thả xuống.

#### **Tự do [ 25 - 400 % ]**

Chọn tuỳ chọn này để phóng to hoặc thu nhỏ giấy của tài liệu theo cách thủ công. Khi bạn chọn tuỳ chọn này, hãy nhập giá trị vào trường.

### **2. In Đảo chiều**

Chọn tuỳ chọn này để xoay hình ảnh in 180 độ.

#### **3. Sử dụng Hình chìm mờ**

Chọn tuỳ chọn này để in logo hoặc văn bản trên tài liệu của bạn dưới dạng hình mờ. Chọn một trong các hình chìm mờ cài đặt sẵn, thêm hình chìm mờ mới hoặc sử dụng tập tin hình ảnh bạn đã tạo.

### **4. In Đầu trang-Chân trang**

Chọn tuỳ chọn này để in ngày, giờ và tên người dùng đăng nhập PC trên tài liệu.

#### **5. Chế độ Tiết kiệm Mực in**

Chọn tính năng này để tiết kiệm mực bằng cách sử dụng ít mực hơn để in tài liệu; bản in sẽ nhạt hơn, nhưng vẫn có thể đọc được.

#### **6. Quản trị viên**

Tính năng này cho phép bạn thay đổi mật khẩu quản trị viên và giới hạn nhiều chức năng in khác nhau.

#### **7. Xác thực Người dùng (Chỉ có ở một số model nhất định)**

Tính năng này cho phép bạn xác nhận các giới hạn cho mỗi người dùng.

#### **8. nút Tùy chọn In khác**

#### **Thời gian Ngủ**

Chọn tuỳ chọn này để thiết đặt máy nhập chế độ nghỉ ngay lập tức sau khi in.

### **Macro (Chỉ có ở một số model nhất định)**

Chọn tính năng này để in một mẫu đơn điện tử (macro), mà bạn đã lưu trong bộ nhớ máy của bạn, xếp chồng lên tác vụ in.

#### **Điều chỉnh Mật độ**

Xác định mật độ in.

#### **Cải thiện Bản in ra**

Chọn tuỳ chọn này để giảm lượng giấy xoăn và cải thiện ổn định mực.

#### **Bỏ qua Trang trống**

Chọn tùy chọn này để cho phép trình điều khiển máy in tự động phát hiện trang trắng và loại bỏ trang trắng khi in.

#### **In Văn bản bằng mực Đen**

Chọn tuỳ chọn này khi bạn muốn in văn bản màu bằng màu đen.

#### **In Lưu trữ**

Chọn tuỳ chọn này để lưu dữ liệu in thành tệp PDF vào máy tính của bạn.

#### **Chế độ tiét kiệm**

Chọn tuỳ chọn này để giảm độ ồn khi in.

#### **Thông tin liên quan**

• In từ máy tính của ban (Windows)

#### **Chủ đề liên quan:**

• [In tài liệu \(Windows\)](#page-34-0)

 [Trang chủ](#page-1-0) > [In](#page-32-0) > [In từ máy tính của bạn \(Windows\)](#page-33-0) > Thay đổi thiết đặt in mặc định (Windows)

# **Thay đổi thiết đặt in mặc định (Windows)**

Khi bạn thay đổi các cài đặt in của một ứng dụng, các thay đổi chỉ áp dụng cho các tài liệu được in với ứng dụng đó. Để thay đổi cài đặt in cho tất cả các ứng dụng của Windows, bạn phải cấu hình các thuộc tính của trình điều khiển máy in.

- 1. Thực hiện một trong các thao tác sau:
	- Đối với Windows Server 2008

Nhấp vào **(Start) ((Bắt đầu))** > **Control Panel (Bảng điều khiển)** > **Hardware and Sound (Phần**

**cứng và âm thanh)** > **Printers (Máy in)**.

• Đối với Windows 7 và Windows Server 2008 R2

Nhấp vào **(Bắt đầu)** > **Thiết bị và Máy in**.

• Đối với Windows 8

Di chuyển chuột đến góc dưới bên phải của màn hình desktop. Khi thanh menu xuất hiện, bấm **Thiết đặt**, rồi bấm **Pa-nen Điều khiển**. Trong nhóm **Phần cứng và Âm thanh**, bấm **Xem thiết bị và máy in**.

• Đối với Windows 10 và Windows Server 2016

Nhấp vào > **Hệ thống Windows** > **Pa-nen Điều khiển**. Trong nhóm **Phần cứng và Âm thanh**, nhấp vào **Xem thiết bị và máy in**.

• Đối với Windows Server 2012

Di chuyển chuột đến góc dưới bên phải của màn hình desktop. Khi thanh menu xuất hiện, bấm **Thiết đặt**, rồi bấm **Pa-nen Điều khiển**. Trong nhóm **Phần cứng**, bấm **Xem thiết bị và máy in**.

• Đối với Windows Server 2012 R2

Bấm **Control Panel (Bảng điều khiển)** trên màn hình **Start**. Trong nhóm **Hardware**, bấm **Xem thiết bị và máy in**.

- 2. Nhấp chuột phải vào biểu tượng **Brother XXX-XXXX** (trong đó XXXX là tên dòng máy của bạn), rồi chọn **Thuộc tính Máy in**. Nếu tùy chọn trình điều khiển máy in xuất hiện, hãy chọn trình điều khiển máy in của bạn.
- 3. Bấm vào tab **Chung**, rồi bấm nút **Printing Preferences... (Tùy chọn in...)** hoặc **Sở thích…**.

Hộp thoại trình điều khiển máy in xuất hiện.

• Để cấu hình cài đặt khay, nhấp vào tab **Thiết lập thiết bị** (Chỉ có ở một số model nhất định).

- Để thay đổi cổng máy in, bấm vào tab **Cổng**.
- 4. Chọn thiết đặt in mà bạn muốn sử dụng làm mặc định cho tất cả chương trình Windows.
- 5. Bấm **OK**.

Ø

6. Đóng hộp thoại thuộc tính máy in.

## **Thông tin liên quan**

• [In từ máy tính của bạn \(Windows\)](#page-33-0)

<span id="page-41-0"></span> [Trang chủ](#page-1-0) > [In](#page-32-0) > [In từ máy tính của bạn \(Windows\)](#page-33-0) > Giám sát trạng thái máy từ máy tính của bạn (Windows)

## **Giám sát trạng thái máy từ máy tính của bạn (Windows)**

Tiện ích Status Monitor là công cụ phần mềm giúp giám sát trạng thái của một hoặc nhiều thiết bị, cho phép bạn nhận thông báo lỗi tức thì.

- Thực hiện một trong các thao tác sau:
	- Bấm đúp vào biểu tượng sinh trên khay tác vụ.
	- (Windows 7, Windows Server 2008 và Windows Server 2008 R2)

Nhấp vào **(Bắt đầu)** > **Tất cả các chương trình** > **Brother** > **Brother Utilities**.

Bấm vào danh sách thả xuống và chọn tên model của bạn (nếu chưa được chọn). Bấm **Công cụ** trong thanh điều hướng bên trái, rồi bấm **Status Monitor**.

(Windows 8 và Windows Server 2012)

Bấm (**Brother Utilities**), rồi bấm vào danh sách thả xuống và chọn tên model của bạn (nếu chưa được chọn). Bấm **Công cụ** trong thanh điều hướng bên trái, rồi bấm **Status Monitor**.

(Windows 8.1 và Windows Server 2012 R2)

Di chuyển chuột đến góc dưới bên trái của màn hình **Bắt đầu** và nhấp vào (V) (nếu bạn đang sử dụng thiết bị cảm ứng, trượt lên từ cuối màn hình **Bắt đầu** để khởi động màn hình **Ứng dụng**). Khi xuất hiện màn hình **Ứng dụng**, gõ hoặc nhấp vào (**Brother Utilities**), rồi nhấp vào danh sách thả xuống và chọn tên dòng máy của bạn (nếu chưa được chọn). Bấm **Công cụ** trong thanh điều hướng bên trái, rồi bấm **Status Monitor**.

(Windows 10 và Windows Server 2016)

Nhấp vào > **Brother** > **Brother Utilities**.

Bấm vào danh sách thả xuống và chọn tên model của bạn (nếu chưa được chọn). Bấm **Công cụ** trong thanh điều hướng bên trái, rồi bấm **Status Monitor**.

## **Xử lý sự cố**

Bấm nút **Xử lý sự cố** để truy cập trang web xử lý sự cố.

#### **Tìm kiếm vật tư thay thế.**

Bấm nút **Tìm kiếm vật tư thay thế.** để biết thêm thông tin về vật tư chính hãng Brother.

## **Thông tin liên quan**

• [In từ máy tính của bạn \(Windows\)](#page-33-0)

## **Chủ đề liên quan:**

• [Vấn đề khi in](#page-67-0)

<span id="page-42-0"></span> [Trang chủ](#page-1-0) > [In](#page-32-0) > In từ máy tính của bạn (Mac)

## **In từ máy tính của bạn (Mac)**

- [In tài liệu \(Mac\)](#page-43-0)
- [Tuỳ chọn in \(Mac\)](#page-44-0)
- [Giám sát trạng thái máy từ máy tính của bạn \(Mac\)](#page-49-0)

<span id="page-43-0"></span> [Trang chủ](#page-1-0) > [In](#page-32-0) > [In từ máy tính của bạn \(Mac\)](#page-42-0) > In tài liệu (Mac)

## **In tài liệu (Mac)**

- 1. Đảm bảo bạn đã nạp đúng khổ giấy vào khay giấy.
- 2. Từ ứng dụng, như Apple TextEdit, bấm vào menu **File (Tập tin)**, rồi chọn **Print (In)**.
- 3. Chọn **Brother XXX-XXXX** (trong đó XXXX là tên dòng máy của bạn).
- 4. Nhập số bản sao mà bạn muốn trong trường **Copies (Số bản)**.
- 5. Bấm menu bật lên **Paper Size (Khổ giấy)**, rồi chọn khổ giấy của bạn .
- 6. Chọn tùy chọn **Orientation (Hướng)** phù hợp với cách mà bạn muốn in tài liệu.
- 7. Bấm menu bật lên của ứng dụng, rồi chọn **Print Settings (Thiết đặt in)**. Tùy chọn **Print Settings (Thiết đặt in)** xuất hiện.
- 8. Bấm vào menu bật lên **Media Type (Loại phương tiện)**, rồi chọn loại giấy mà bạn đang sử dụng.
- 9. Thay đổi các thiết đặt máy in khác nếu cần.

10. Bấm **Print (In)**.

## **Thông tin liên quan**

- [In từ máy tính của bạn \(Mac\)](#page-42-0)
- **Chủ đề liên quan:**
- [Tuỳ chọn in \(Mac\)](#page-44-0)

<span id="page-44-0"></span> [Trang chủ](#page-1-0) > [In](#page-32-0) > [In từ máy tính của bạn \(Mac\)](#page-42-0) > Tuỳ chọn in (Mac)

## **Tuỳ chọn in (Mac)**

## **Thiết lập trang**

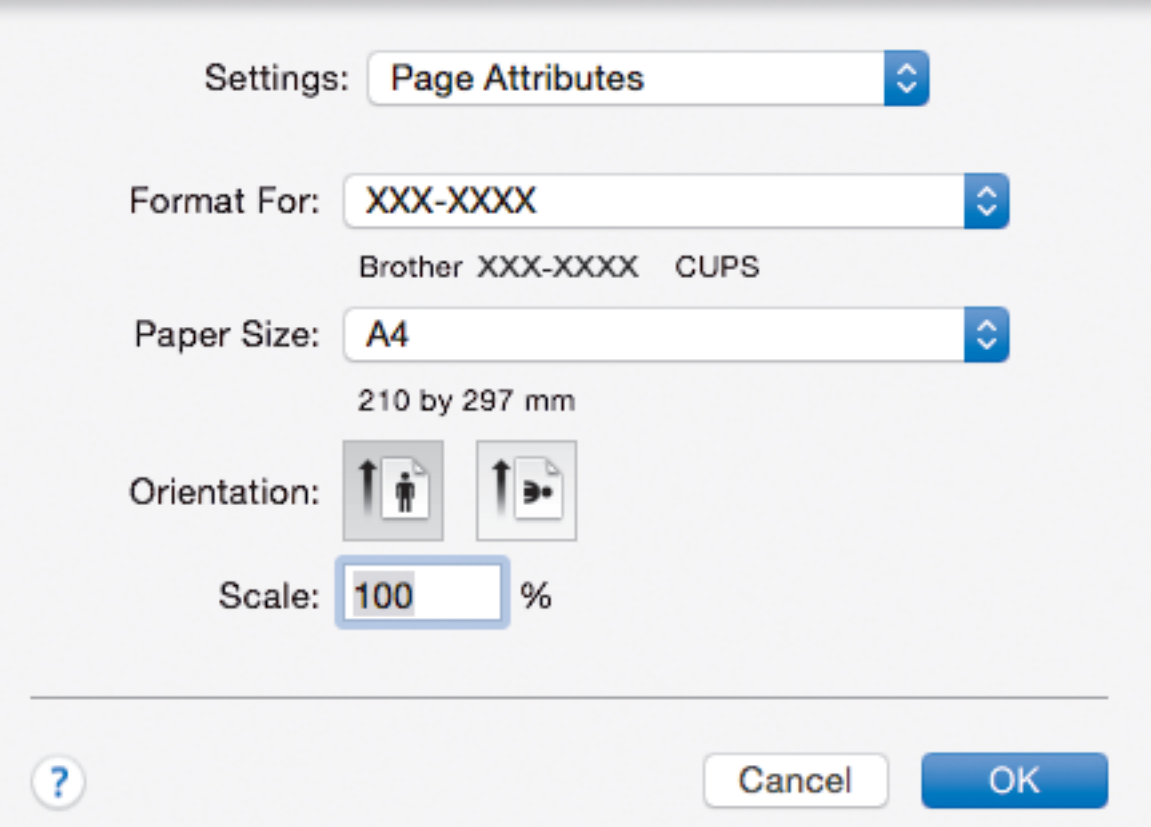

## **1. Paper Size (Khổ giấy)**

Chọn khổ giấy mà bạn muốn sử dụng. Bạn có thể chọn khổi giấy tiêu chuẩn hoặc tạo một khổi giấy tuỳ chỉnh.

## **2. Orientation (Hướng)**

Chọn hướng (dọc hoặc ngang) cho bản in của bạn.

Nếu ứng dụng của bạn có một cài đặt tương tự, chúng tôi khuyên bạn nên thiết đặt hướng sử dụng ứng dụng.

## **3. Scale (Co giãn)**

Nhập giá trị vào trường để phóng to hoặc thu nhỏ các trang trong tài liệu của bạn để phù hợp với khổ giấy được chọn.

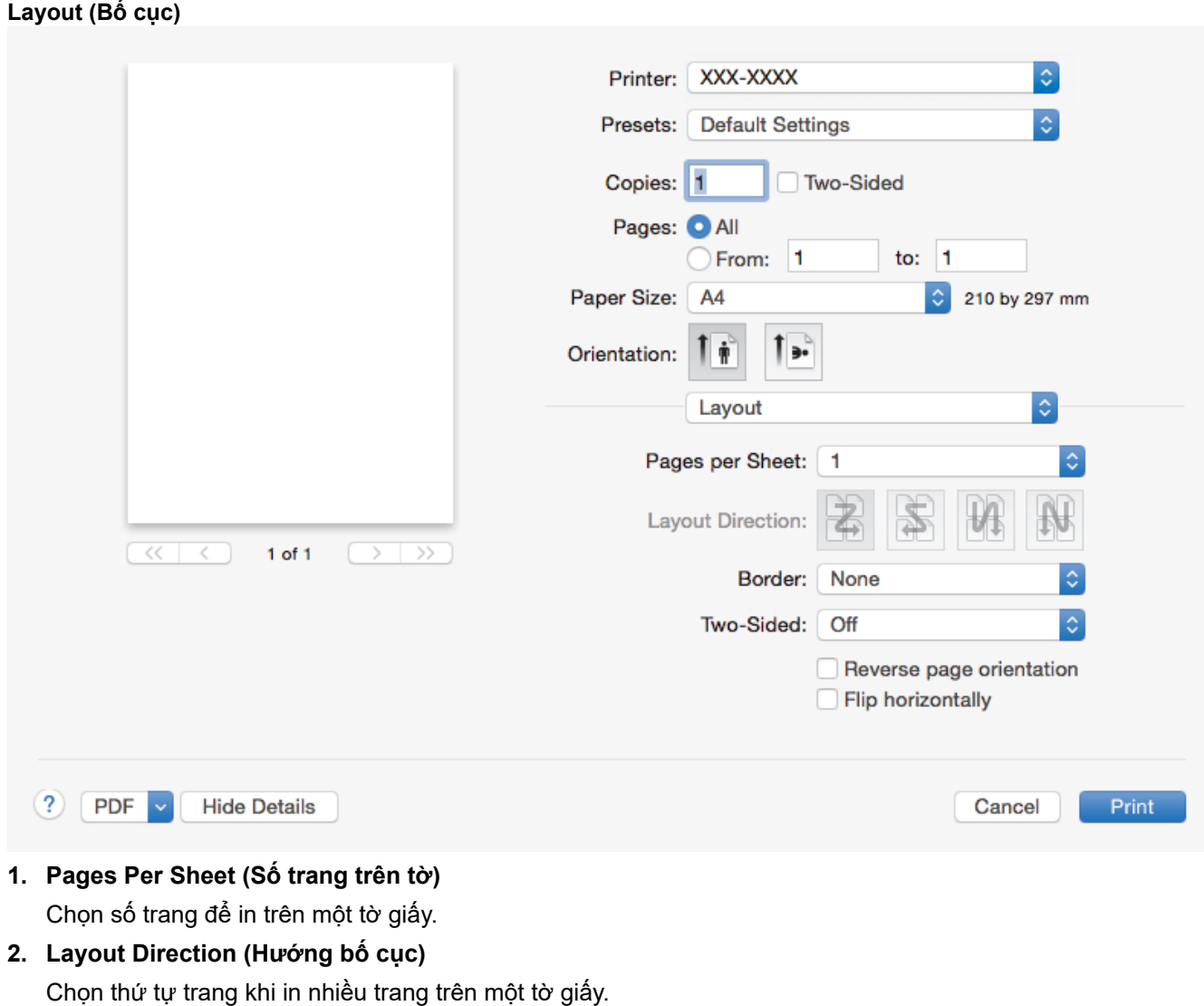

## **3. Border (Đường viền)**

Chọn loại đường biên được sử dụng khi in nhiều trang trên một tờ giấy.

## **4. Two-Sided (Hai mặt)**

Chọn xem có in trên cả hai mặt giấy hay không.

- **5. Reverse page orientation (Hướng giấy ngược lại)** Chọn tuỳ chọn này để xoay hình ảnh in 180 độ.
- **6. Flip horizontally (Lật ngang)**

Chọn tuỳ chọn này để đảo ngược hình ảnh in trên trang theo chiều ngang từ trái sang phải.

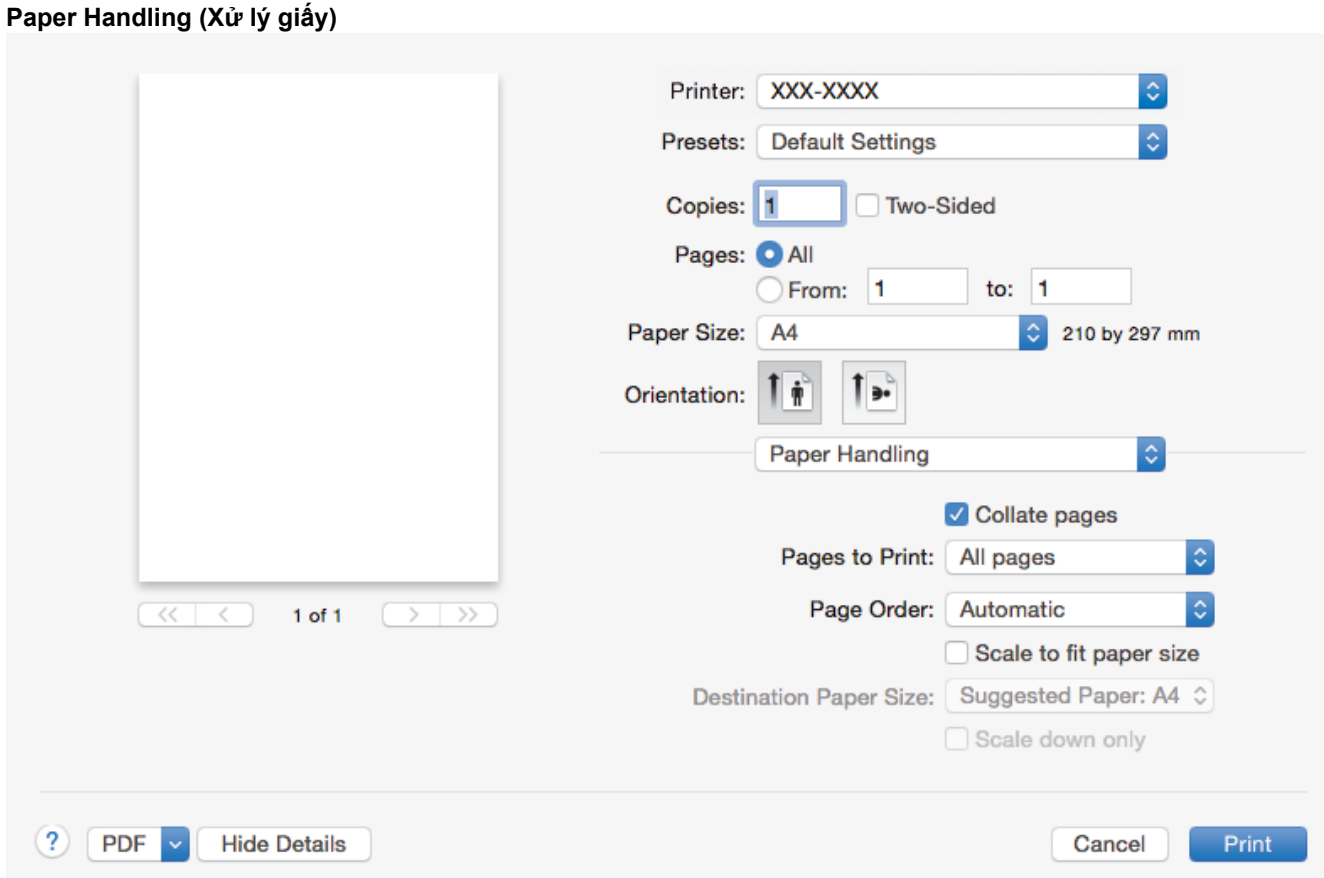

## **1. Collate pages (Sắp xếp trang)**

Chọn tuỳ chọn này để in bộ các tài liệu nhiều trang trong đường biên giấy gốc. Khi chọn tuỳ chọn này, một bản sao hoàn chỉnh tài liệu của bạn sẽ được in, rồi in lại theo số bản sao mà bạn đã chọn. Nếu chọn tuỳ chọn này, khi đó mỗi trang sẽ được in theo số bản sao được chọn trước khi trang tài liệu tiếp theo được in.

## **2. Pages to Print (Trang sẽ in)**

Chọn trang bạn muốn in (trang chẵn hay trang lẻ).

## **3. Page Order (Thứ tự Trang)**

Chon thứ tư trang.

## **4. Scale to fit paper size (Co giãn vừa với khổ giấy)**

Chọn tuỳ chọn này để phóng to hoặc thu nhỏ các trang trong tài liệu của bạn để phù hợp với khổ giấy được chon.

## **5. Destination Paper Size (Khổ giấy đích)**

Chọn khổ giấy để in.

## **6. Scale down only (Chỉ co lại)**

Chọn tuỳ chọn này nếu bạn muốn thu nhỏ các trang trong tài liệu khi chúng quá lớn so với khổ giấy được chọn. Nếu tùy chọn này được chọn và tài liệu được định dạng dành cho khổ giấy nhỏ hơn khổ giấy bạn đang sử dụng, tài liệu sẽ được in ở khổ gốc.

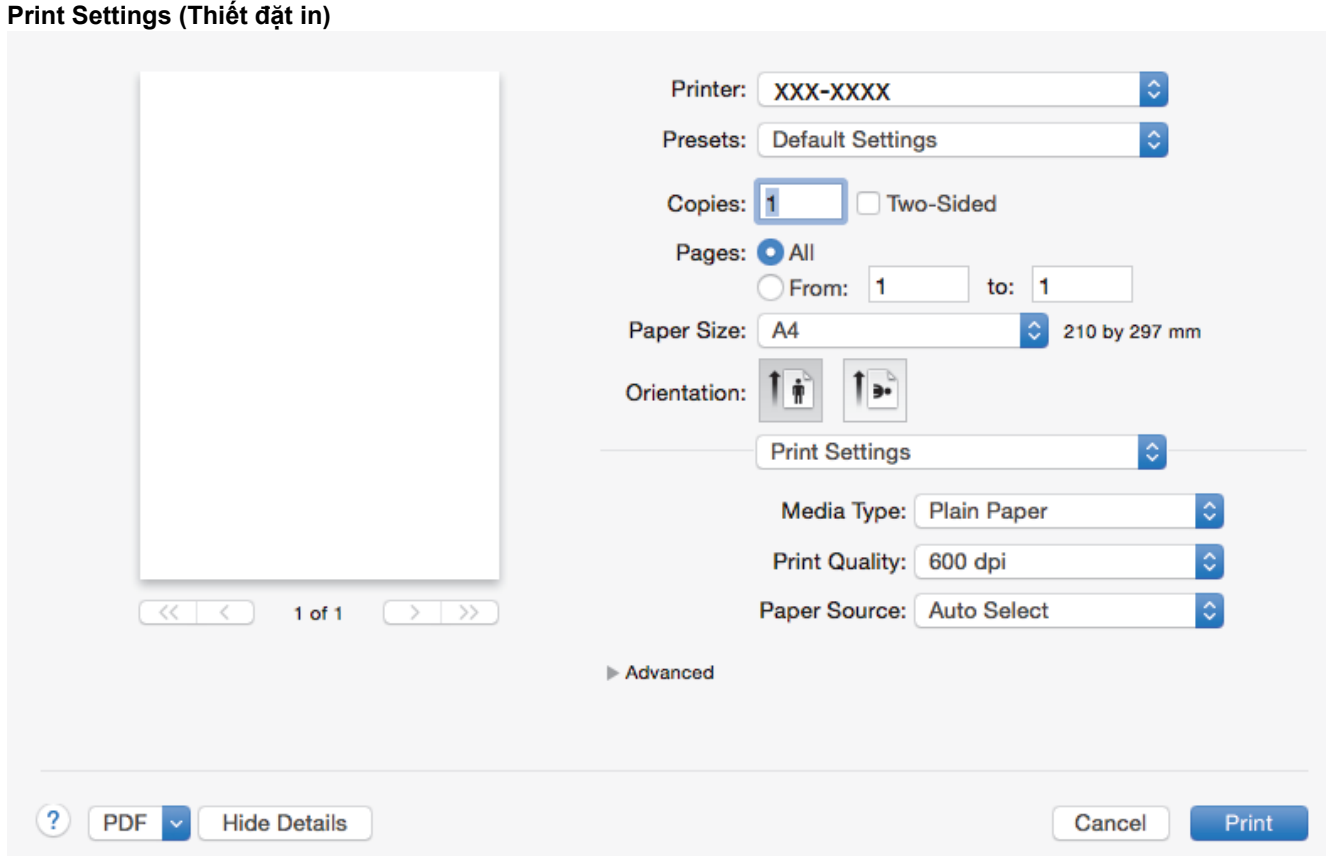

### **1. Media Type (Loại phương tiện)**

Chọn loại phương tiện mà bạn muốn sử dụng. Để đạt được kết quả in tốt nhất, máy tự động điều chỉnh cài đặt in của máy theo loại phương tiện được chọn.

### **2. Print Quality (Chất lượng in)**

Chọn độ phân giải in mà bạn muốn. Vì chất lượng in và tốc độ in có liên quan với nhau, chất lượng càng cao, thời gian in tài liệu sẽ càng lâu.

## **3. Paper Source (Nguồn giấy)**

Chọn cài đặt nguồn giấy theo điều kiện và mục đích in của bạn.

#### **4. Advanced (Nâng cao)**

#### **Toner Save Mode (Chế độ tiết kiệm mực)**

Chọn tính năng này để tiết kiệm mực bằng cách sử dụng ít mực hơn để in tài liệu; bản in sẽ nhạt hơn, nhưng vẫn có thể đọc được.

### **Graphics Quality (Chất lượng đồ họa)**

Chọn Đồ hoạ hoặc Văn bản để có chất lượng in tốt nhất dựa trên loại tài liệu mà bạn đang in.

#### **Improve Print Output (Cải thiện bản in ra)**

Chọn tuỳ chọn này để giảm lượng giấy xoăn và cải thiện ổn định mực.

## **Density Adjustment (Điều chỉnh mật độ)**

Xác định mật độ in.

#### **Sleep Time (Thời gian ngủ)**

Xác định lượng thời gian trôi qua trước khi máy nhập Chế độ Nghỉ.

#### **Quiet Mode (Chế độ im lặng)**

Chọn tuỳ chọn này để giảm độ ồn khi in.

### **Other Print Options (Tùy chọn in khác)**

### **Skip Blank Page (Bỏ qua trang trắng)**

Chọn tùy chọn này để cho phép trình điều khiển máy in tự động phát hiện trang trắng và loại bỏ trang trắng khi in.

## **Thông tin liên quan**

• [In từ máy tính của bạn \(Mac\)](#page-42-0)

## **Chủ đề liên quan:**

• [In tài liệu \(Mac\)](#page-43-0)

<span id="page-49-0"></span>**A [Trang chủ](#page-1-0) > [In](#page-32-0) > In từ máy tính của ban (Mac) > Giám sát trang thái máy từ máy tính của ban (Mac)** 

## **Giám sát trạng thái máy từ máy tính của bạn (Mac)**

Tiện ích Status Monitor là công cụ phần mềm giúp giám sát trạng thái của một thiết bị, cho phép bạn nhận thông báo lỗi tức thì, chẳng hạn như không có giấy hoặc kẹt giấy, theo các khoảng thời gian cập nhật cài đặt sẵn. Bạn cũng có thể truy cập Quản lý trên nền web.

- 1. Bấm vào menu **System Preferences (Tùy chọn hệ thống)**, chọn **Print & Scan (In & quét)** hoặc **Printers & Scanners (Máy in & máy quét)**, rồi chọn máy của bạn.
- 2. Bấm nút **Options & Supplies (Tùy chọn & vật tư)**.
- 3. Bấm tab **Utility (Tiện ích)**, rồi bấm nút **Open Printer Utility (Mở tiện ích máy in)**.

Status Monitor khởi đông.

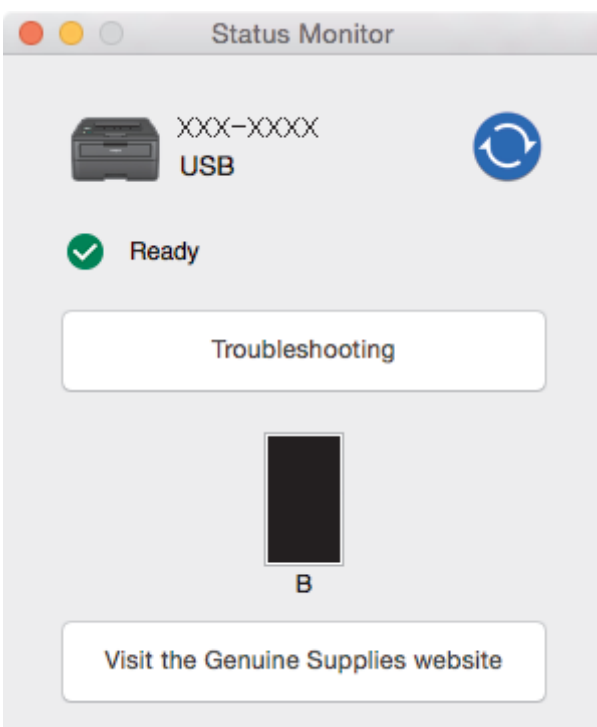

## **Troubleshooting (Xử lý sự cố)**

Bấm nút **Troubleshooting (Xử lý sự cố)** để truy cập trang web xử lý sự cố.

#### **Visit the Genuine Supplies website (Tìm kiếm vật tư thay thế.)**

Bấm nút **Visit the Genuine Supplies website (Tìm kiếm vật tư thay thế.)** để biết thêm thông tin về vật tư chính hãng Brother.

#### **Cập nhật trạng thái của máy**

Để xem trạng thái máy mới nhất trong khi cửa sổ **Status Monitor** mở, bấm vào biểu tượng . Bạn có thể thiết đặt khoảng thời gian cập nhật thông tin trạng thái máy của phần mềm. Bấm vào **Brother Status Monitor** trong thanh menu, rồi chọn **Preferences** (Tùy chon).

#### **Quản lý trên nền web (Chỉ kết nối mạng)**

Truy cập Hệ thống Quản lý trên nền web bằng cách bấm vào biểu tượng máy trên màn hình **Status Monitor**. Bạn có thể sử dụng Trình duyệt web thông thường để quản lý máy của mình bằng HTTP (Hyper Text Transfer Protocol - Giao thức truyền siêu văn bản).

## **Thông tin liên quan**

• In từ máy tính của ban (Mac)

## **Chủ đề liên quan:**

• [Vấn đề khi in](#page-67-0)

## <span id="page-50-0"></span> [Trang chủ](#page-1-0) > [In](#page-32-0) > Hủy tác vụ in

# **Hủy tác vụ in**

1. Trên bảng điều khiển của máy, bấm và giữ **Go (Vào)** trong khoảng 2 giây để hủy công việc in hiện tại.

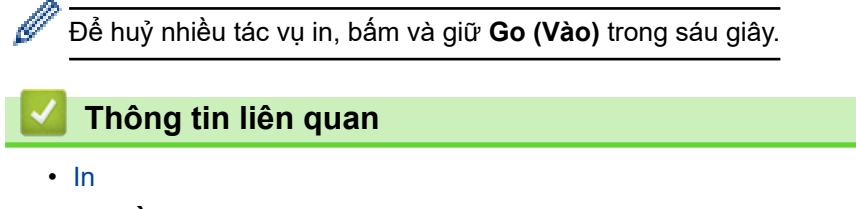

**Chủ đề liên quan:**

• [Vấn đề khi in](#page-67-0)

### $\triangle$  [Trang chủ](#page-1-0) >  $\ln$  >  $\ln$  thử

## **In thử**

**Model**: HL-B2080DW

Nếu có vấn đề với chất lượng in, hãy làm theo các hướng dẫn sau để in thử:

- 1. Bấm a hoặc b để hiển thị tùy chọn [Printer (Máy in)], rồi bấm **OK**.
- 2. (HL-B2080DW)

Bấm a hoặc b để hiển thị tùy chọn [Print Options (Tùy chọn in)], rồi bấm **OK**.

3. Bấm a hoặc b để hiển thị tùy chọn [Test Print (In thử)], rồi bấm **Go (Vào)**.

Máy sẽ in trang kiểm tra.

 **Thông tin liên quan**

• [In](#page-32-0)

- **Chủ đề liên quan:**
- [Cải thiện chất lượng in](#page-70-0)

## <span id="page-52-0"></span> [Trang chủ](#page-1-0) > Xử lý sự cố

# **Xử lý sự cố**

Sử dụng phần này để giải quyết các vấn đề thông thường mà bạn có thể gặp phải khi sử dụng máy Brother. Bạn có thể tự giải quyết hầu hết các vấn đề.

## **QUAN TRỌNG**

Ø

Để được trợ giúp kỹ thuật, bạn phải gọi cho bộ phận dịch vụ khách hàng Brother hoặc đại lý bán hàng Brother ở địa phương.

Sử dụng vật tư không phải của Brother có thể làm ảnh hưởng đến chất lượng in, hiệu năng phần cứng và độ bền của máy.

Nếu bạn cần trợ giúp thêm, hãy truy cập Brother Solutions Center tại [support.brother.com.](https://support.brother.com/)

Trước hết, hãy kiểm tra những điều sau đây:

- Dây nguồn của máy được kết nối đúng và nguồn máy đang bật. ▶▶ Hướng dẫn cài đặt nhanh
- Tất cả các vật liệu bảo vệ đã được tháo. uu *Hướng dẫn cài đặt nhanh*
- Giấy được nạp đúng vào khay giấy.
- Cáp giao diện được kết nối chắc chắn với máy và máy tính hoặc kết nối không dây được cài đặt trên cả máy và máy tính của bạn.
- Thông báo lỗi và bảo trì

Nếu bạn không giải quyết được vấn đề bằng các lần kiểm tra, hãy xác định vấn đề rồi **≻≻** *Thông tin liên quan* 

## **Thông tin liên quan**

- [Lỗi và Chỉ dẫn Bảo trì](#page-53-0)
- [Thông báo lỗi và bảo trì](#page-56-0)
- [Kẹt giấy](#page-59-0)
- [Vấn đề khi in](#page-67-0)
- [Cải thiện chất lượng in](#page-70-0)
- [Vấn đề về mạng](#page-75-0)
- [Những vấn đề khi in bằng Công nghệ Đám mây của Google](#page-84-0)
- [Các vấn đề về AirPrint](#page-85-0)
- [Các vấn đề khác](#page-86-0)
- [Thông tin về máy](#page-87-0)

<span id="page-53-0"></span> [Trang chủ](#page-1-0) > [Xử lý sự cố](#page-52-0) > Lỗi và Chỉ dẫn Bảo trì

# **Lỗi và Chỉ dẫn Bảo trì**

**Model**: HL-B2000D

Như với bất kỳ sản phẩm văn phòng phức tạp nào, lỗi có thể xảy và vật tư có thể phải thay thế. Nếu điều này xảy ra, máy của bạn sẽ xác định lỗi hoặc bảo trì thường lệ bắt buộc và Status Monitor sẽ chỉ báo thông báo phù hợp. Các chỉ báo lỗi và bảo trì thường gặp nhất được trình bày trong bảng sau.

Làm theo hướng dẫn trong phần Hành động để cải thiện tình trạng.

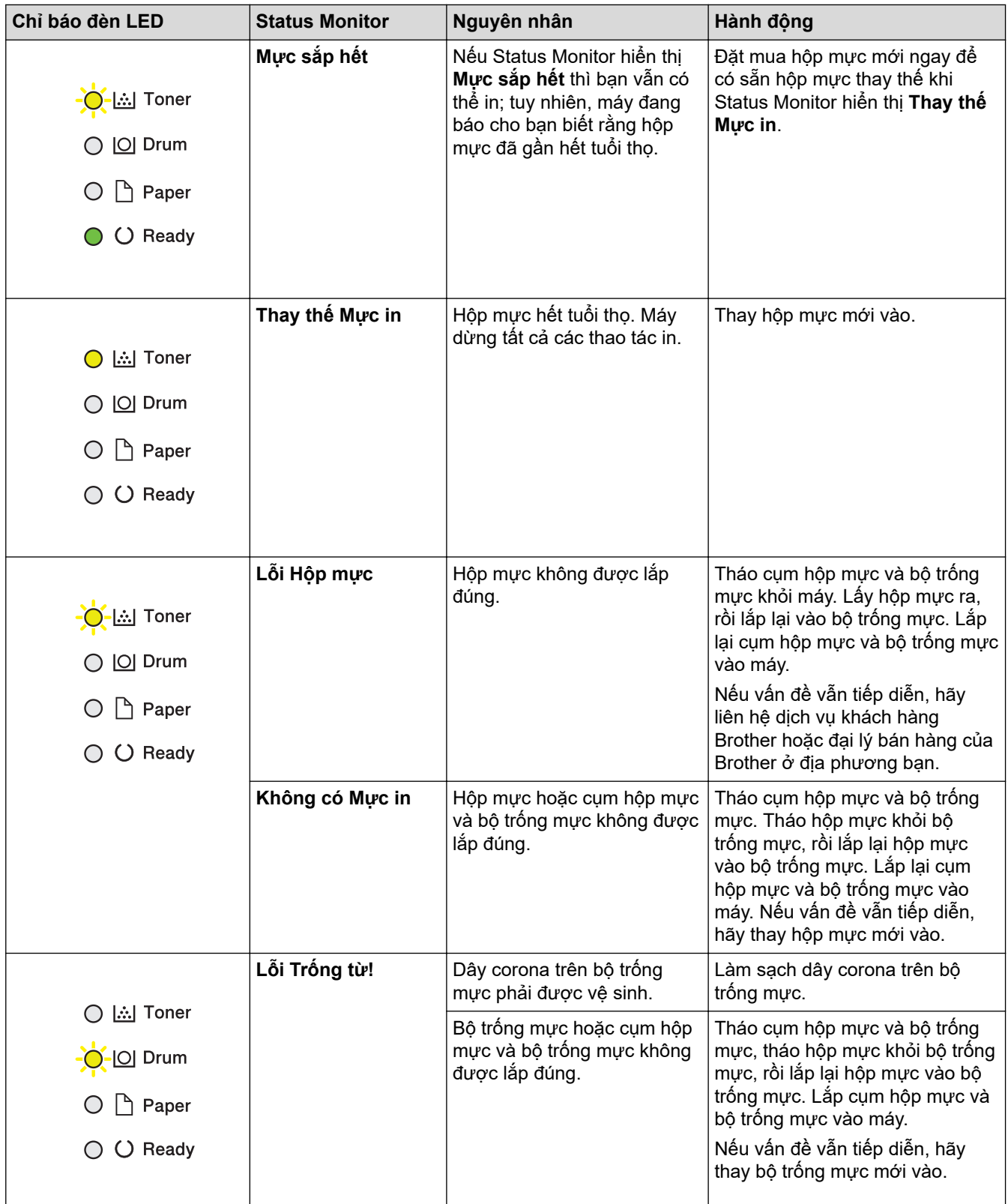

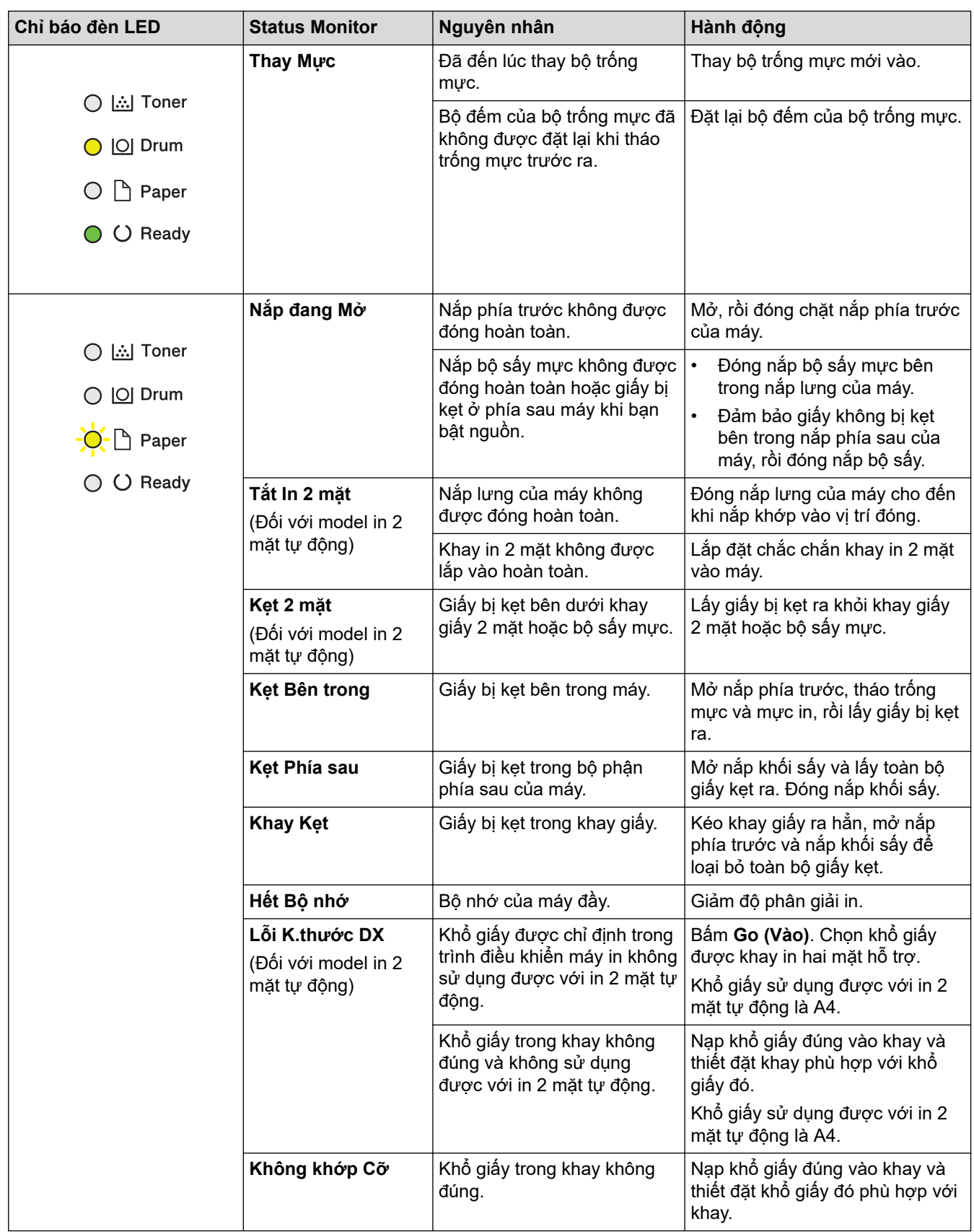

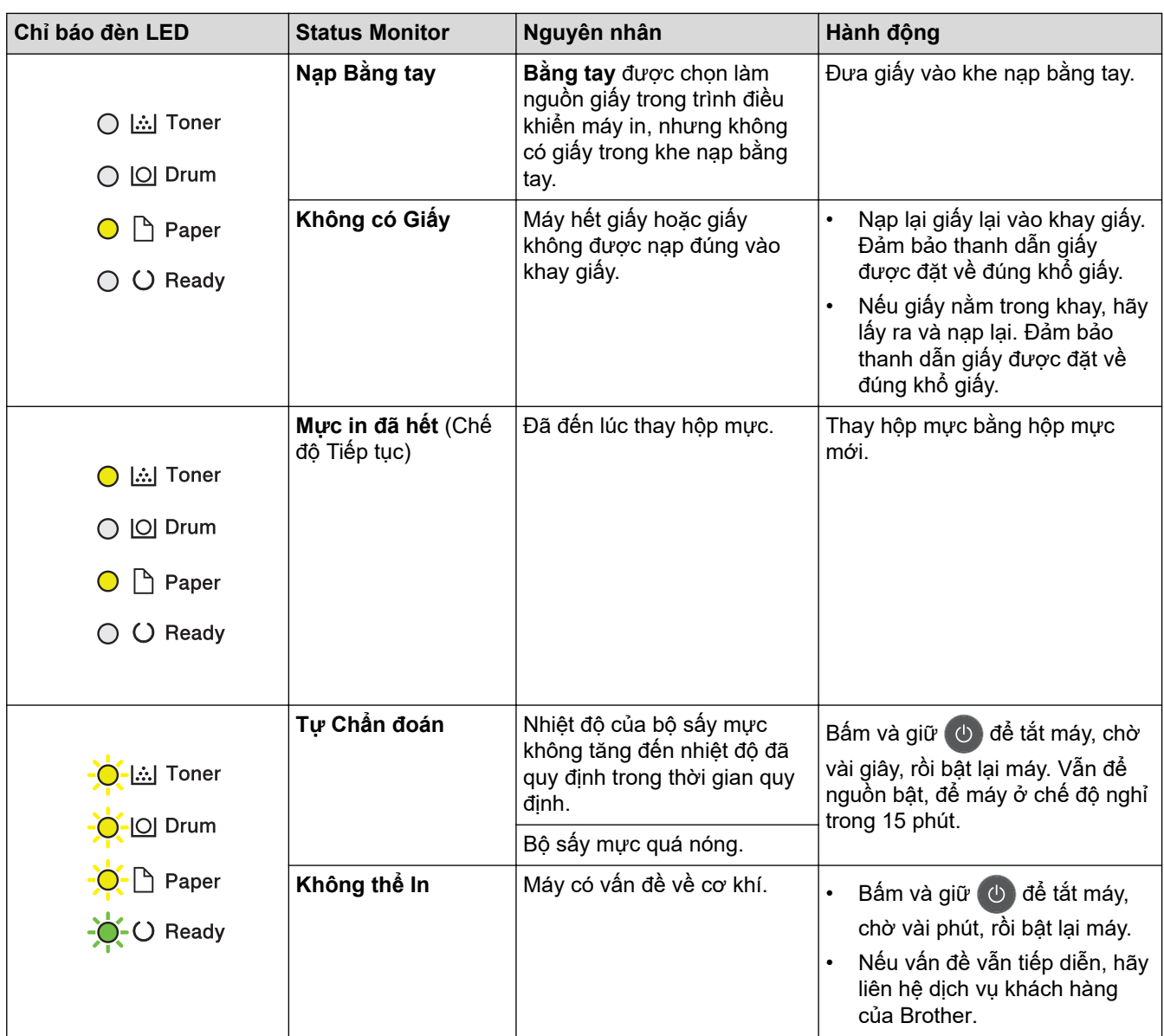

# **Thông tin liên quan**

• [Xử lý sự cố](#page-52-0)

**Chủ đề liên quan:**

- [Thay thế vật tư.](#page-93-0)
- [Thay Bộ trống mực](#page-98-0)
- [Vệ sinh Dây Corona](#page-102-0)

<span id="page-56-0"></span> [Trang chủ](#page-1-0) > [Xử lý sự cố](#page-52-0) > Thông báo lỗi và bảo trì

# **Thông báo lỗi và bảo trì**

Như với bất kỳ sản phẩm văn phòng phức tạp nào, lỗi có thể xảy và vật tư có thể phải thay thế. Nếu điều này xảy ra, máy của bạn sẽ xác định lỗi hoặc bảo trì thường lệ bắt buộc và hiển thị thông báo thích hợp. Các thông báo lỗi và bảo trì thường gặp nhất được trình bày trong bảng sau.

Thực hiện theo hướng dẫn trong cột **Hành động** để xử lý lỗi và loại bỏ thông báo lỗi.

Bạn có thể tự giải quyết hầu hết các lỗi và thực hiện bảo trì thường lệ. Nếu bạn cần thêm các mẹo khắc phục sự cố: Vui lòng truy cập [support.brother.com](https://support.brother.com/), và nhấp vào trang **FAQs & Troubleshooting (Các câu hỏi thường gặp & Cách giải quyết)** .

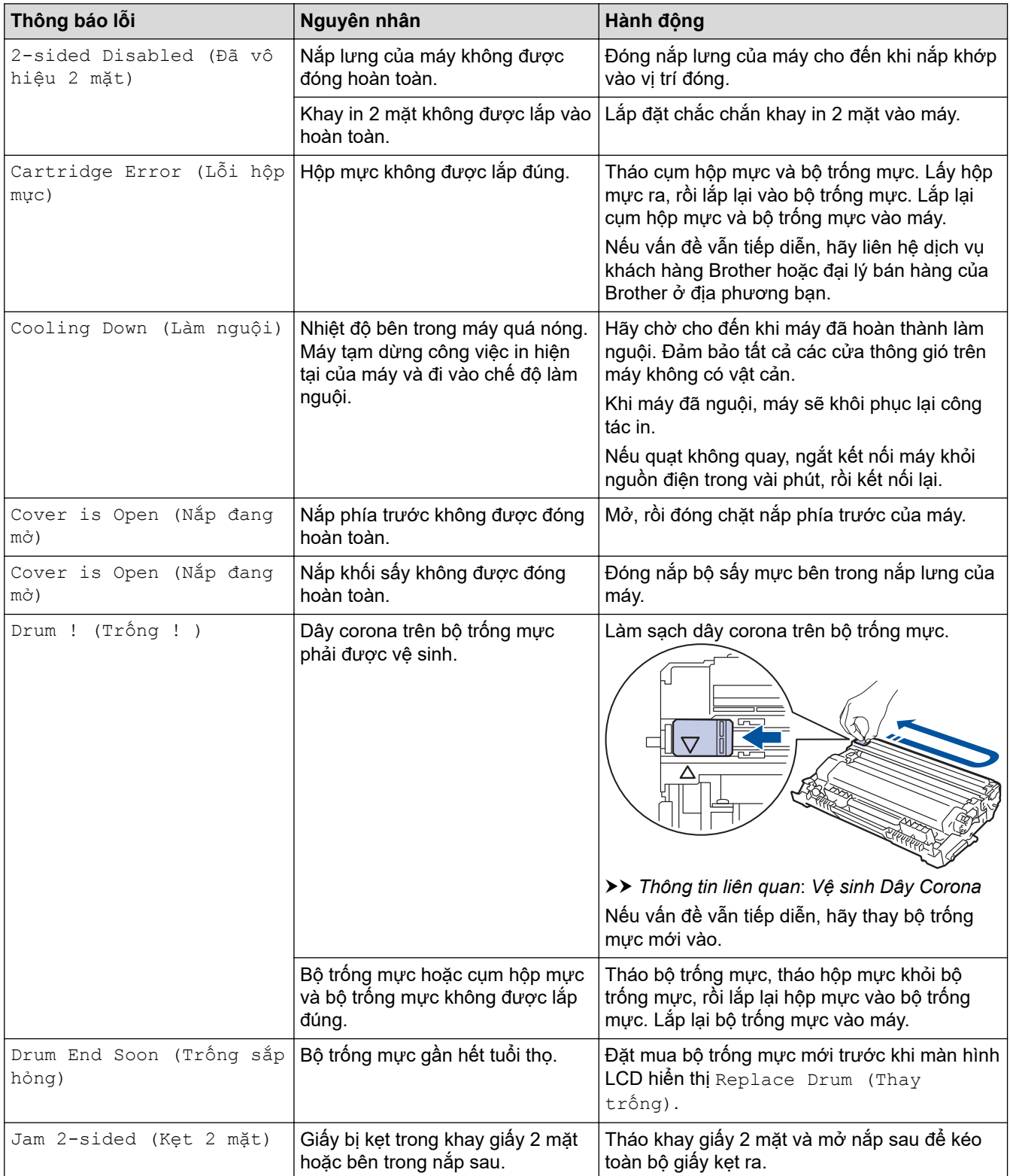

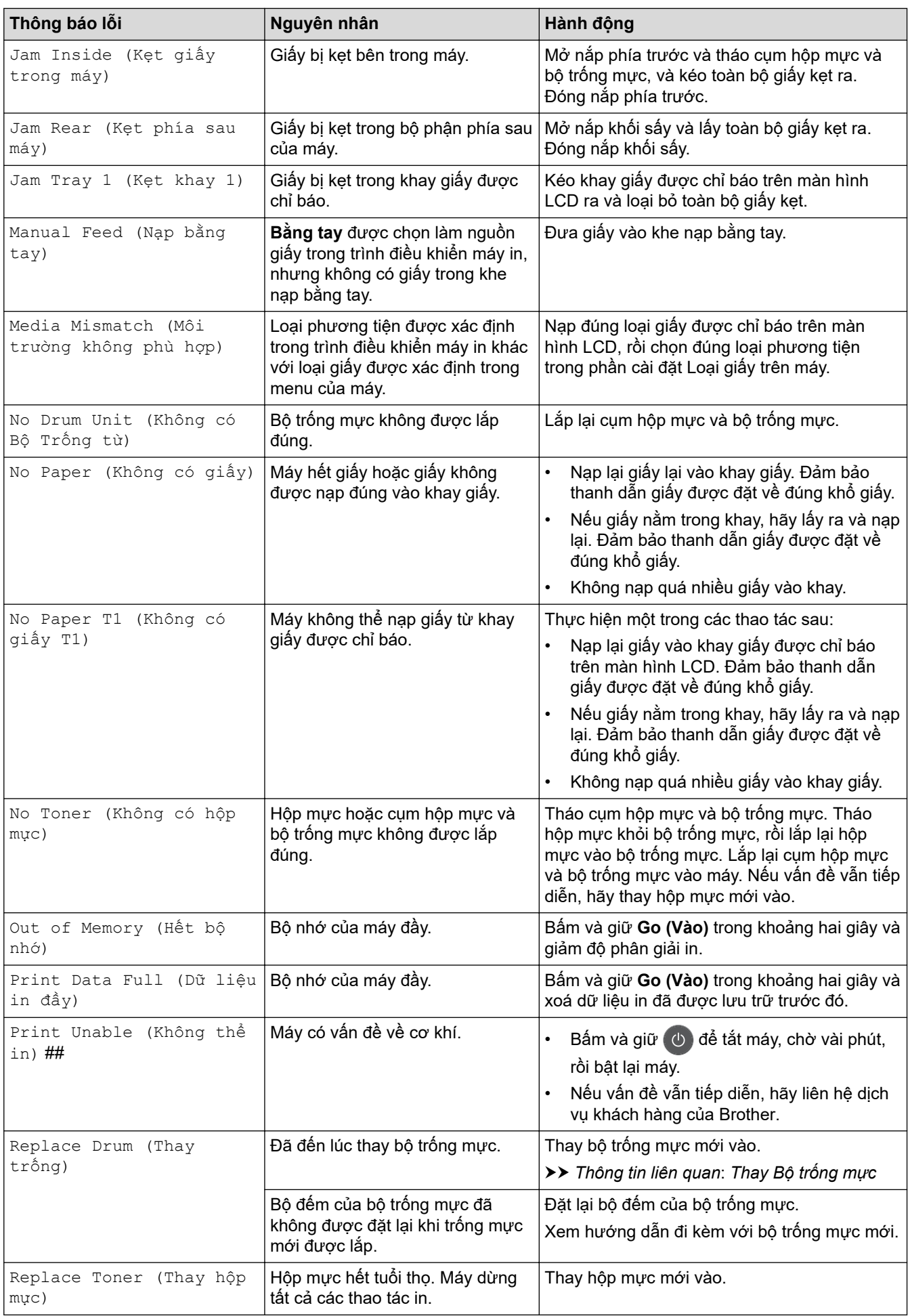

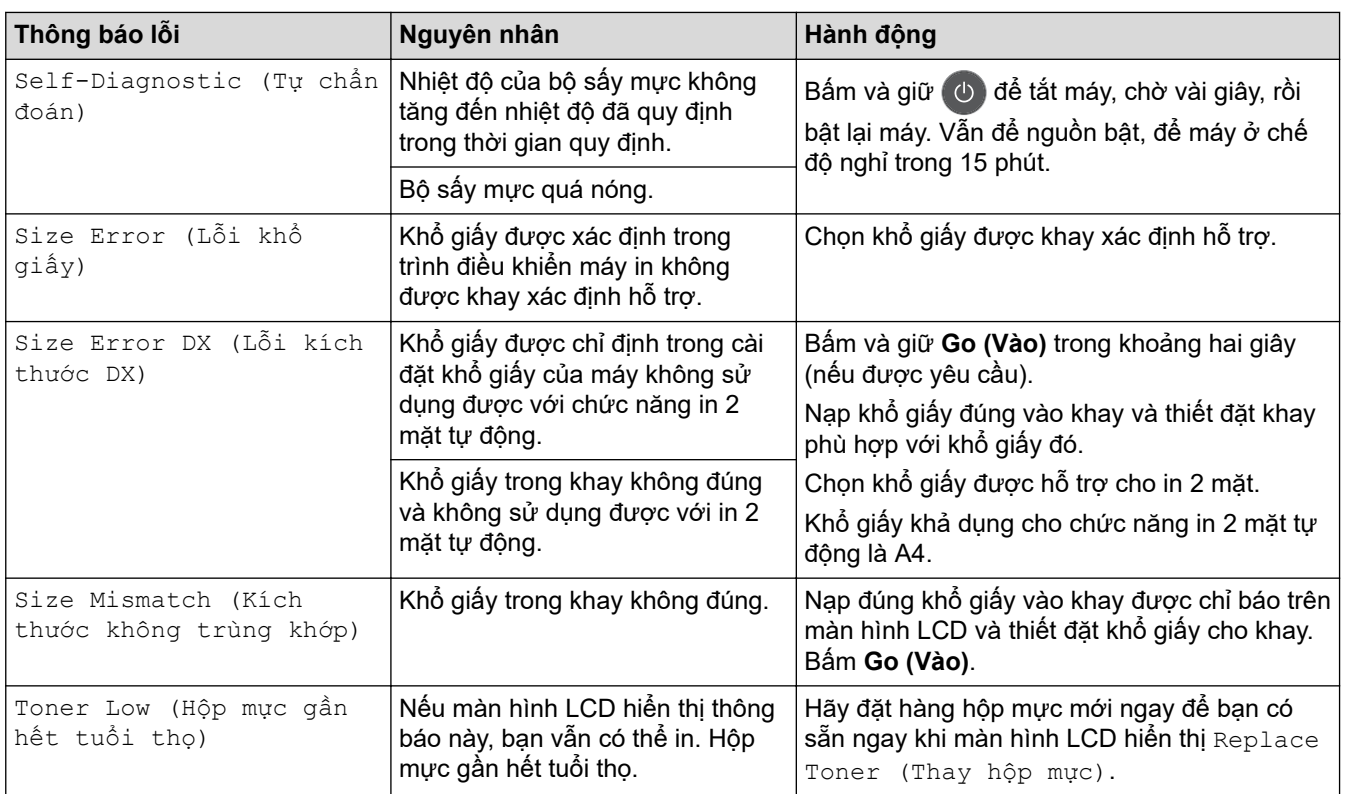

# **Thông tin liên quan**

• [Xử lý sự cố](#page-52-0)

# **Chủ đề liên quan:**

- [Thay thế vật tư.](#page-93-0)
- [Thay Bộ trống mực](#page-98-0)
- [Vệ sinh Dây Corona](#page-102-0)

## <span id="page-59-0"></span> [Trang chủ](#page-1-0) > [Xử lý sự cố](#page-52-0) > Kẹt giấy

# **Kẹt giấy**

Luôn lấy giấy còn lại khỏi khay giấy và làm thẳng chồng giấy khi bạn thêm giấy mới. Điều này giúp ngăn việc nạp nhiều tờ giấy qua máy cùng một lúc và ngăn kẹt giấy.

- [Giấy bị kẹt trong khay giấy](#page-60-0)
- [Giấy bị kẹt ở phía sau máy](#page-61-0)
- [Giấy bị kẹt bên trong máy](#page-63-0)
- [Giấy bị kẹt trong khay in 2 mặt](#page-65-0)

<span id="page-60-0"></span> [Trang chủ](#page-1-0) > [Xử lý sự cố](#page-52-0) > [Kẹt giấy](#page-59-0) > Giấy bị kẹt trong khay giấy

# **Giấy bị kẹt trong khay giấy**

Nếu bảng điều khiển của máy hoặc Bộ giám sát trạng thái cho biết có giấy bị kẹt trong khay giấy, hãy thực hiện theo các bước sau:

1. Kéo hẳn khay giấy ra khỏi máy.

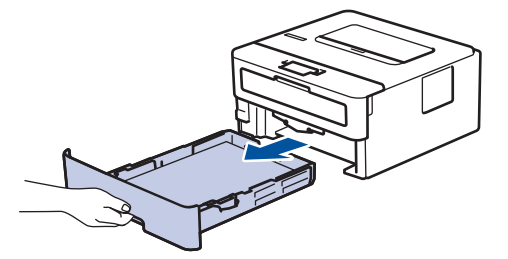

2. Kéo giấy bị kẹt ra từ từ.

B

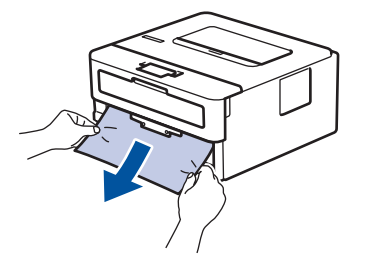

Kéo giấy bị kẹt xuống bằng cả hai tay cho phép bạn lấy giấy ra dễ dàng hơn.

3. Tãi đều chồng giấy để tránh kẹt giấy về sau và trượt thanh dẫn giấy cho vừa với khổ giấy.

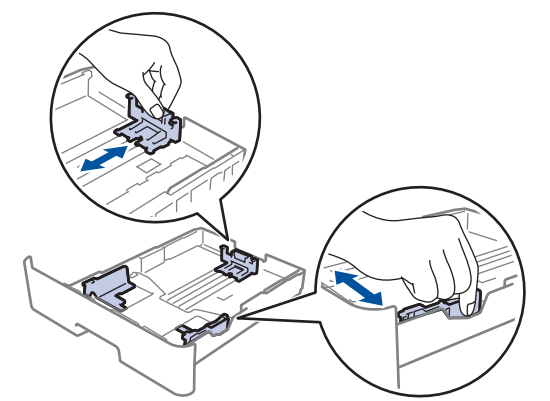

4. Đảm bảo rằng giấy nằm thấp hơn dấu giấy tối đa ( $\blacktriangledown \blacktriangledown \blacktriangledown$ ).

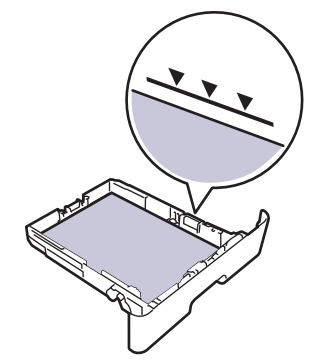

5. Lắp chắc chắn khay giấy trở lại vào máy.

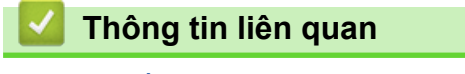

• [Kẹt giấy](#page-59-0)

<span id="page-61-0"></span> [Trang chủ](#page-1-0) > [Xử lý sự cố](#page-52-0) > [Kẹt giấy](#page-59-0) > Giấy bị kẹt ở phía sau máy

# **Giấy bị kẹt ở phía sau máy**

Nếu bảng điều khiển của máy hoặc Bộ giám sát trạng thái cho biết có giấy bị kẹt ở phía sau máy, hãy thực hiện theo các bước sau:

- 1. Để máy bật trong 10 phút để quạt bên trong làm nguội các bộ phận rất nóng bên trong máy.
- 2. Mở nắp lưng.

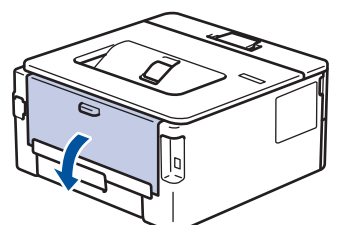

3. Kéo các móc màu xanh bên trái và phải về phía bạn để nhả nắp bộ sấy mực.

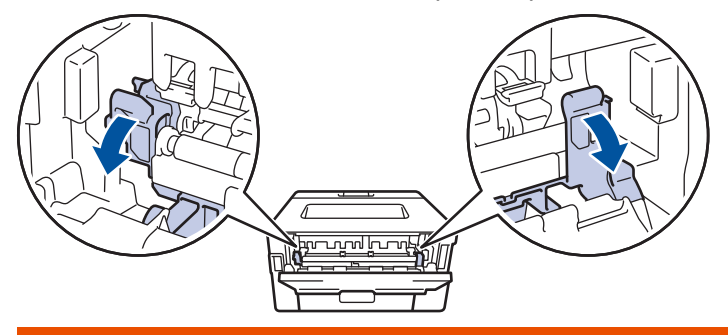

# **CẢNH BÁO**

## BỀ MẶT NÓNG

Các bộ phận bên trong của máy sẽ rất nóng. Chờ cho máy nguội lại trước khi chạm vào các bộ phận này.

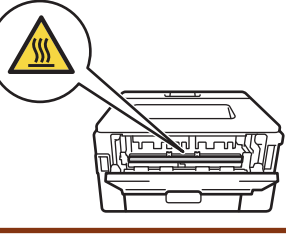

Nếu các cần phong bì màu xanh lá cây bên trong phần vỏ mặt lưng được kéo xuống vị trí phong bì, hãy nâng các cần này lên vị trí ban đầu trước khi kéo các vấu màu xanh lá cây xuống.

4. Dùng cả hai tay nhẹ nhàng kéo giấy bị kẹt ra khỏi bộ sấy mực.

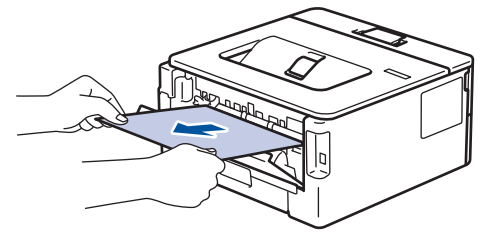

5. Đóng nắp khối sấy. ſ <u>in Tung pung</u>

Nếu bạn in trên phong bì, hãy kéo các cần phong bì màu xanh lá cây xuống vị trí phong bì lại lần nữa trước khi đóng vỏ mặt sau.

6. Đóng nắp lưng đến khi nắp khớp vào vị trí đã đóng.

## **Thông tin liên quan**

• [Kẹt giấy](#page-59-0)

Ø

<span id="page-63-0"></span> [Trang chủ](#page-1-0) > [Xử lý sự cố](#page-52-0) > [Kẹt giấy](#page-59-0) > Giấy bị kẹt bên trong máy

# **Giấy bị kẹt bên trong máy**

Nếu bảng điều khiển của máy hoặc Bộ giám sát trạng thái cho biết có giấy bị kẹt bên trong máy, hãy thực hiện theo các bước sau:

- 1. Để máy bật trong 10 phút để quạt bên trong làm nguội các bộ phận rất nóng bên trong máy.
- 2. Mở nắp phía trước.

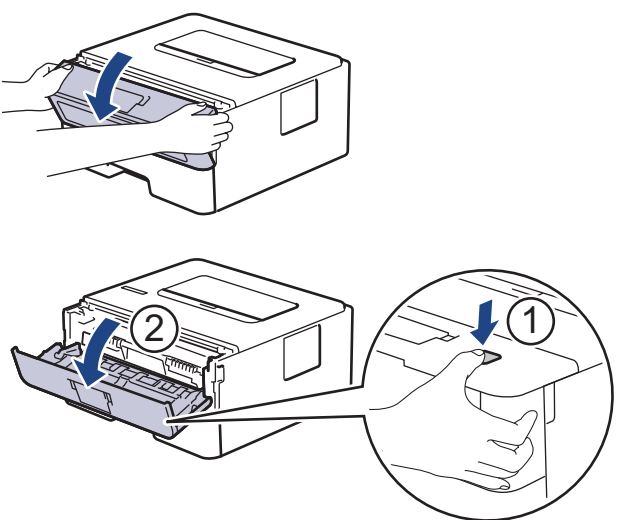

3. Tháo cụm hộp mực và bộ trống mực.

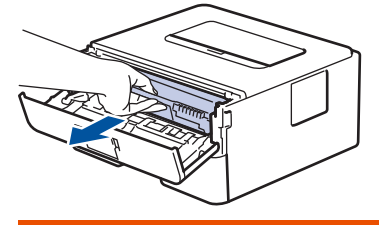

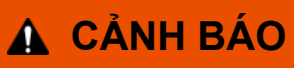

## BỀ MẶT NÓNG

Các bộ phận bên trong của máy sẽ rất nóng. Chờ cho máy nguội lại trước khi chạm vào các bộ phận này.

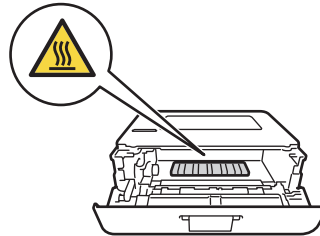

4. Kéo giấy bị kẹt ra từ từ.

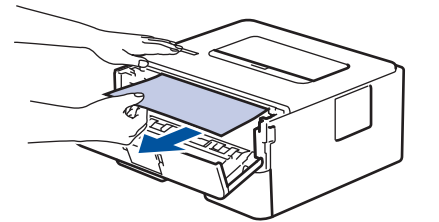

5. Lắp đặt hộp mực và cụm bộ trống mực vào máy.

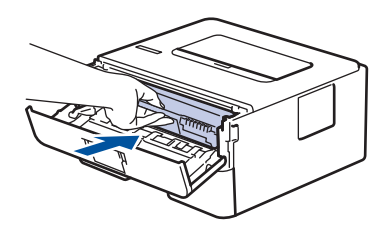

6. Đóng nắp phía trước.

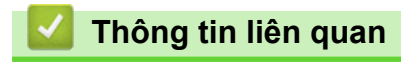

• [Kẹt giấy](#page-59-0)

<span id="page-65-0"></span> [Trang chủ](#page-1-0) > [Xử lý sự cố](#page-52-0) > [Kẹt giấy](#page-59-0) > Giấy bị kẹt trong khay in 2 mặt

# **Giấy bị kẹt trong khay in 2 mặt**

Nếu bảng điều khiển của máy hoặc Bộ giám sát trạng thái cho biết có giấy bị kẹt trong khay in 2 mặt, hãy thực hiện theo các bước sau:

- 1. Để máy bật trong 10 phút để quạt bên trong làm nguội các bộ phận rất nóng bên trong máy.
- 2. Kéo hẳn khay giấy ra khỏi máy.

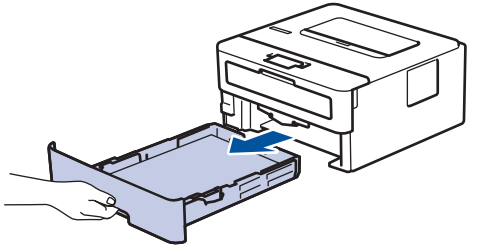

3. Ở phía sau máy, kéo hẳn khay in 2 mặt ra khỏi máy.

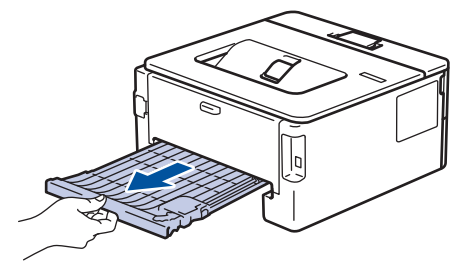

4. Két giấy bị kẹt ra khỏi máy hoặc ra khỏi khay in 2 mặt.

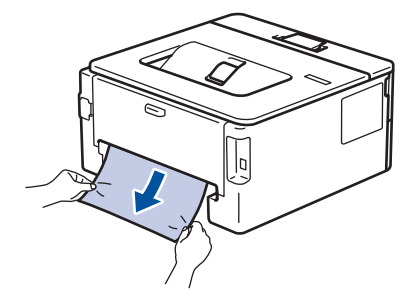

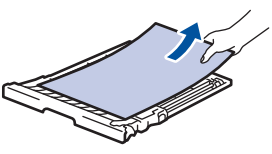

5. Lấy giấy có thể đã kẹt dưới máy do tĩnh điện.

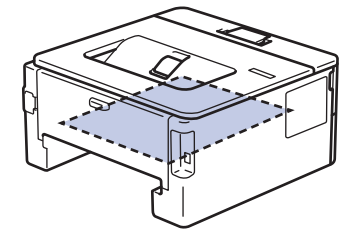

6. Nếu giấy không bị kẹt trong khay in 2 mặt, hãy mở nắp lưng.

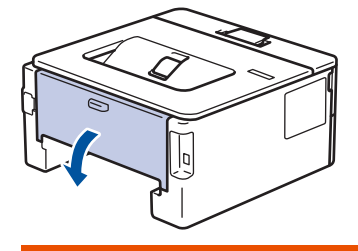

 **CẢNH BÁO**

## BỀ MẶT NÓNG

Các bộ phận bên trong của máy sẽ rất nóng. Chờ cho máy nguội lại trước khi chạm vào các bộ phận này.

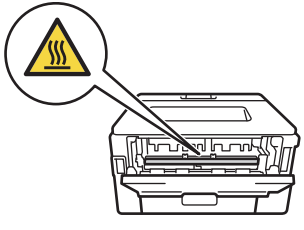

7. Dùng cả hai tay nhẹ nhàng kéo giấy bị kẹt ra khỏi phần phía sau của máy.

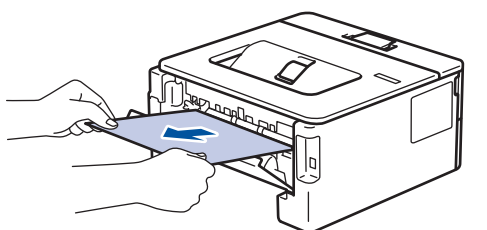

- 8. Đóng nắp lưng đến khi nắp khớp vào vị trí đã đóng.
- 9. Lắp chắc chắn khay 2 mặt vào phía sau của máy.
- 10. Lắp chắc chắn khay giấy vào phía trước của máy.

## **Thông tin liên quan**

• [Kẹt giấy](#page-59-0)

<span id="page-67-0"></span> [Trang chủ](#page-1-0) > [Xử lý sự cố](#page-52-0) > Vấn đề khi in

# **Vấn đề khi in**

Nếu sau khi đọc bảng này, bạn vẫn cần được trợ giúp, hãy truy cập Trung tâm Giải pháp Brother tại [support.brother.com](https://support.brother.com/).

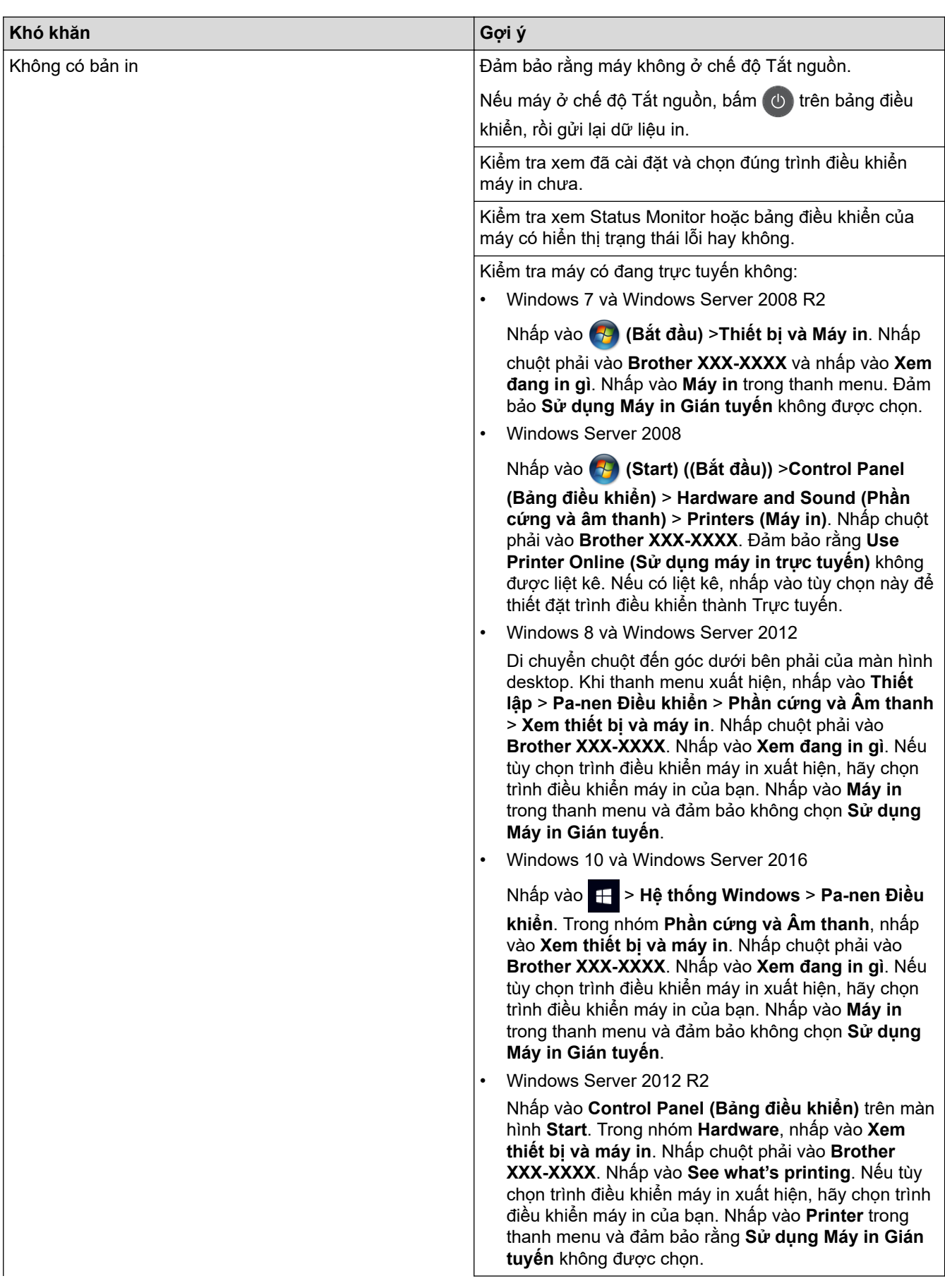

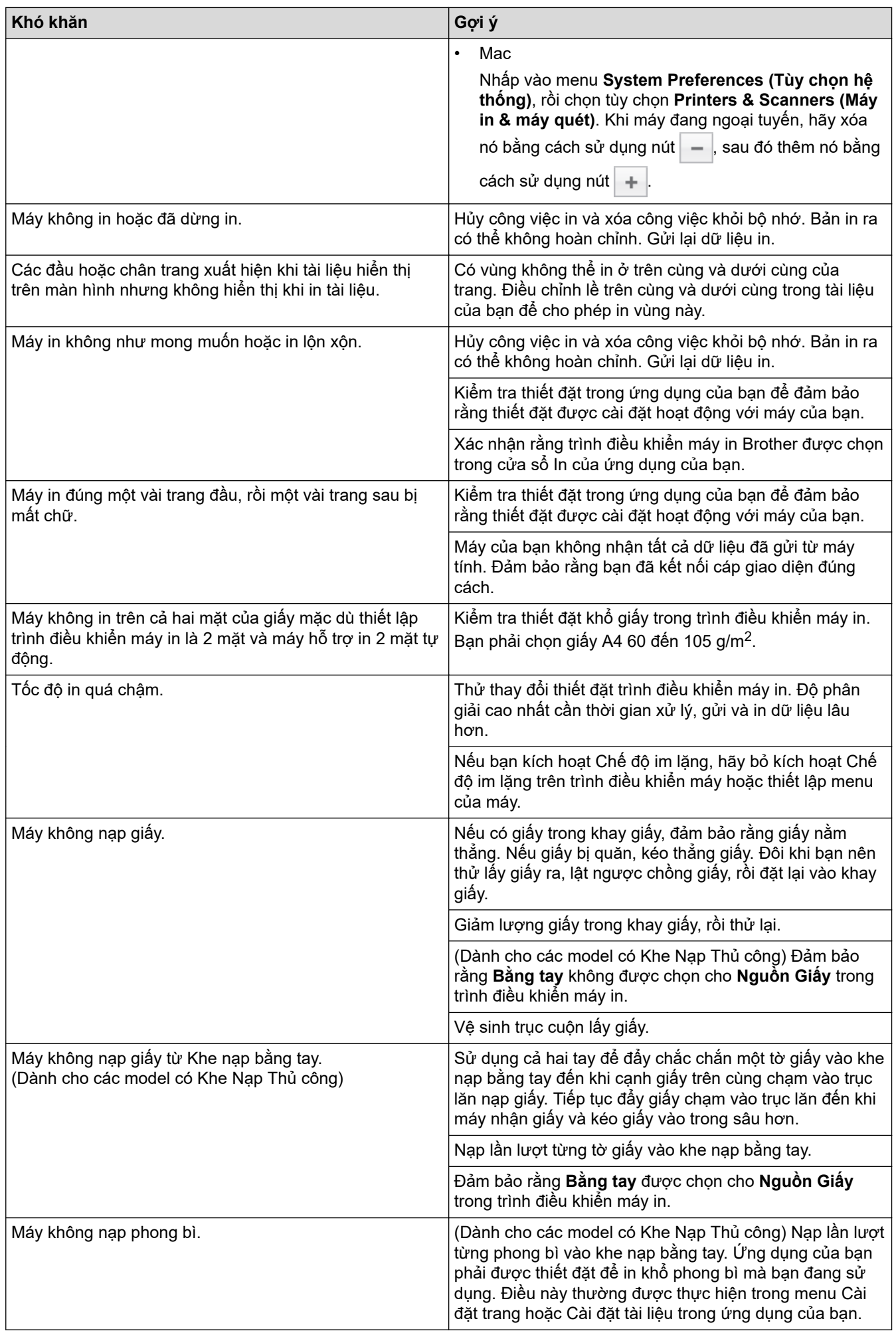

## **Thông tin liên quan**

• [Xử lý sự cố](#page-52-0)

## **Chủ đề liên quan:**

- [Giám sát trạng thái máy từ máy tính của bạn \(Windows\)](#page-41-0)
- [Giám sát trạng thái máy từ máy tính của bạn \(Mac\)](#page-49-0)
- [Hủy tác vụ in](#page-50-0)
- [Vệ sinh trục cuộn lấy giấy](#page-109-0)

<span id="page-70-0"></span> [Trang chủ](#page-1-0) > [Xử lý sự cố](#page-52-0) > Cải thiện chất lượng in

# **Cải thiện chất lượng in**

Nếu bạn có vấn đề về chất lượng in, hãy in trang kiểm tra trước tiên. Nếu bản in có chất lượng tốt, vấn đề có thể không phải ở máy. Kiểm tra các kết nối cáp giao diện và thử in tài liệu khác. Nếu bản in hoặc trang kiểm tra được in từ máy có vấn đề về chất lượng, hãy xem các ví dụ về chất lượng in xấu và thực hiện theo khuyến nghị trong bảng.

## **QUAN TRỌNG**

Sử dụng vật tư không chính hãng có thể làm ảnh hưởng đến chất lượng in, hiệu năng phần cứng và độ bền của máy.

- 1. Để có chất lượng in tốt nhất, chúng tôi khuyên bạn nên sử dụng phương tiện in được khuyến nghị. Đảm bảo bạn sử dụng giấy đáp ứng thông số kỹ thuật của chúng tôi.
- 2. Kiểm tra hộp mực và bộ trống mực có được lắp chính xác không.

![](_page_70_Picture_191.jpeg)

![](_page_71_Picture_158.jpeg)
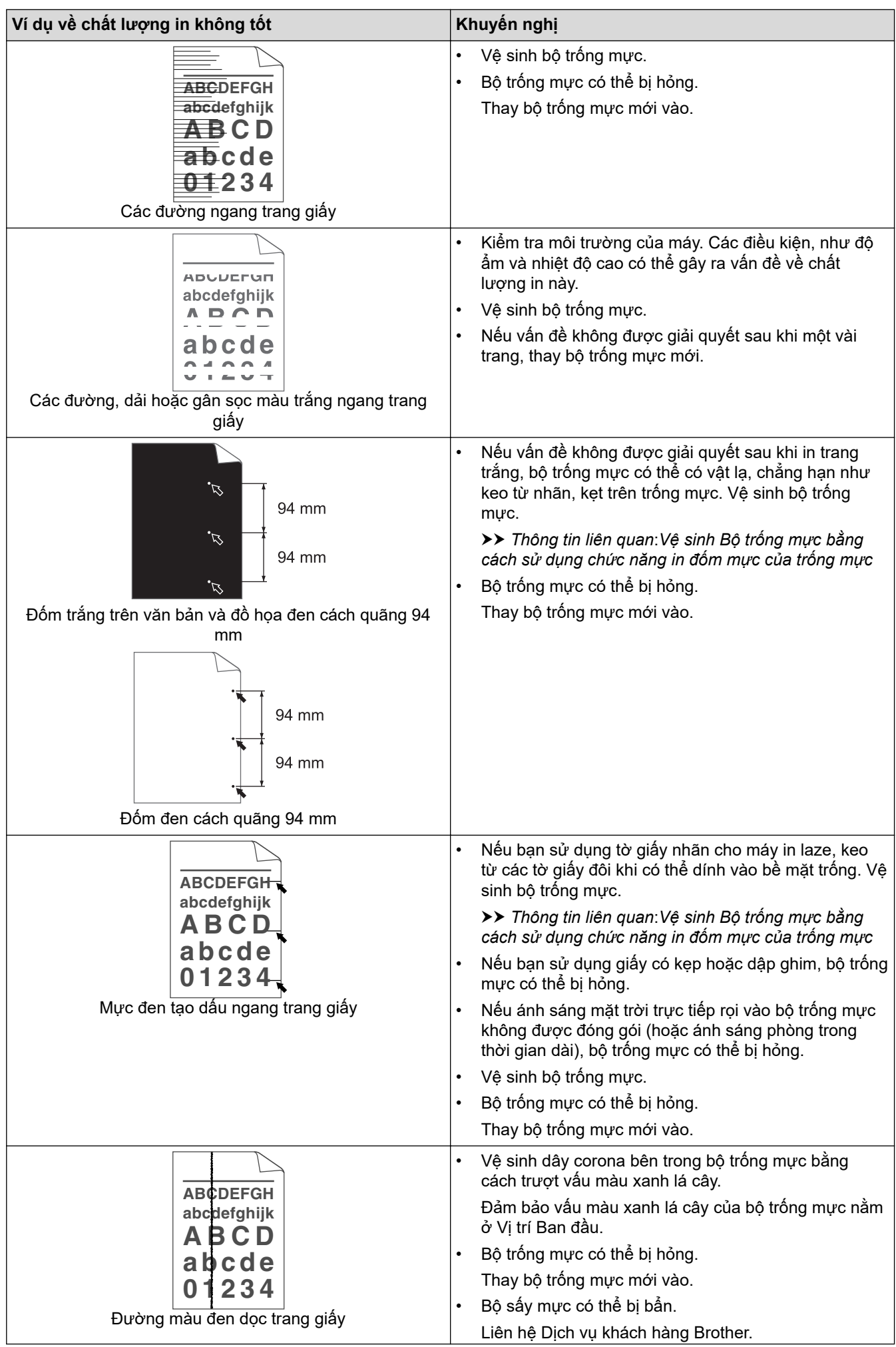

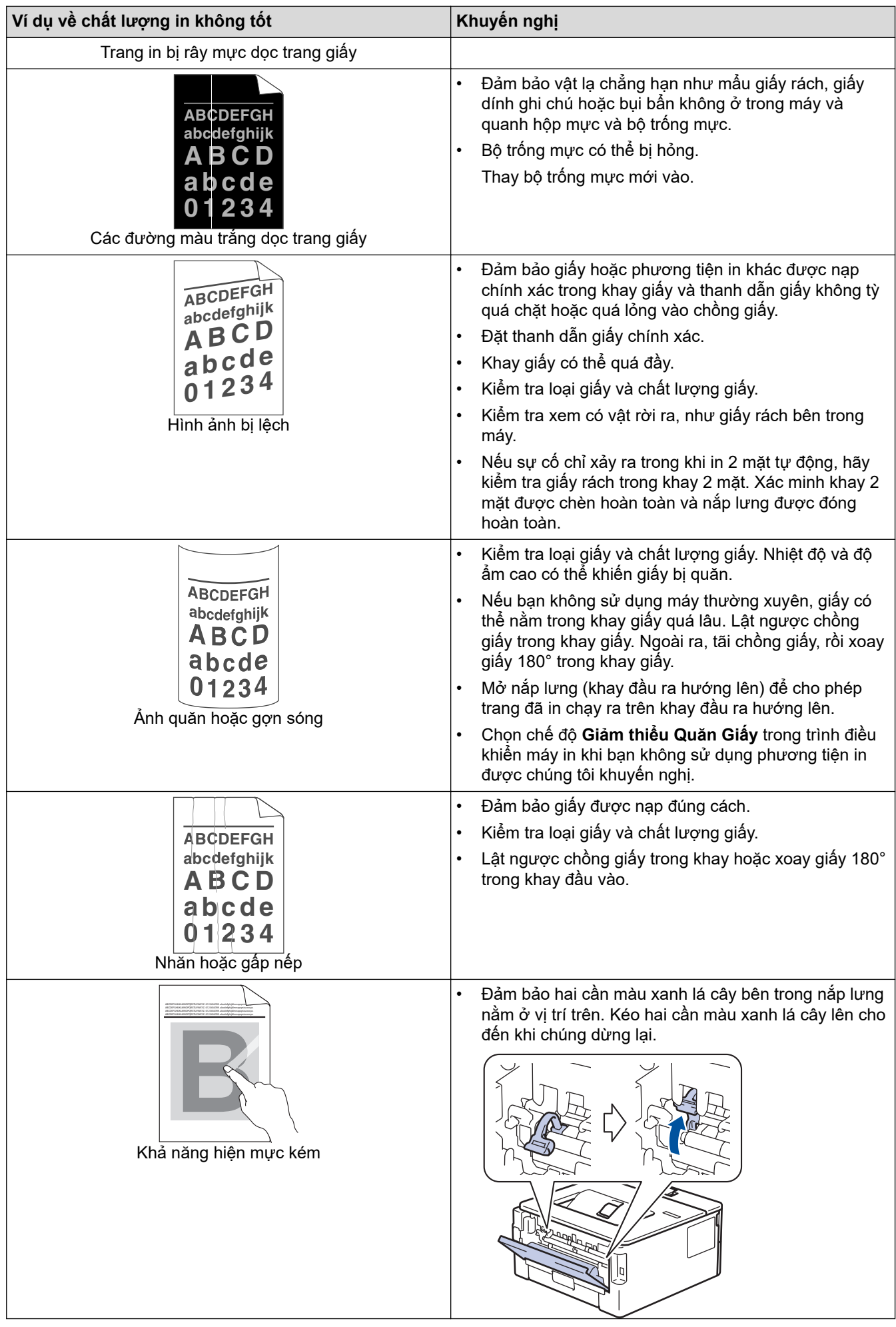

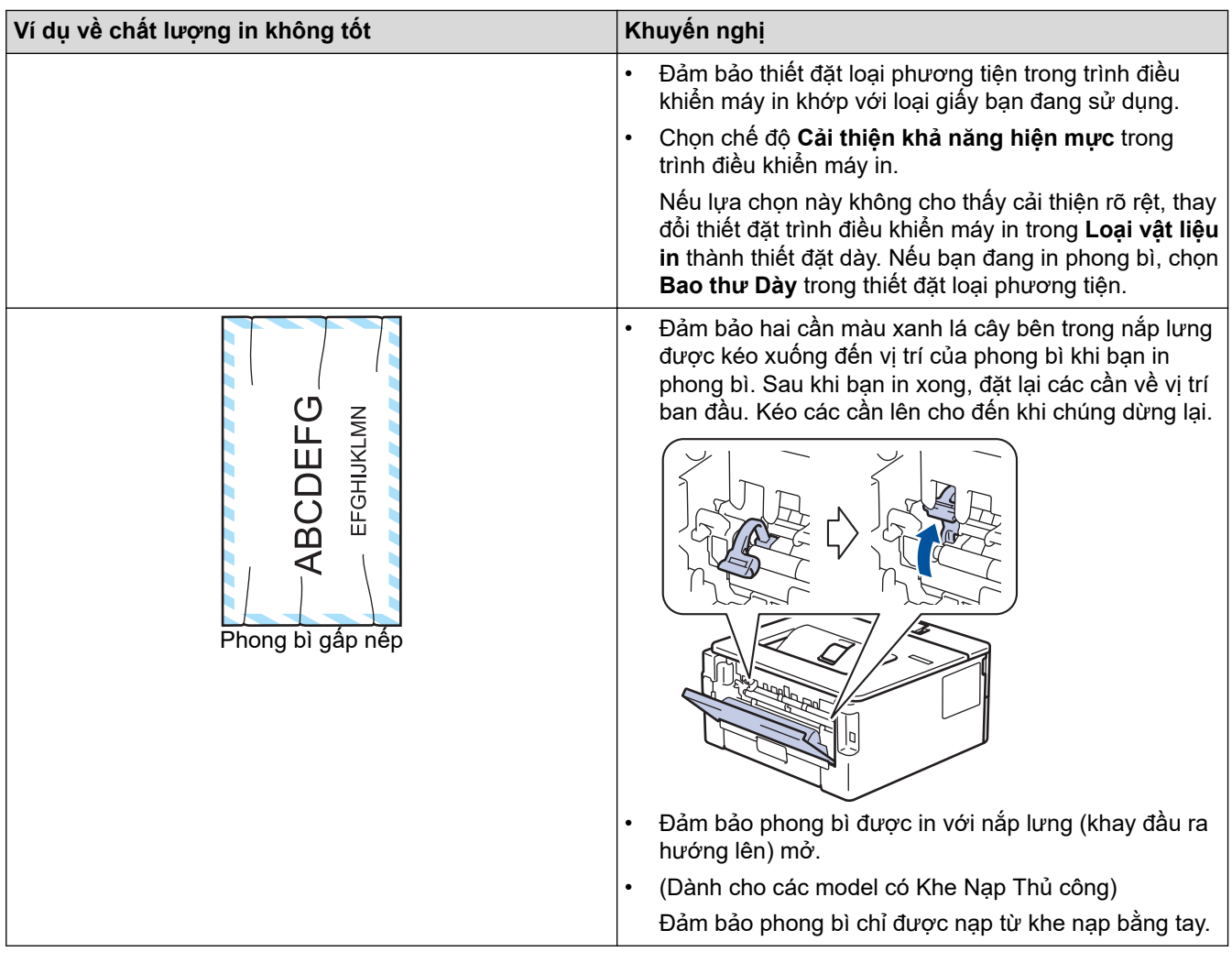

## **Thông tin liên quan**

• [Xử lý sự cố](#page-52-0)

#### **Chủ đề liên quan:**

- [In thử](#page-51-0)
- [Vệ sinh Bộ trống mực bằng cách sử dụng chức năng in đốm mực của trống mực](#page-104-0)
- [Giảm mức tiêu thụ mực](#page-119-0)
- [Thay Hộp mực](#page-95-0)
- [Thay Bộ trống mực](#page-98-0)

<span id="page-75-0"></span> [Trang chủ](#page-1-0) > [Xử lý sự cố](#page-52-0) > Vấn đề về mạng

## **Vấn đề về mạng**

- [Thông báo lỗi](#page-76-0)
- [Tôi có thể tìm thiết đặt mạng của máy Brother ở đâu?](#page-77-0)
- [Tôi không thể hoàn tất việc cấu hình cài đặt mạng không dây](#page-78-0)
- [Sử dụng Công cụ sửa chữa kết nối mạng \(Windows\)](#page-80-0)
- [Máy Brother của tôi không thể in qua mạng](#page-81-0)
- [Tôi muốn kiểm tra xem thiết bị mạng của mình có đang hoạt động chính xác không.](#page-83-0)

#### <span id="page-76-0"></span> [Trang chủ](#page-1-0) > [Xử lý sự cố](#page-52-0) > [Vấn đề về mạng](#page-75-0) > Thông báo lỗi

## **Thông báo lỗi**

#### **Model**: HL-B2080DW

Máy Brother sẽ hiển thị thông báo lỗi nếu lỗi xảy ra. Thông báo lỗi thường gặp nhất được trình bày trong bảng.

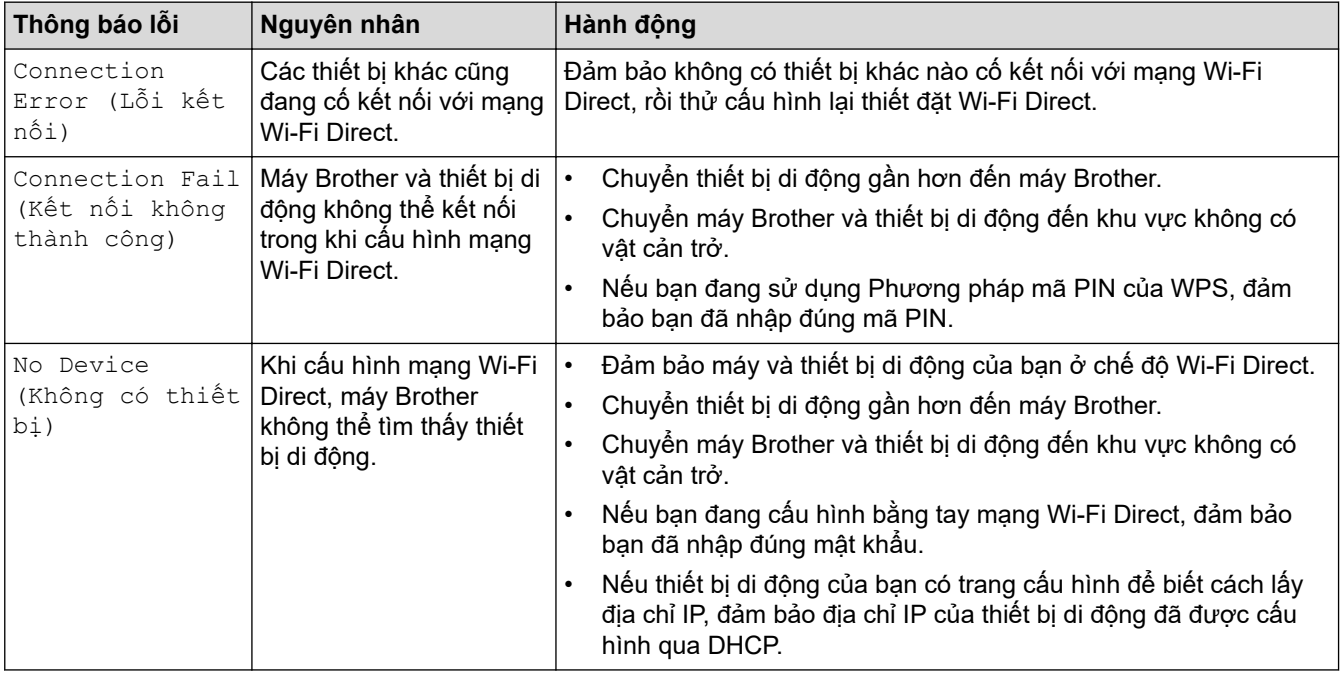

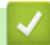

## **Thông tin liên quan**

• [Vấn đề về mạng](#page-75-0)

<span id="page-77-0"></span> [Trang chủ](#page-1-0) > [Xử lý sự cố](#page-52-0) > [Vấn đề về mạng](#page-75-0) > Tôi có thể tìm thiết đặt mạng của máy Brother ở đâu?

## **Tôi có thể tìm thiết đặt mạng của máy Brother ở đâu?**

**Model**: HL-B2080DW

• [Thay đổi Cài đặt Máy từ Máy tính của bạn](#page-132-0)

<span id="page-78-0"></span> [Trang chủ](#page-1-0) > [Xử lý sự cố](#page-52-0) > [Vấn đề về mạng](#page-75-0) > Tôi không thể hoàn tất việc cấu hình cài đặt mạng không dây

## **Tôi không thể hoàn tất việc cấu hình cài đặt mạng không dây**

#### **Model**: HL-B2080DW

Tắt bộ định tuyến không dây của bạn và bật lại. Sau đó, thử cấu hình lại thiết đặt không dây. Nếu bạn không thể giải quyết được vấn đề, hãy làm theo hướng dẫn sau:

Điều tra vấn đề bằng cách sử dụng Báo cáo WLAN.

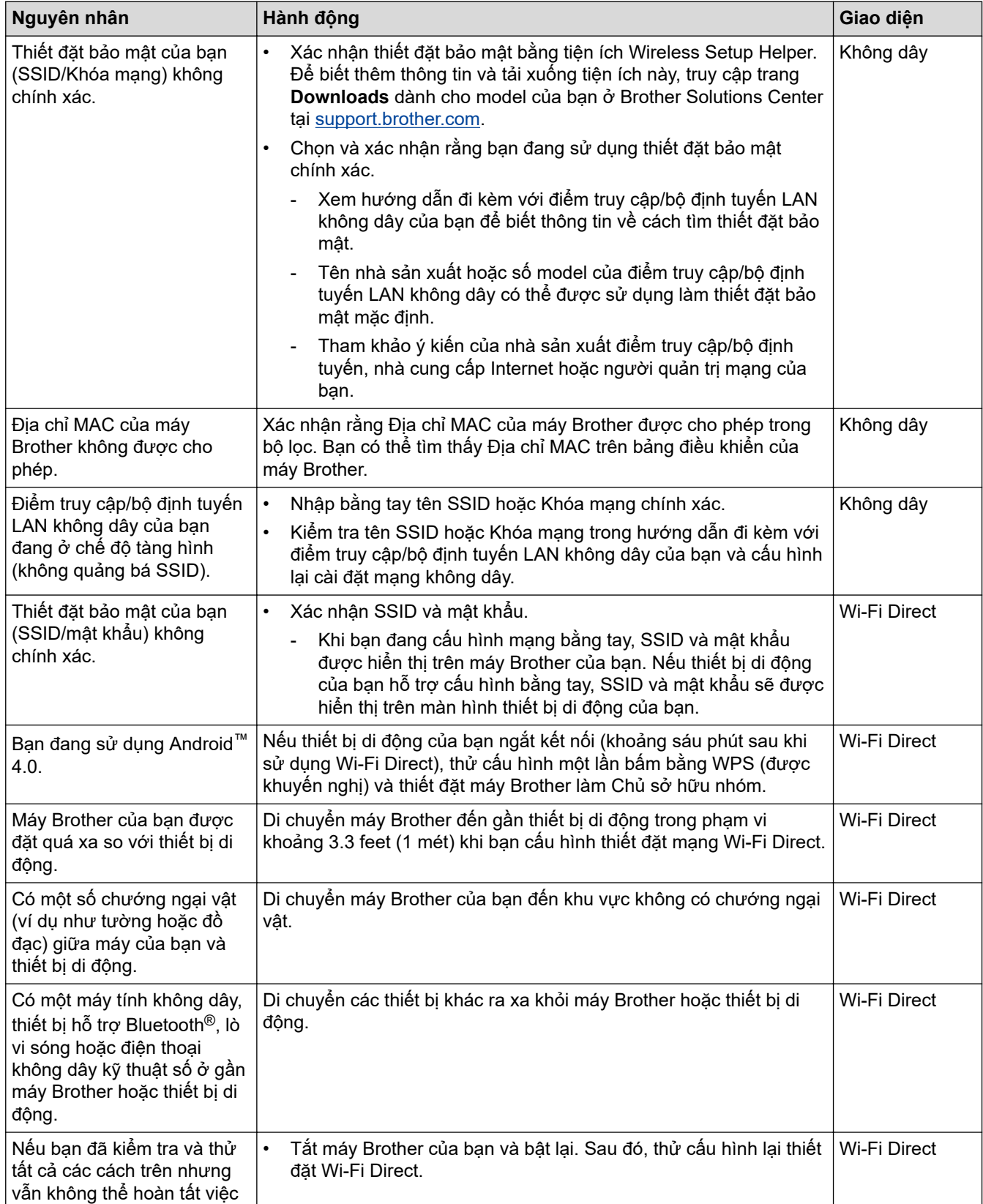

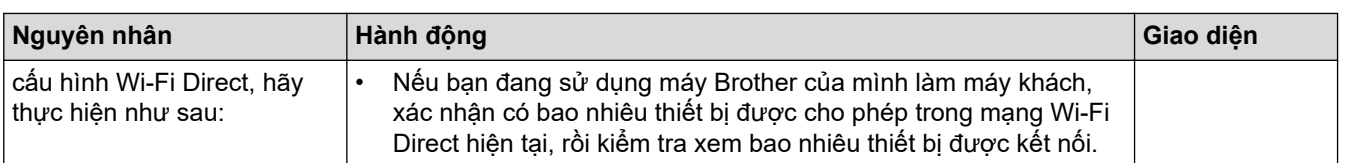

#### **Đối với Windows**

Nếu kết nối không dây của bạn đã bị ngắt và bạn đã kiểm tra và thử tất cả các cách trên, chúng tôi khuyến nghị sử dụng Công cụ sửa chữa kết nối mạng.

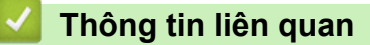

• [Vấn đề về mạng](#page-75-0)

<span id="page-80-0"></span> [Trang chủ](#page-1-0) > [Xử lý sự cố](#page-52-0) > [Vấn đề về mạng](#page-75-0) > Sử dụng Công cụ sửa chữa kết nối mạng (Windows)

## **Sử dụng Công cụ sửa chữa kết nối mạng (Windows)**

#### **Model**: HL-B2080DW

Sử dụng Công cụ sửa chữa kết nối mạng để sửa chữa thiết đặt mạng trong máy Brother của bạn. Công cụ này sẽ cấp địa chỉ IP và Mặt nạ mạng con đúng.

• Windows 7/Windows 8/Windows 10

Bạn phải đăng nhập bằng quyền của Người quản trị.

Đảm bảo máy Brother đang bật và kết nối vào cùng mạng với máy tính của bạn.

1. Thực hiện một trong các thao tác sau:

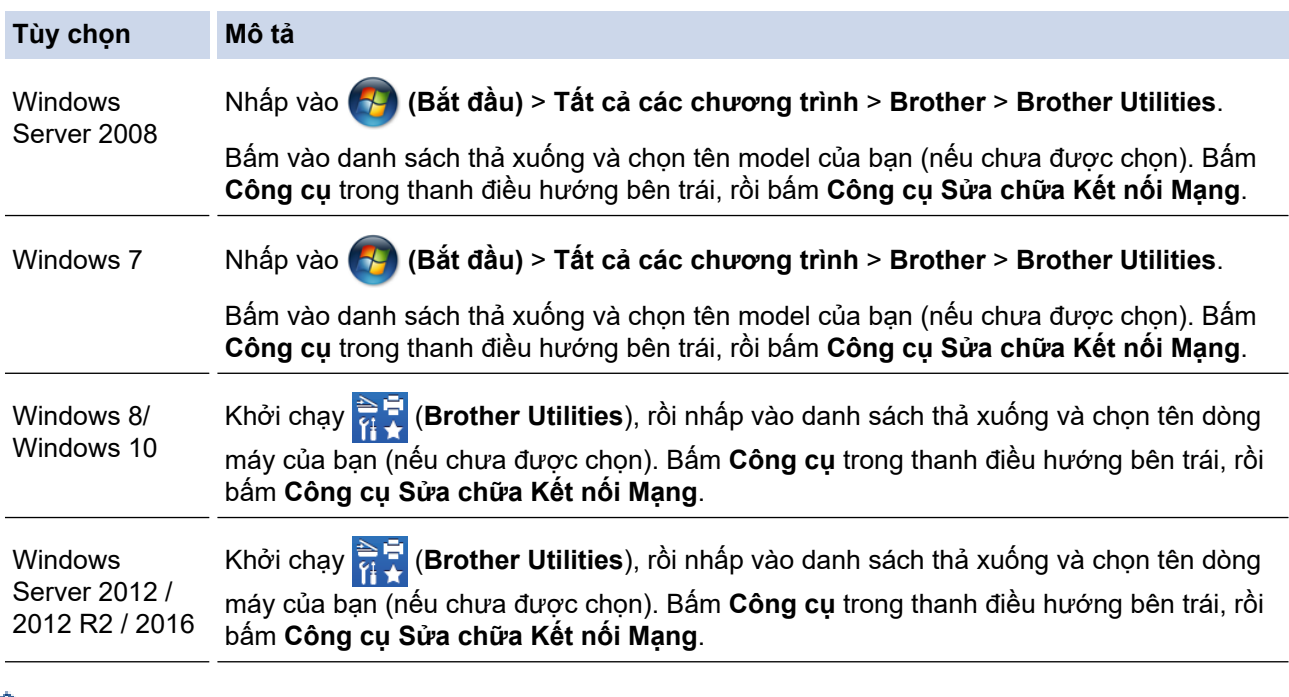

• Nếu màn hình **Điều khiển Trương mục Người dùng** xuất hiện, hãy nhấp chuột vào **Có**.

- 2. Làm theo hướng dẫn trên màn hình.
- 3. Kiểm tra chẩn đoán bằng cách in Báo cáo cấu hình mạng hoặc trang thiết đặt máy in.

Công cụ sửa chữa kết nối mạng sẽ tự động bắt đầu nếu bạn chọn tùy chọn **Kích hoạt Công cụ Sửa chữa Kết nối** trong Status Monitor. Bấm chuột phải vào màn hình Status Monitor, rồi bấm **Thiết lập Khác** > **Kích hoạt Công cụ Sửa chữa Kết nối**. Chúng tôi không khuyến nghị điều này khi người quản trị mạng của bạn đã thiết đặt địa chỉ IP thành Tĩnh, vì điều này sẽ tự động thay đổi địa chỉ IP.

Nếu địa chỉ IP chính xác và Mặt nạ mạng con vẫn chưa được gán ngay cả khi bạn đã dùng Công cụ sửa chữa kết nối mạng, hãy hỏi quản trị viên mạng của bạn để biết thông tin này.

#### **Thông tin liên quan**

• [Vấn đề về mạng](#page-75-0)

**Chủ đề liên quan:**

• Tôi muốn kiểm tra xem thiết bị mang của mình có đang hoạt đông chính xác không.

<span id="page-81-0"></span> [Trang chủ](#page-1-0) > [Xử lý sự cố](#page-52-0) > [Vấn đề về mạng](#page-75-0) > Máy Brother của tôi không thể in qua mạng

## **Máy Brother của tôi không thể in qua mạng**

**Model**: HL-B2080DW

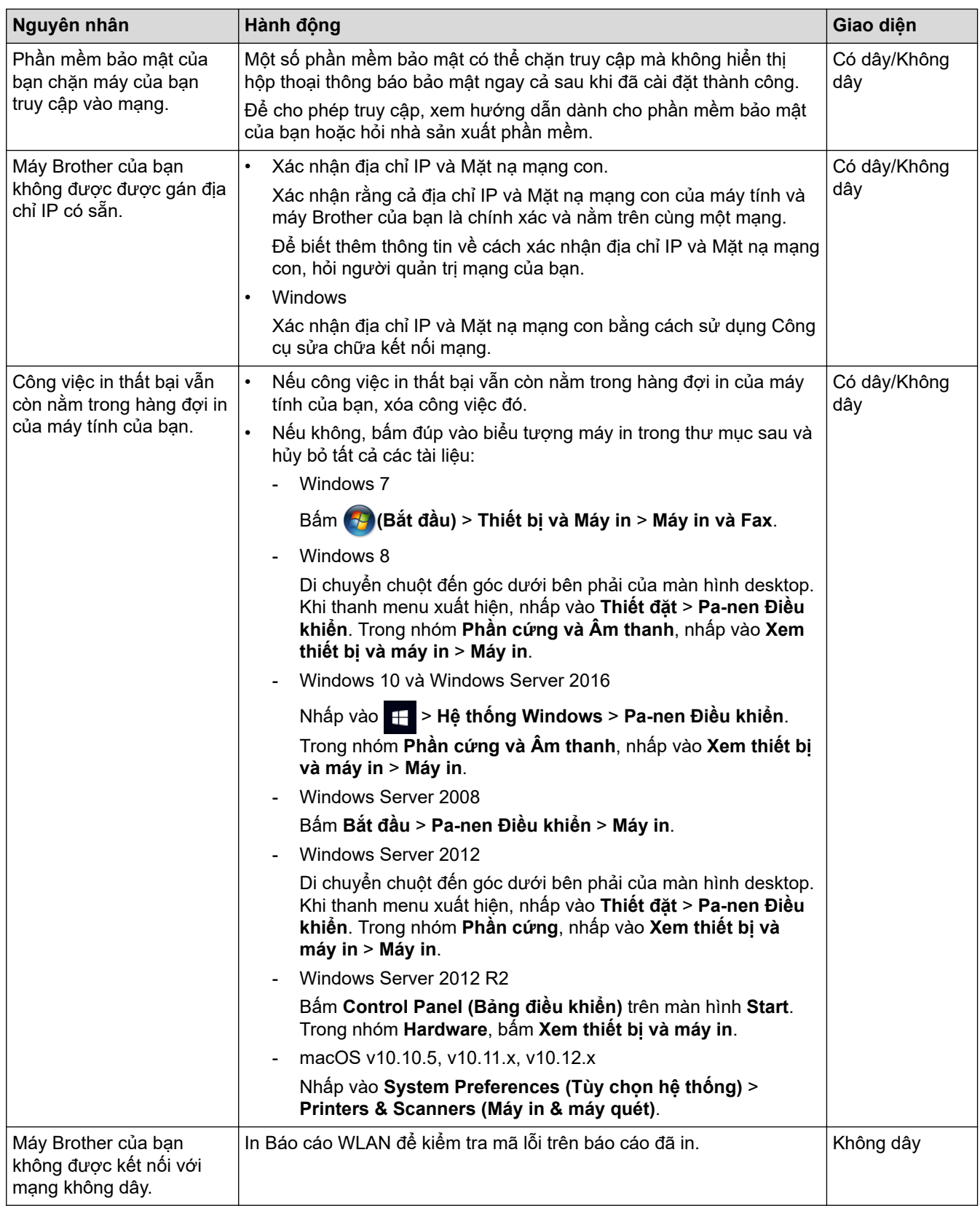

Nếu bạn đã kiểm tra và thử tất cả các cách trên nhưng máy Brother của bạn vẫn không thể in, gỡ cài đặt rồi cài đặt lại trình điều khiển máy in.

### **Thông tin liên quan**

• [Vấn đề về mạng](#page-75-0)

**Chủ đề liên quan:**

• [Tôi muốn kiểm tra xem thiết bị mạng của mình có đang hoạt động chính xác không.](#page-83-0)

<span id="page-83-0"></span> [Trang chủ](#page-1-0) > [Xử lý sự cố](#page-52-0) > [Vấn đề về mạng](#page-75-0) > Tôi muốn kiểm tra xem thiết bị mạng của mình có đang hoạt động chính xác không.

## **Tôi muốn kiểm tra xem thiết bị mạng của mình có đang hoạt động chính xác không.**

#### **Model**: HL-B2080DW

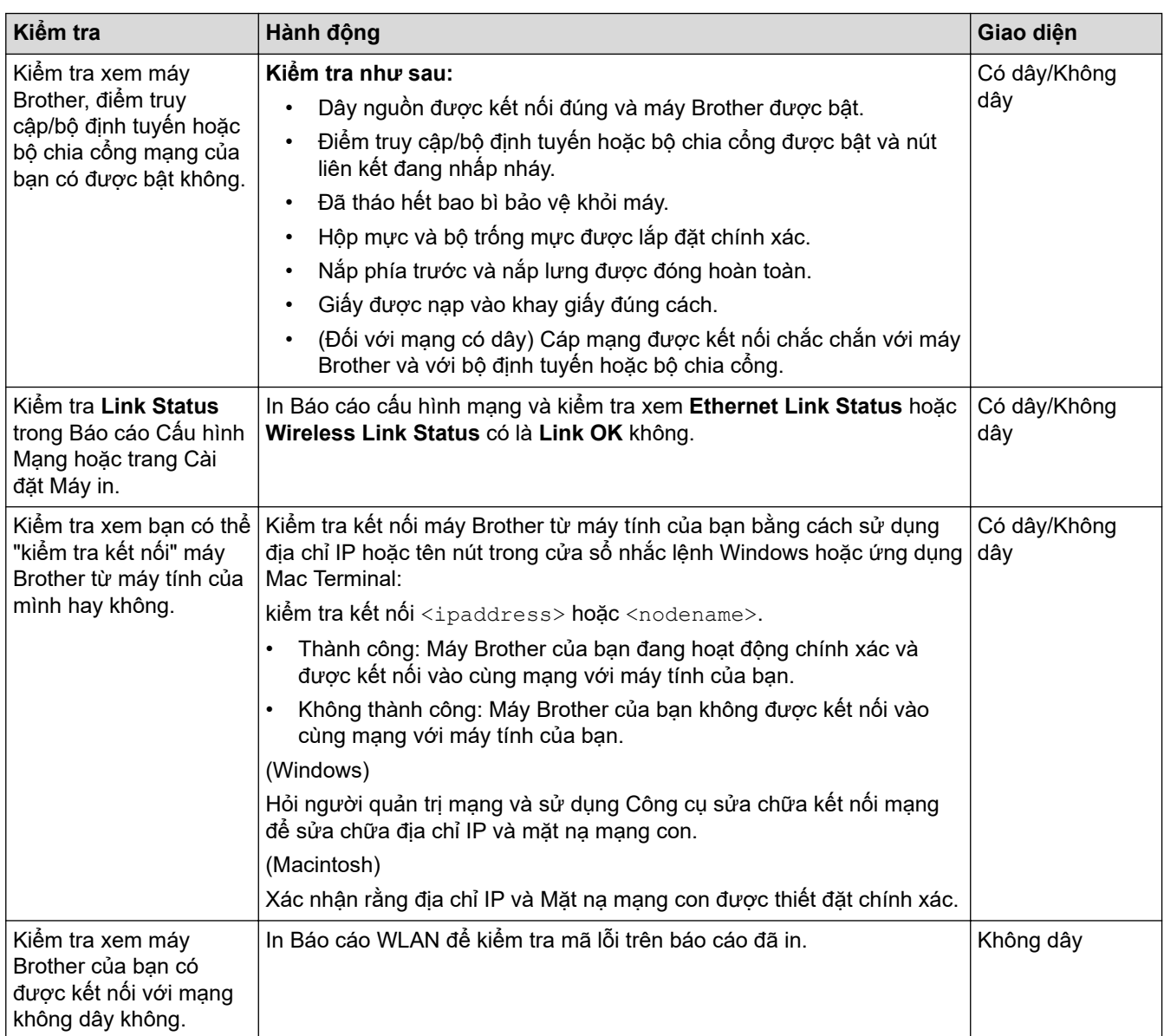

Nếu bạn đã kiểm tra và thử tất cả các cách trên nhưng bạn vẫn đang gặp vấn đề, xem hướng dẫn đi kèm với điểm truy cập/bộ định tuyến LAN không dây của bạn để tìm thông tin về SSID và Khóa mạng, rồi thiết đặt chính xác các mục này.

#### **Thông tin liên quan**

• [Vấn đề về mạng](#page-75-0)

#### **Chủ đề liên quan:**

- [Sử dụng Công cụ sửa chữa kết nối mạng \(Windows\)](#page-80-0)
- [Máy Brother của tôi không thể in qua mạng](#page-81-0)

 [Trang chủ](#page-1-0) > [Xử lý sự cố](#page-52-0) > Những vấn đề khi in bằng Công nghệ Đám mây của Google

## **Những vấn đề khi in bằng Công nghệ Đám mây của Google**

#### **Model**: HL-B2080DW

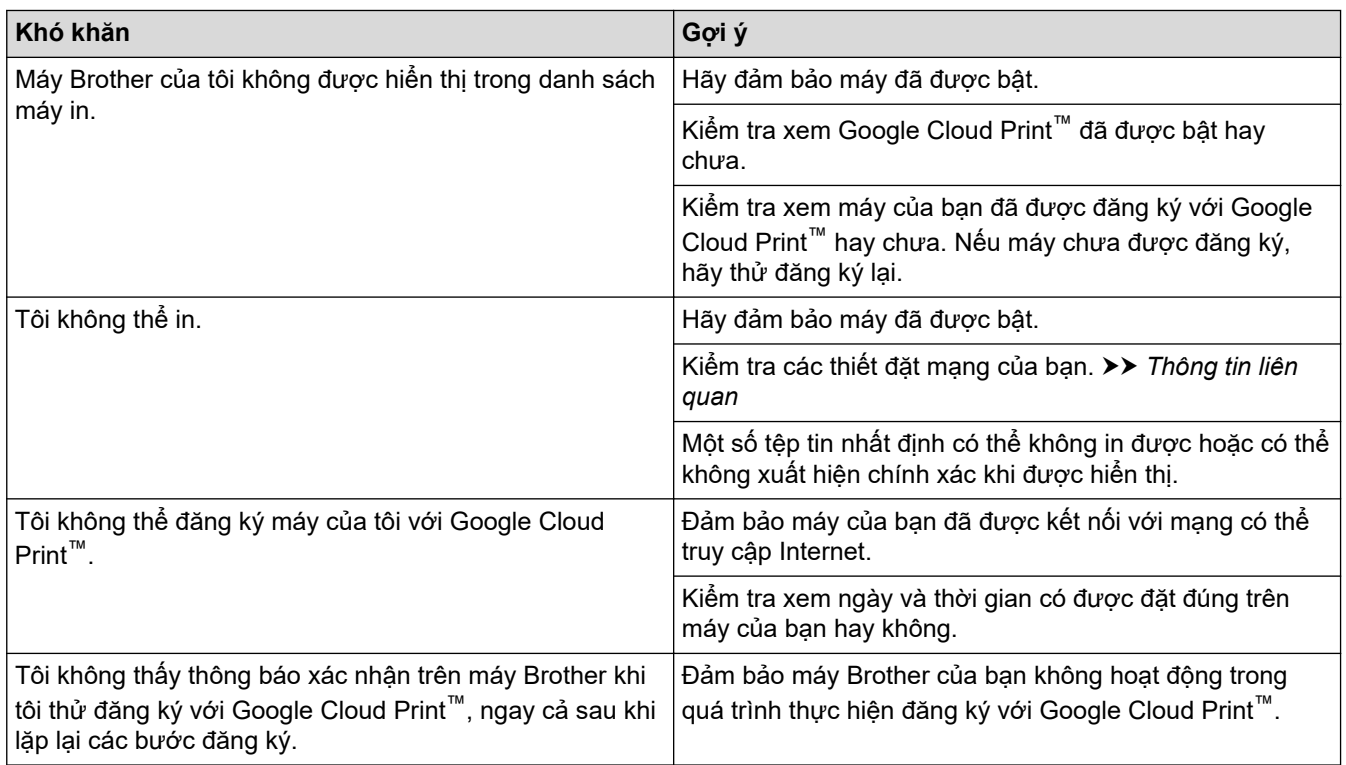

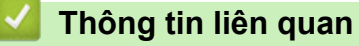

• [Xử lý sự cố](#page-52-0)

## **Các vấn đề về AirPrint**

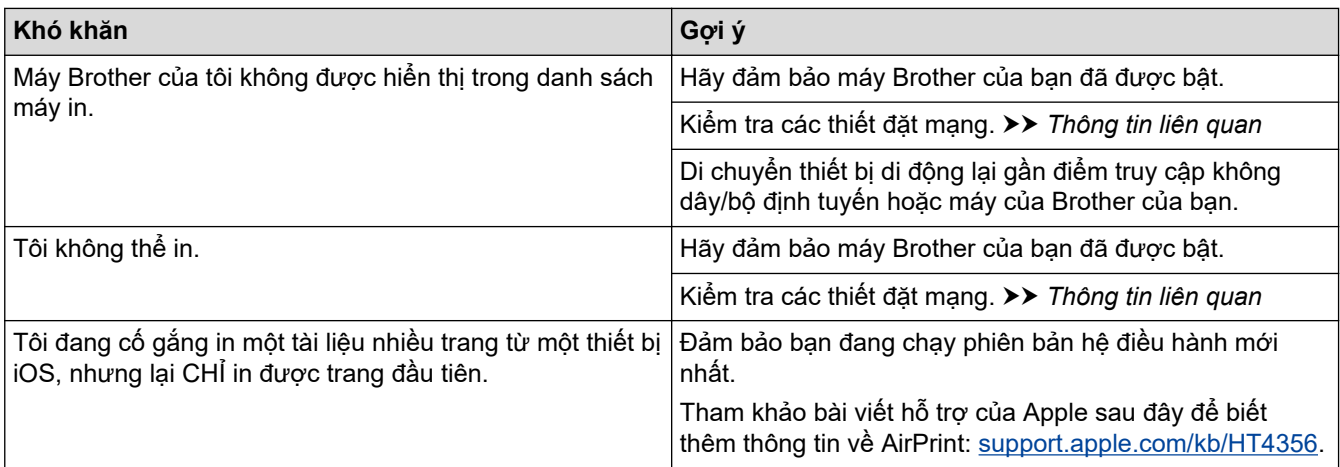

 **Thông tin liên quan**

• [Xử lý sự cố](#page-52-0)

# **Các vấn đề khác**

п

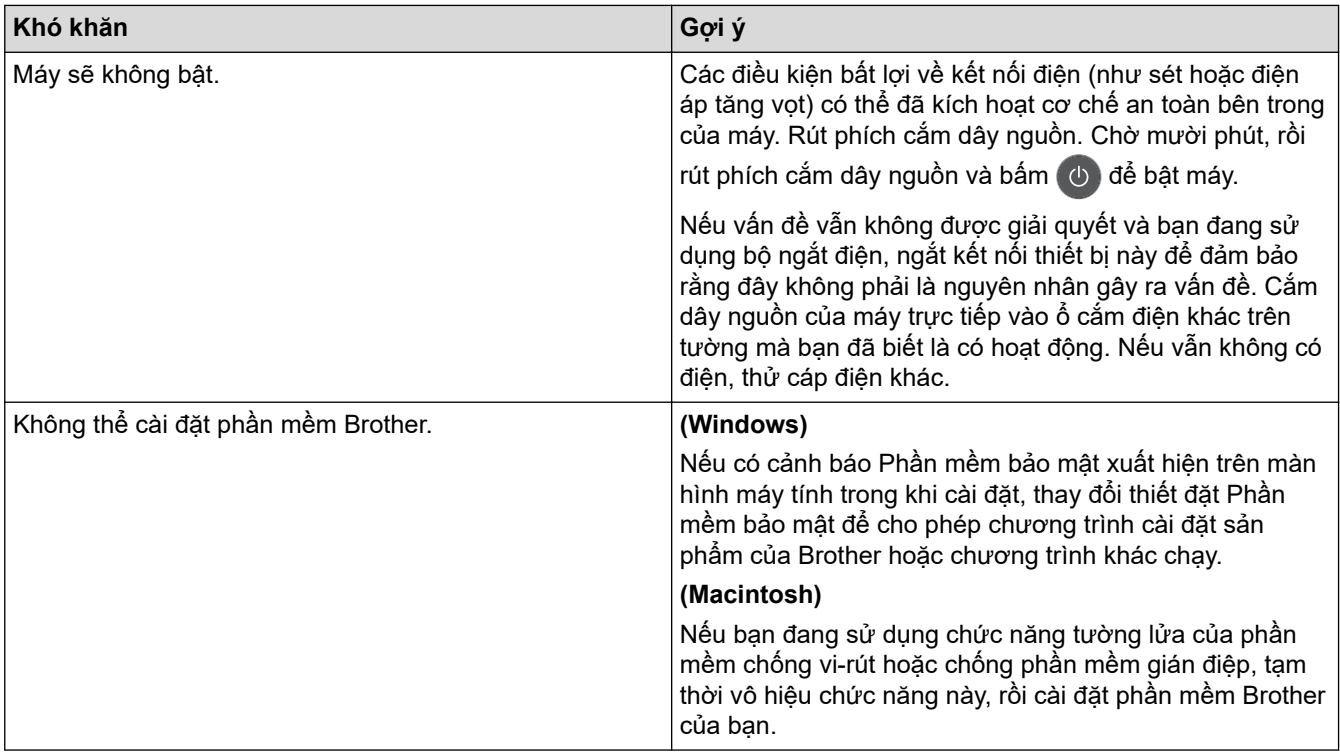

 **Thông tin liên quan**

• [Xử lý sự cố](#page-52-0)

<span id="page-87-0"></span> [Trang chủ](#page-1-0) > [Xử lý sự cố](#page-52-0) > Thông tin về máy

- [Kiểm tra số sê-ri](#page-88-0)
- [Kiểm tra phiên bản firmware](#page-89-0)
- [Tổng quan về Chức năng Đặt lại](#page-90-0)
- [Đặt lại máy Brother của bạn](#page-91-0)

<span id="page-88-0"></span> [Trang chủ](#page-1-0) > [Xử lý sự cố](#page-52-0) > [Thông tin về máy](#page-87-0) > Kiểm tra số sê-ri

## **Kiểm tra số sê-ri**

**Model**: HL-B2080DW

- 1. Bấm a hoặc b để chọn tùy chọn [Machine Info. (Thông tin máy)], rồi bấm **OK**.
- 2. Bấm a hoặc b để chọn tùy chọn [Serial No. (Số sêri)], rồi bấm **OK**.

Máy hiển thị số sê-ri trên màn hình LCD.

#### **Thông tin liên quan**

<span id="page-89-0"></span> [Trang chủ](#page-1-0) > [Xử lý sự cố](#page-52-0) > [Thông tin về máy](#page-87-0) > Kiểm tra phiên bản firmware

## **Kiểm tra phiên bản firmware**

**Model**: HL-B2080DW

- 1. Bấm a hoặc b để hiển thị tùy chọn [Machine Info. (Thông tin máy)], rồi bấm **OK**.
- 2. Bấm a hoặc b để hiển thị tùy chọn [Firmware Version (Phiên bản firmware)], rồi bấm **OK**.

Máy hiển thị phiên bản firmware trên màn hình LCD.

#### **Thông tin liên quan**

<span id="page-90-0"></span> [Trang chủ](#page-1-0) > [Xử lý sự cố](#page-52-0) > [Thông tin về máy](#page-87-0) > Tổng quan về Chức năng Đặt lại

## **Tổng quan về Chức năng Đặt lại**

#### **Model**: HL-B2080DW

Các loại chức năng đặt lại sau có thể sử dụng:

Rút cáp giao diện trước khi bạn chọn chức năng Đặt lại thiết đặt mạng hoặc chức năng Đặt lại theo nhà máy.

Chức năng đặt lại được chia nhỏ không có sẵn ở một số model.

1. Đặt lại máy

Ø

Ø

Chức năng này đặt lại các thiết đặt sau:

- Khóa thiết đặt
- Thiết đặt ngôn ngữ
- 2. Đặt lại thiết đặt mạng (Đối với các model có kết nối mạng)

Đặt lại máy chủ in về thiết đặt mặc định theo nhà máy (bao gồm thông tin Mật khẩu và Địa chỉ IP).

3. Đặt lại theo nhà máy

Brother thực sự khuyến nghị bạn nên thực hiện thao tác này khi bạn vứt bỏ máy của mình.

#### **Thông tin liên quan**

<span id="page-91-0"></span> [Trang chủ](#page-1-0) > [Xử lý sự cố](#page-52-0) > [Thông tin về máy](#page-87-0) > Đặt lại máy Brother của bạn

## **Đặt lại máy Brother của bạn**

#### **Model**: HL-B2080DW

- 1. Bấm a hoặc b để hiển thị tùy chọn [Initial Setup (Cài đặt ban đầu)], rồi bấm **OK**.
- 2. Bấm a hoặc b để hiển thị tùy chọn [Reset (Đặt lại)], rồi bấm **OK**.
- 3. Bấm a hoặc b để chọn loại đặt lại mà bạn muốn thực hiện, rồi bấm **OK**.
- 4. Bấm  $\blacktriangledown$ .
- 5. Bấm V đối với [Yes (Có)]. Máy sẽ khởi động lại.

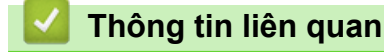

#### <span id="page-92-0"></span> [Trang chủ](#page-1-0) > Bảo trì thường lệ

## **Bảo trì thường lệ**

- [Thay thế vật tư.](#page-93-0)
- [Vệ sinh máy](#page-101-0)
- [Kiểm tra tuổi thọ còn lại của bộ phận](#page-110-0)
- [Đóng gói và vận chuyển máy Brother của bạn](#page-111-0)

<span id="page-93-0"></span> [Trang chủ](#page-1-0) > [Bảo trì thường lệ](#page-92-0) > Thay thế vật tư.

## **Thay thế vật tư.**

Bạn phải thay thế vật tự khi máy chỉ báo rằng tuổi thọ vật tự đã hết.

Sử dụng vật tư không phải của Brother có thể làm ảnh hưởng đến chất lượng in, hiệu năng phần cứng và độ bền của máy. Hộp mực và bộ trống mực là hai vật tư riêng biệt. Đảm bảo rằng cả hai được lắp đặt thành một cụm. Tên vật tư của dòng máy có thể khác nhau tùy thuộc vào từng quốc gia.

## **LƯU Ý**

- Tùy quốc gia, hộp mực có thể có sẵn hoặc không. Truy cập Trung tâm Giải pháp Brother tại [support.brother.com](https://support.brother.com/) hoặc liên hệ văn phòng Brother ở địa phương bạn để biết thêm chi tiết.
- Đảm bảo niêm kín túi đựng vật tư đã sử dụng để bột mực in không tràn khỏi hộp mực.
- Thải bỏ vật phẩm tiêu hao đã sử dụng theo quy định của địa phương, tách riêng vật phẩm tiêu hao với rác thải sinh hoạt. Nếu bạn có thắc mắc, vui lòng gọi đến văn phòng phụ trách thải rác ở địa phương bạn. Đảm bảo niêm kín lại mục tiêu hao để vật liệu bên trong không tràn ra.
- Chúng tôi khuyên nên đặt các vật tư đã sử dụng và vật tư mới trên một mảnh giấy để tránh vô ý làm vật liệu bên trong tràn ra hoặc vương vãi.
- Nếu bạn sử dụng giấy không hoàn toàn tương đương với phương tiện in được khuyên dùng, tuổi thọ của vật tư và bộ phận máy có thể giảm.
- Tuổi thọ dự kiến của mỗi hộp mực được dựa theo tiêu chuẩn ISO/IEC 19752. Tần suất thay thế sẽ thay đổi tùy theo khối lượng in, tỉ lệ phần trăm che phủ, loại phương tiện được sử dụng và việc bật/tắt máy.
- Tần suất thay thế vật tư không phải hộp mực sẽ thay đổi tùy theo khối lượng in, loại phương tiện được sử dụng và việc bật/tắt máy.
- Thao tác cẩn thận với hộp mực. Nếu mực vương vãi vào tay hoặc quần áo của bạn, ngay lập tức lau hoặc rửa vết mực bằng nước lạnh.

### **QUAN TRỌNG**

• Để tránh gặp vấn đề về chất lượng in, KHÔNG chạm vào các phần gạch chéo trong hình minh họa. **Bộ trống mực**

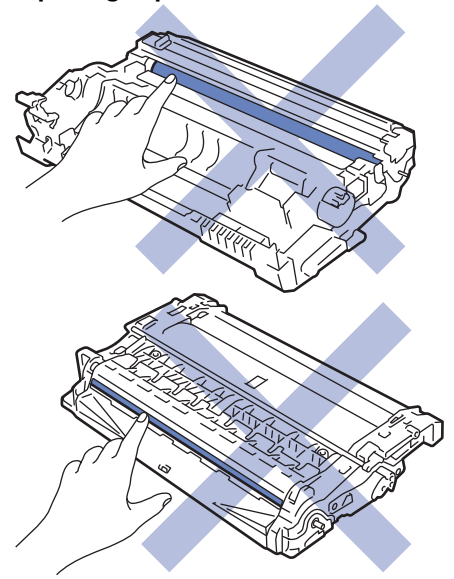

#### **Thông tin liên quan**

- [Bảo trì thường lệ](#page-92-0)
	- [Thay Hộp mực](#page-95-0)
	- [Thay Bộ trống mực](#page-98-0)

#### **Chủ đề liên quan:**

- [Lỗi và Chỉ dẫn Bảo trì](#page-53-0)
- [Thông báo lỗi và bảo trì](#page-56-0)
- [Vật tư](#page-143-0)

<span id="page-95-0"></span> [Trang chủ](#page-1-0) > [Bảo trì thường lệ](#page-92-0) > [Thay thế vật tư.](#page-93-0) > Thay Hộp mực

## **Thay Hộp mực**

- 1. Đảm bảo máy được bật.
- 2. Mở nắp phía trước.

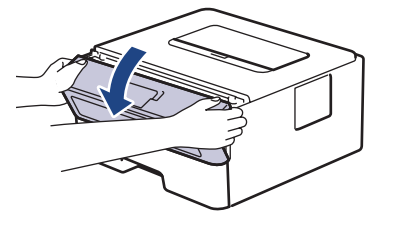

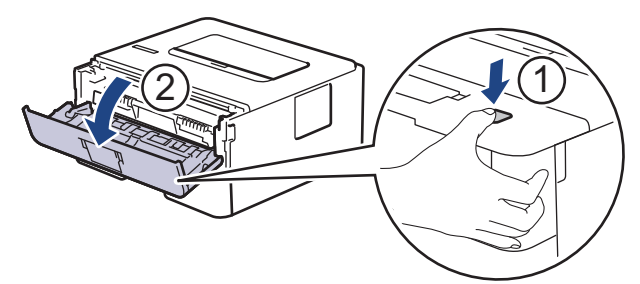

3. Tháo cụm hộp mực và bộ trống mực khỏi máy.

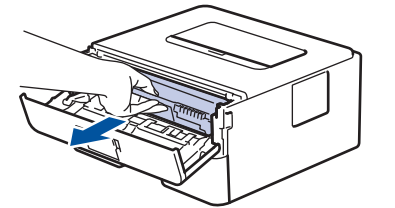

4. Đẩy cần khóa màu xanh lá cây xuống, rồi lấy hộp mực ra khỏi bộ trống mực như hình minh họa.

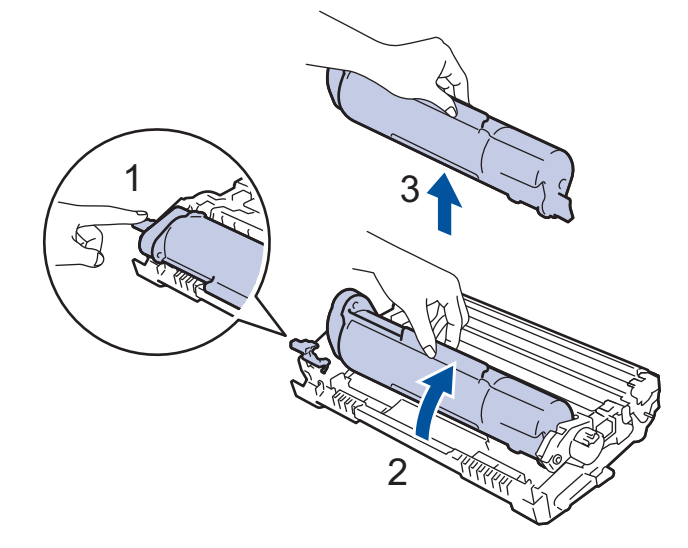

Để tránh vương mực in trên tay hoặc quần áo của bạn, KHÔNG chạm vào các phần gạch chéo trong hình minh họa.

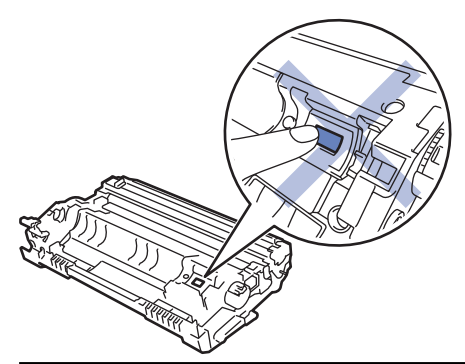

- 5. Mở bao bì hộp mực mới.
- 6. Đẩy mạnh hộp mực mới vào bộ trống mực cho đến khi bạn nghe thấy hộp mực đã khóa vào vị trí.

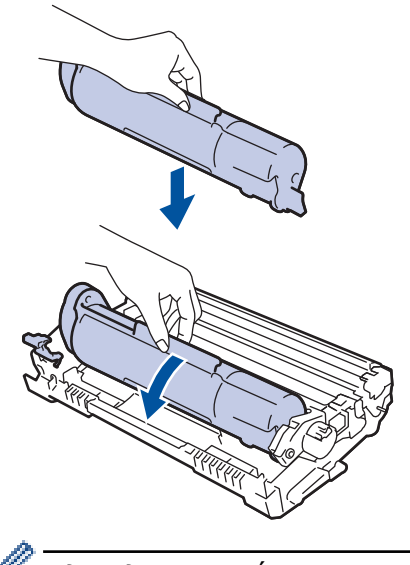

Đảm bảo bạn đã lắp hộp mực vào đúng cách, nếu không hộp mực có thể tách rời khỏi bộ trống mực.

7. Vệ sinh dây corona bên trong bộ trống mực bằng cách trượt nhẹ vấu màu xanh lá cây từ trái sang phải và từ phải sang trái nhiều lần.

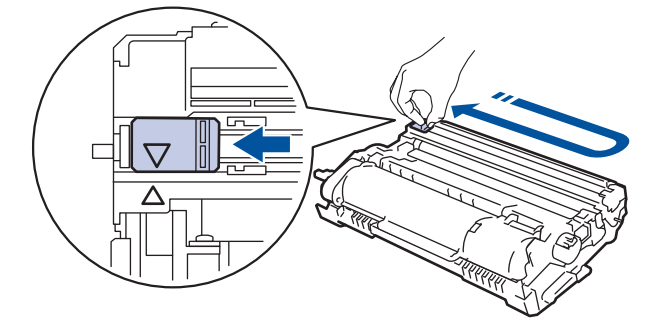

Đảm bảo đưa vấu về vị trí ban đầu (A). Mũi tên trên vấu phải được căn thẳng hàng với mũi tên trên bộ trống mực. Nếu không, các trang đã in có thể có vạch sọc.

8. Lắp lại cụm hộp mực và bộ trống mực vào máy.

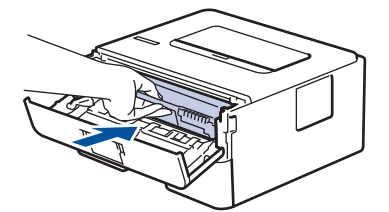

9. Đóng nắp phía trước của máy.

- Không tắt máy hoặc mở nắp phía trước cho đến khi máy trở về Chế đô sẵn sàng.
- Hộp mực đi kèm với máy Brother của bạn là hộp mực Inbox.
- Bạn nên chuẩn bị sẵn hộp mực mới để sẵn sàng sử dụng khi bạn thấy cảnh báo Mực in sắp hết.
- Để đảm bảo chất lượng in cao, chúng tôi khuyến nghị chỉ nên sử dụng hộp mực Brother Original. Nếu bạn muốn mua hộp mực khác, liên hệ Đại lý Bán hàng của Brother.
- KHÔNG mở bao bì hộp mực mới cho đến khi bạn sẵn sàng lắp hộp mực mới.
- Nếu để mở bao bì hộp mực trong thời gian dài, tuổi thọ mực in sẽ bị rút ngắn.
- Brother khuyến nghị bạn KHÔNG nên đổ đầy lại hộp mực đi kèm với máy của bạn. Chúng tôi cũng khuyến nghị bạn chỉ nên sử dụng hộp mực thay thế Brother Original. Việc sử dụng hoặc cố sử dụng mực in và/hoặc hộp mực của bên thứ ba trong máy Brother có thể gây hỏng máy và/hoặc có thể dẫn đến chất lượng in không đạt yêu cầu. Chế độ bảo hành có hạn của chúng tôi không áp dụng cho bất kỳ vấn đề nào gây ra bởi việc sử dụng mực in và/hoặc hộp mực của bên thứ ba. Để bảo vệ máy của bạn và thu được hiệu suất cao từ máy Brother, chúng tôi khuyến nghị nên sử dụng Vật tư Brother Original.

### **Thông tin liên quan**

• [Thay thế vật tư.](#page-93-0)

#### **Chủ đề liên quan:**

• [Cải thiện chất lượng in](#page-70-0)

<span id="page-98-0"></span> [Trang chủ](#page-1-0) > [Bảo trì thường lệ](#page-92-0) > [Thay thế vật tư.](#page-93-0) > Thay Bộ trống mực

## **Thay Bộ trống mực**

- 1. Đảm bảo máy được bật.
- 2. Mở nắp phía trước.

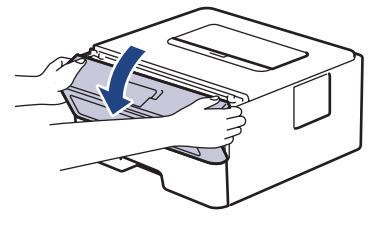

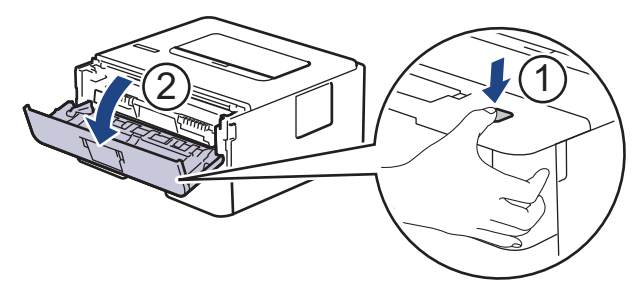

3. Tháo cụm hộp mực và bộ trống mực khỏi máy.

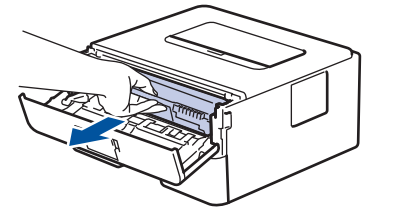

4. Đẩy cần khóa màu xanh lá cây xuống, rồi lấy hộp mực ra khỏi bộ trống mực như hình minh họa.

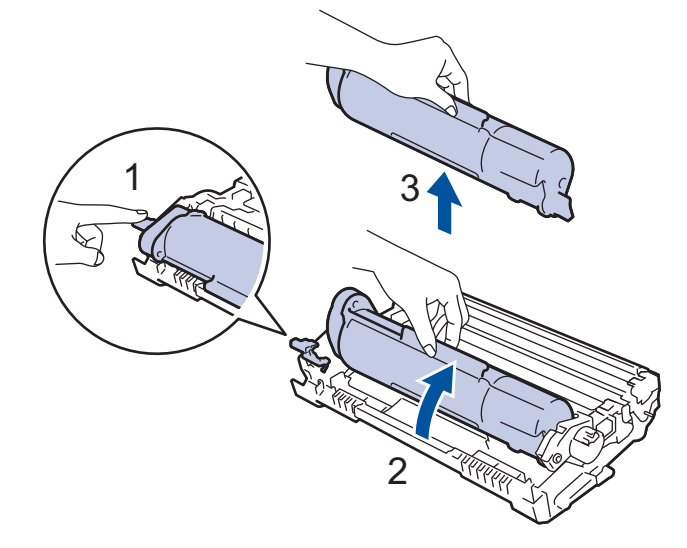

Để tránh vương mực in trên tay hoặc quần áo của ban, KHÔNG chạm vào các phần gạch chéo trong hình minh hoa.

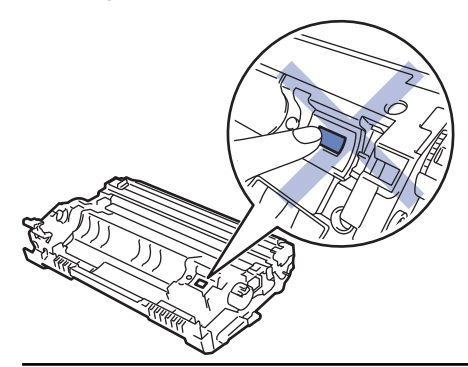

- 5. Mở bao bì bộ trống mới.
- 6. Đẩy mạnh hộp mực vào bộ trống mực mới cho đến khi bạn nghe thấy hộp mực đã khóa vào vị trí.

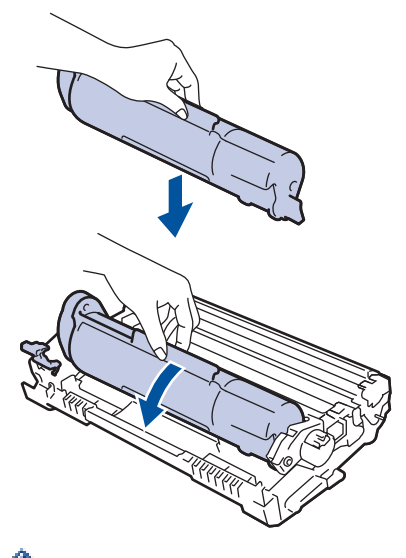

Đảm bảo bạn đã lắp hộp mực vào đúng cách, nếu không hộp mực có thể tách rời khỏi bộ trống mực.

7. Lắp lại cụm hộp mực và bộ trống mực vào máy.

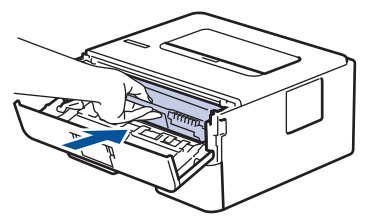

8. Đóng nắp phía trước của máy.

## **LƯU Ý**

- Hao mòn trống mực xảy ra do việc sử dụng, quay trống mực và tương tác với giấy, mực in và các vật liệu khác trong đường dẫn giấy. Khi thiết kế sản phẩm này, Brother đã quyết dịnh sử dụng số lần quay trống mực làm yếu tố hợp lý để xác định tuổi thọ trống mực. Khi trống mực đạt đến giới hạn quay do nhà máy thiết lập tương ứng với sản lượng trang định mức, màn hình LCD của sản phẩm sẽ khuyên bạn nên thay trống mực. Sản phẩm sẽ tiếp tục hoạt động; tuy nhiên, chất lượng in có thể không được tối ưu.
- Nếu ánh sáng mặt trời trực tiếp rọi vào bộ trống mực không được đóng gói (hoặc ánh sáng phòng trong thời gian dài), bộ trống mực có thể bị hỏng.
- Có nhiều yếu tố xác định tuổi thọ trống mực thực tế, như nhiệt độ, độ ẩm, loại giấy, loại mực in được sử dụng, v.v... Trong điều kiện lý tưởng, tuổi thọ trung bình của trống mực được ước tính khoảng 12.000 trang (dựa trên 1 trang mỗi tác vụ [trang đơn A4/Letter]. Số trang có thể bị ảnh hưởng do nhiều yếu tố bao gồm nhưng không giới hạn loại giấy và kích thước giấy.

Vì chúng tôi không kiểm soát được các yếu tố xác định tuổi thọ trống mực thực tế, chúng tôi không thể đảm bảo số lượng trang tối thiểu mà trống mực của bạn sẽ in được.

- Để có hiệu suất tốt nhất, chỉ sử dụng mực in Brother Original.
- Chỉ nên sử dụng máy trong môi trường sạch sẽ, không có bụi, có đủ độ thông thoáng.
- In bằng bộ trống mực không phải của Brother có thể không chỉ làm giảm chất lượng in mà còn cả chính chất lượng và tuổi thọ của máy. Phạm vi bảo hành không áp dụng cho các vấn đề xảy ra do sử dụng bộ trống mực không phải của Brother.

### **Thông tin liên quan**

• [Thay thế vật tư.](#page-93-0)

#### **Chủ đề liên quan:**

- [Lỗi và Chỉ dẫn Bảo trì](#page-53-0)
- [Thông báo lỗi và bảo trì](#page-56-0)
- [Cải thiện chất lượng in](#page-70-0)

#### <span id="page-101-0"></span> [Trang chủ](#page-1-0) > [Bảo trì thường lệ](#page-92-0) > Vệ sinh máy

### **Vệ sinh máy**

Thường xuyên vệ sinh bên ngoài và bên trong máy bằng khăn khô, không có xơ.

Khi bạn thay hộp mực hoặc bộ trống mực, hãy nhớ vệ sinh bên trong máy. Nếu các trang in bị rây mực in, hãy vệ sinh bên trong máy bằng khăn khô, không có xơ.

## **CẢNH BÁO**

• KHÔNG sử dụng các chất dễ cháy, bất kỳ loại chất xịt nào, hoặc dung môi/chất lỏng hữu cơ có chứa cồn hoặc amoniac để vệ sinh bên trong hoặc bên ngoài sản phẩm. Làm như vậy có thể gây ra hỏa hoạn. Thay vào đó, chỉ sử dụng khăn khô, không có xơ.

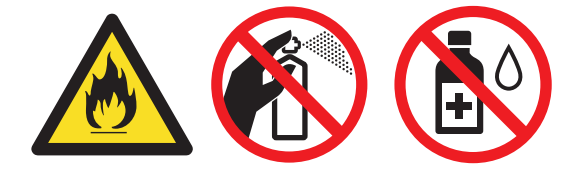

#### **QUAN TRỌNG**

- KHÔNG sử dụng cồn isopropyl để lau vết bẩn trên bảng điều khiển. Việc này có thể làm nứt bảng điều khiển.
- Để tránh gặp vấn đề về chất lượng in, KHÔNG chạm vào các phần gạch chéo trong hình minh họa. **Bộ trống mực**

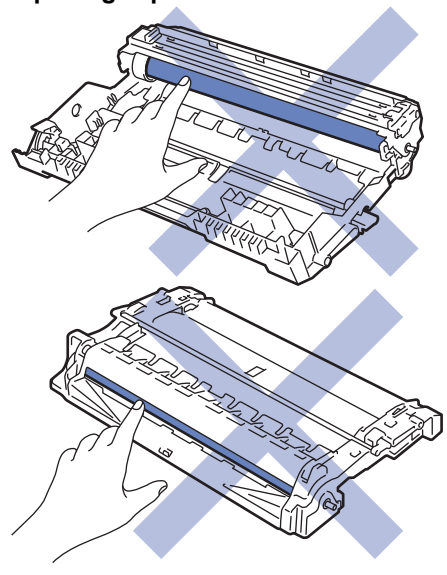

### **Thông tin liên quan**

- [Bảo trì thường lệ](#page-92-0)
	- [Vệ sinh Dây Corona](#page-102-0)
	- [Vệ sinh Bộ trống mực bằng cách sử dụng chức năng in đốm mực của trống mực](#page-104-0)
	- [Vệ sinh trục cuộn lấy giấy](#page-109-0)

## <span id="page-102-0"></span>**Vệ sinh Dây Corona**

Nếu bạn gặp phải vấn đề về chất lượng in hoặc bảng điều khiển hiển thị trạng thái [Drum! (Trống! )], hãy vệ sinh dây corona.

1. Mở nắp phía trước.

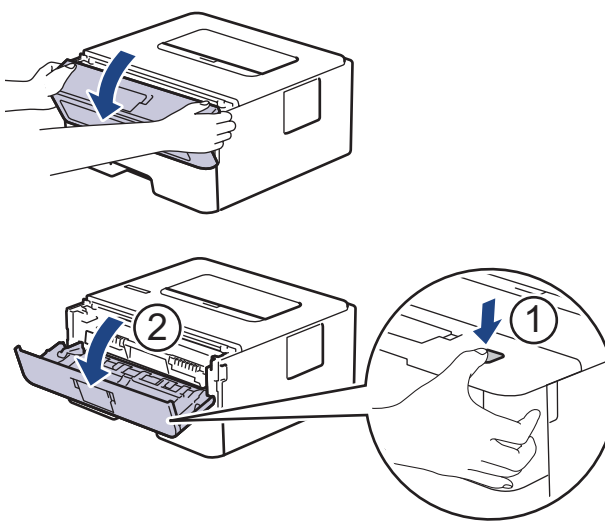

2. Tháo cụm hộp mực và bộ trống mực khỏi máy.

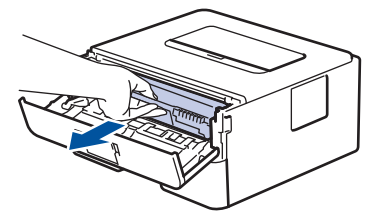

3. Vệ sinh dây corona bên trong bộ trống mực bằng cách trượt nhẹ vấu màu xanh lá cây từ trái sang phải và từ phải sang trái nhiều lần.

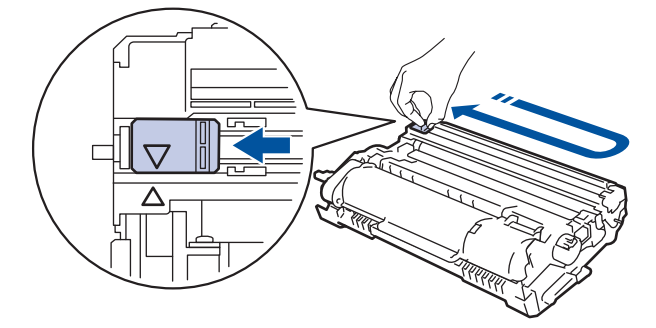

Đảm bảo đưa vấu về vị trí ban đầu (▲). Mũi tên trên vấu phải được căn thẳng hàng với mũi tên trên bộ trống mực. Nếu không, các trang đã in có thể có vạch sọc.

4. Lắp lại cụm hộp mực và bộ trống mực vào máy.

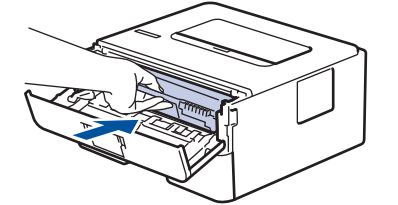

5. Đóng nắp phía trước của máy.

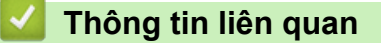

• [Vệ sinh máy](#page-101-0)

Ø

#### **Chủ đề liên quan:**

- [Lỗi và Chỉ dẫn Bảo trì](#page-53-0)
- [Thông báo lỗi và bảo trì](#page-56-0)

<span id="page-104-0"></span> [Trang chủ](#page-1-0) > [Bảo trì thường lệ](#page-92-0) > [Vệ sinh máy](#page-101-0) > Vệ sinh Bộ trống mực bằng cách sử dụng chức năng in đốm mực của trống mực

## **Vệ sinh Bộ trống mực bằng cách sử dụng chức năng in đốm mực của trống mực**

Nếu bản in ra có chấm hoặc dấu lặp lại khác cách quãng 94 mm, trống mực có thể có vật lạ, chẳng hạn như keo dán từ nhãn bị mắc vào bề mặt trống mực.

#### >> HL-B2000D [>> HL-B2080DW](#page-106-0)

#### **HL-B2000D**

- 1. Đảm bảo rằng máy đang ở Chế độ Sẵn sàng.
- 2. Bấm **Go (Vào)** tám lần. Máy in Tờ kiểm tra đốm mực của trống mực
- 3. Bấm và giữ (d) để tắt máy.
- 4. Mở nắp phía trước.

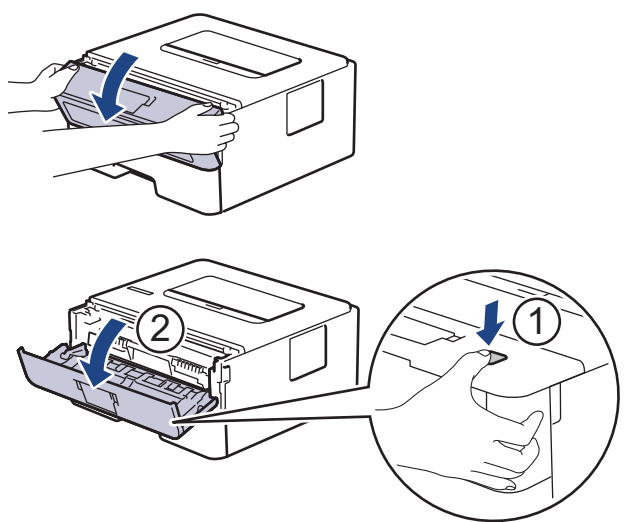

5. Tháo cụm hộp mực và bộ trống mực khỏi máy.

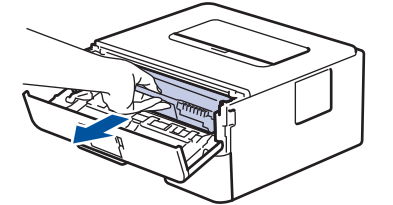

6. Xoay bộ trống mực như trong hình minh họa. Đảm bảo bánh răng của bộ trống mực ở bên trái.

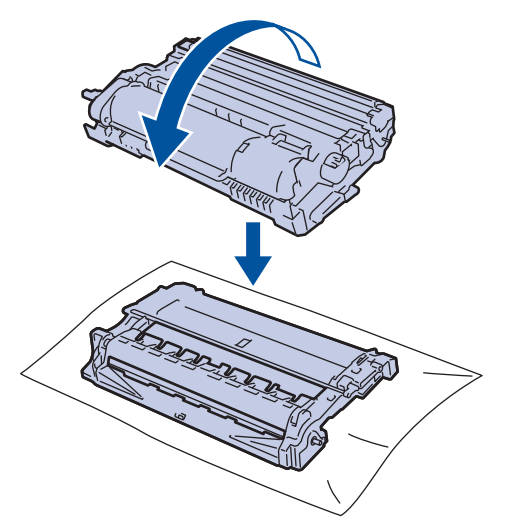

7. Sử dụng các điểm đánh dấu được đánh số bên cạnh ống lăn của trống mực để tìm dấu vết trên trống mực. Ví dụ: một đốm mực trong cột 2 trên tờ kiểm tra có nghĩa là có một dấu vết trong vùng "2" của trống mực.

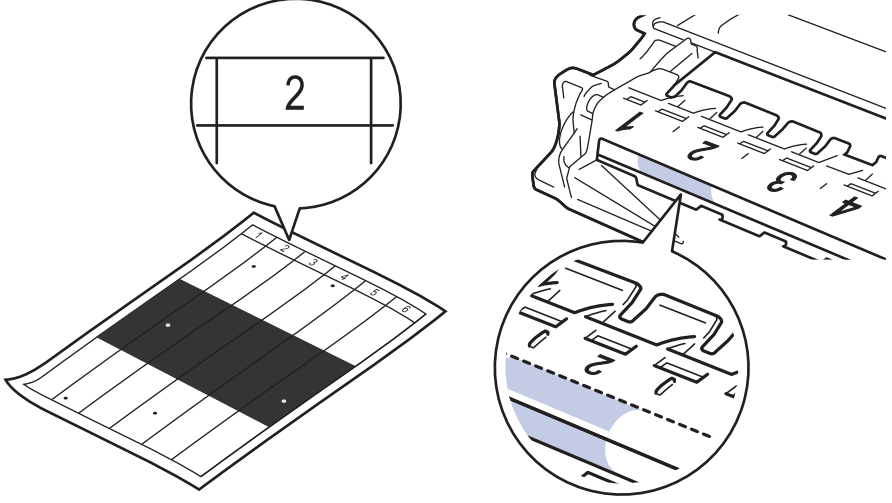

8. Xoay bánh răng ở đầu bộ trống mực trong khi đẩy gạch chéo trong hình minh họa để tìm dấu hiệu hoặc vật lạ.

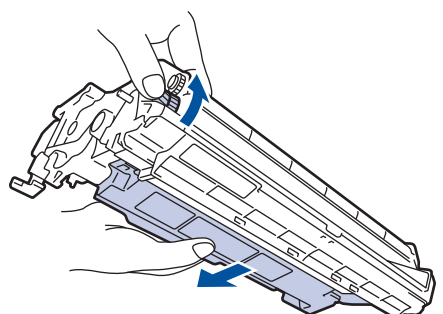

#### **QUAN TRỌNG**

- Để tránh gặp vấn đề về chất lượng in, KHÔNG chạm vào bề mặt của bộ trống mực, mà chỉ được chạm vào bánh răng ở đầu bộ trống mực.
- 9. Nhẹ nhàng lau bề mặt trống mực bằng tăm bông khô cho đến khi không còn dấu vết hoặc vật lạ trên bề mặt.

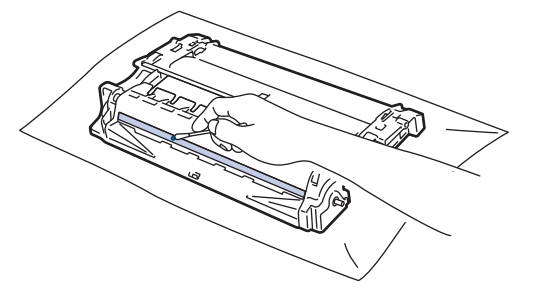

## <span id="page-106-0"></span>**LƯU Ý**

KHÔNG vệ sinh bề mặt của trống nhạy quang bằng vật sắc nhọn hoặc bất kỳ chất lỏng nào.

10. Lắp lại cụm hộp mực và bộ trống mực vào máy.

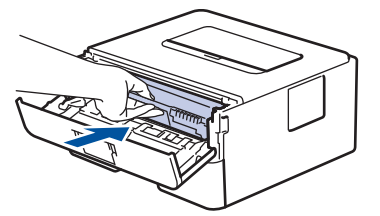

- 11. Đóng nắp phía trước của máy.
- 12. Bấm (d) để bật máy.

#### **HL-B2080DW**

- 1. Đảm bảo rằng máy đang ở Chế độ Sẵn sàng.
- 2. Bấm a hoặc b để hiển thị tùy chọn [Print Reports (In báo cáo)], rồi bấm **OK**.
- 3. Bấm ▲ hoặc V để chọn tùy chọn [Drum Dot Print (In đốm mực của trống mực)].
- 4. Bấm **Go (Vào)**.

Máy in Tờ kiểm tra đốm mực của trống mực

- 5. Bấm và giữ (d) để tắt máy.
- 6. Mở nắp phía trước.

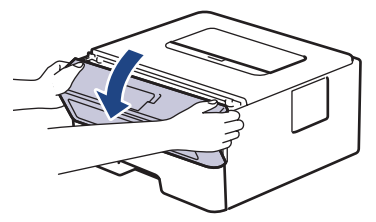

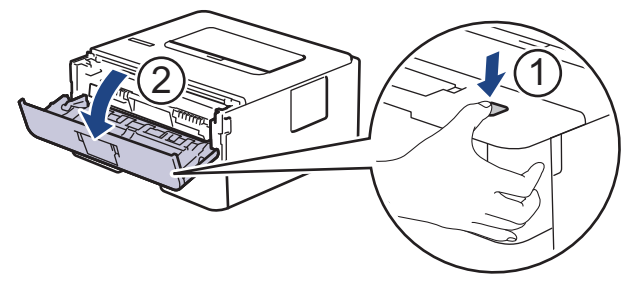

7. Tháo cụm hộp mực và bộ trống mực khỏi máy.

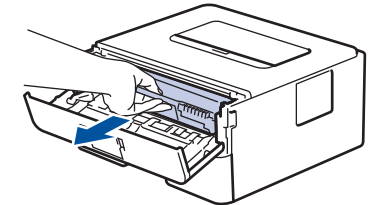

8. Xoay bộ trống mực như trong hình minh họa. Đảm bảo bánh răng của bộ trống mực ở bên trái.

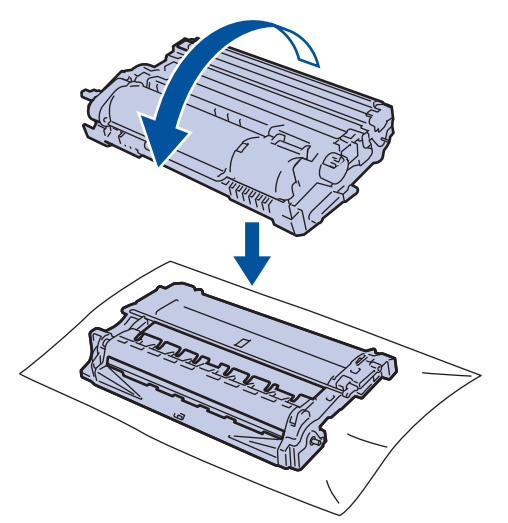

9. Sử dụng các điểm đánh dấu được đánh số bên cạnh ống lăn của trống mực để tìm dấu vết trên trống mực. Ví dụ: một đốm mực trong cột 2 trên tờ kiểm tra có nghĩa là có một dấu vết trong vùng "2" của trống mực.

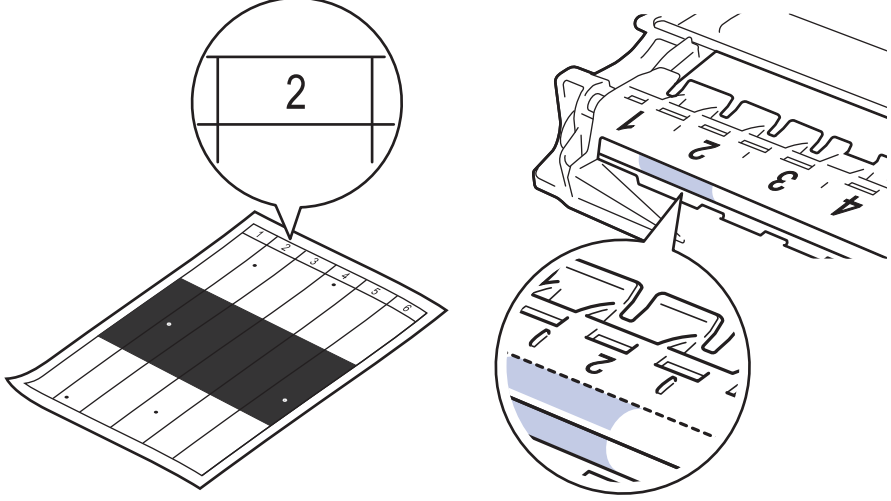

10. Xoay bánh răng ở đầu bộ trống mực trong khi đẩy gạch chéo trong hình minh họa để tìm dấu hiệu hoặc vật lạ.

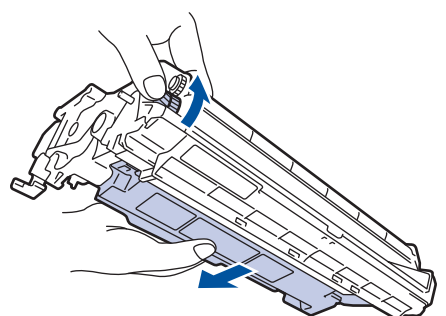

#### **QUAN TRỌNG**

- Để tránh gặp vấn đề về chất lượng in, KHÔNG chạm vào bề mặt của bộ trống mực, mà chỉ được chạm vào bánh răng ở đầu bộ trống mực.
- 11. Nhẹ nhàng lau bề mặt trống mực bằng tăm bông khô cho đến khi không còn dấu vết hoặc vật lạ trên bề mặt.

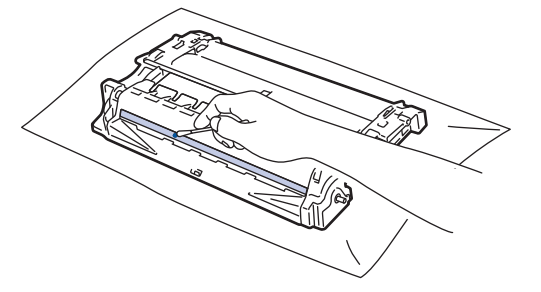
# **LƯU Ý**

KHÔNG vệ sinh bề mặt của trống nhạy quang bằng vật sắc nhọn hoặc bất kỳ chất lỏng nào.

12. Lắp lại cụm hộp mực và bộ trống mực vào máy.

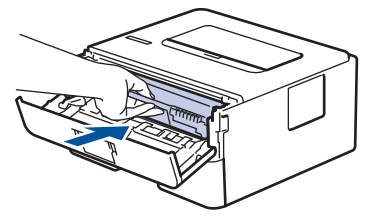

- 13. Đóng nắp phía trước của máy.
- 14. Bấm (b) để bật máy.

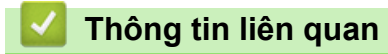

• [Vệ sinh máy](#page-101-0)

**Chủ đề liên quan:**

• [Cải thiện chất lượng in](#page-70-0)

 [Trang chủ](#page-1-0) > [Bảo trì thường lệ](#page-92-0) > [Vệ sinh máy](#page-101-0) > Vệ sinh trục cuộn lấy giấy

# **Vệ sinh trục cuộn lấy giấy**

Vệ sinh ống lăn lấy giấy theo định kỳ có thể giúp ngăn ngừa tình trạng kẹt giấy bằng cách đảm bảo rằng giấy đã được nạp đúng.

Nếu bạn gặp vấn đề về nạp giấy, hãy vệ sinh trục cuộn lấy giấy như sau:

- 1. Bấm và giữ (d) để tắt máy.
- 2. Kéo hẳn khay giấy ra khỏi máy.

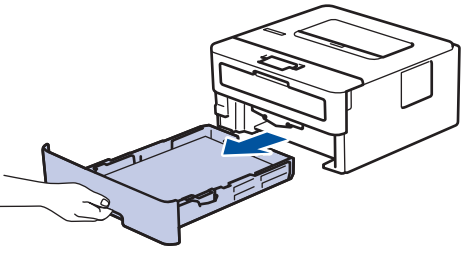

- 3. Nếu giấy được nạp hoặc có vật gì đó bị kẹt bên trong khay giấy, hãy lấy vật bị kẹt ra.
- 4. Vắt kiệt khăn không có xơ được ngâm trong nước âm ấm, rồi lau miếng đệm của bộ phận chia tách trên khay giấy để loại bỏ bụi.

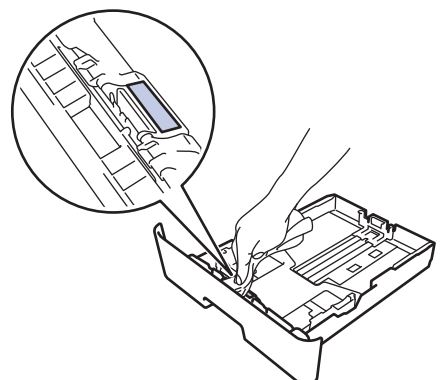

5. Lau hai trục cuộn lấy giấy bên trong máy để loại bỏ bụi.

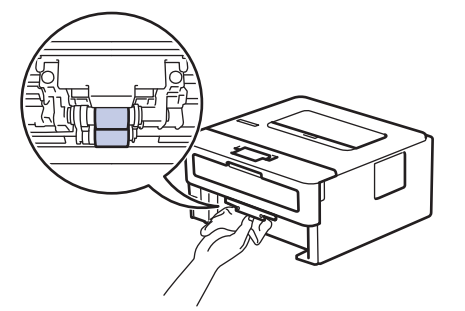

- 6. Nạp lại giấy và lắp lại chắc chắn khay giấy vào máy.
- 7. Bấm (d) để bật máy.

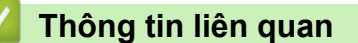

- [Vệ sinh máy](#page-101-0)
- **Chủ đề liên quan:**
- [Vấn đề khi in](#page-67-0)

 [Trang chủ](#page-1-0) > [Bảo trì thường lệ](#page-92-0) > Kiểm tra tuổi thọ còn lại của bộ phận

# **Kiểm tra tuổi thọ còn lại của bộ phận**

#### **Model**: HL-B2080DW

- 1. Bấm a hoặc b để hiển thị tùy chọn [Machine Info. (Thông tin máy)], rồi bấm **OK**.
- 2. Bấm a hoặc b để chọn tùy chọn [Parts Life (Tuổi thọ bộ phận)], rồi bấm **OK**.
- 3. Bấm a hoặc b để chọn bộ phận máy mà bạn muốn kiểm tra, rồi bấm **OK**. Màn hình LCD sẽ hiển thị tuổi thọ còn lại ước chừng của bộ phận đó.

### **Thông tin liên quan**

• [Bảo trì thường lệ](#page-92-0)

 [Trang chủ](#page-1-0) > [Bảo trì thường lệ](#page-92-0) > Đóng gói và vận chuyển máy Brother của bạn

### **Đóng gói và vận chuyển máy Brother của bạn**

• Nếu vì bất kỳ lý do gì, bạn phải vận chuyển máy, hãy đóng gói lại cẩn thận trong thùng máy để tránh mọi hư hỏng trong khi vận chuyển. Máy cần được bảo hiểm thích hợp bởi nhà vận chuyển.

- 1. Bấm và giữ ( $\circledcirc$ ) để tắt máy. Để máy tắt trong ít nhất 10 phút để làm nguội máy.
- 2. Ngắt kết nối tất cả các cáp, rồ rút phíc cắm dây nguồn khỏi ổ cắm điện.

Một số dòng máy được trang bị dây cáp nguồn AC không thể tháo dời. Nếu dây nguồn của bạn không thể tháo dời, hãy gập nó lại và để nó trên đầu máy để đóng gói dễ dàng.

3. Đặt máy vào túi ban đầu chứa máy.

l

4. Đóng gói máy, vật liệu in và dây nguồn AC (nếu có) trong thùng cát-tông gốc bằng vật liệu đóng gói gốc như được chỉ ra. Hình minh hoạ có thể khác với các vật liệu đóng gói thực tế. Các vật liệu có thể thay đổi tùy theo model của bạn.

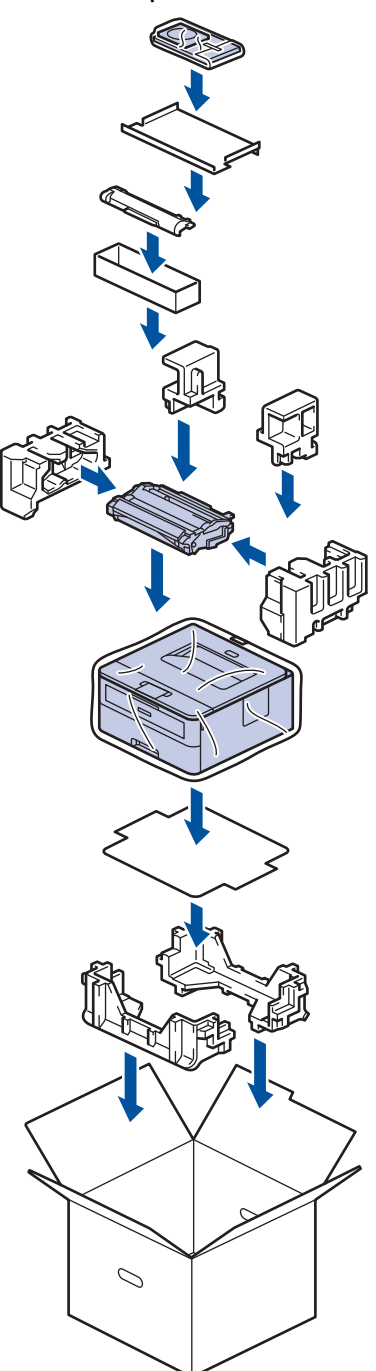

5. Đóng thùng cát-tông và dán kín thùng.

# **Thông tin liên quan**

• [Bảo trì thường lệ](#page-92-0)

#### <span id="page-113-0"></span> [Trang chủ](#page-1-0) > Thiết đặt máy

# **Thiết đặt máy**

Tùy chỉnh thiết đặt và tính năng, tạo lối tắt và làm việc với tùy chọn hiển thị trên màn hình LCD của máy để làm cho máy Brother của bạn trở thành công cụ làm việc hiệu quả hơn.

- [Thay đổi Cài đặt Máy từ Bảng điều khiển](#page-114-0)
- [In danh sách thiết đặt máy in](#page-130-0)
- [Cách cài đặt phần mềm Remote Printer Console \(chỉ dành cho Windows\)](#page-131-0)
- [Thay đổi Cài đặt Máy từ Máy tính của bạn](#page-132-0)

<span id="page-114-0"></span> [Trang chủ](#page-1-0) > [Thiết đặt máy](#page-113-0) > Thay đổi Cài đặt Máy từ Bảng điều khiển

# **Thay đổi Cài đặt Máy từ Bảng điều khiển**

- [Thiết đặt chung](#page-115-0)
- [Bảng menu \(đối với model có màn hình LCD\)](#page-122-0)

<span id="page-115-0"></span> [Trang chủ](#page-1-0) > [Thiết đặt máy](#page-113-0) > [Thay đổi Cài đặt Máy từ Bảng điều khiển](#page-114-0) > Thiết đặt chung

# **Thiết đặt chung**

- [Thiết đặt đếm ngược vào chế độ ngủ](#page-116-0)
- [Giới thiệu về Chế độ ngủ sâu](#page-117-0)
- [Thiết đặt chế độ tự động tắt nguồn](#page-118-0)
- [Giảm mức tiêu thụ mực](#page-119-0)
- [Giảm tiếng ồn khi in](#page-120-0)
- [Thay đổi ngôn ngữ trên màn hình LCD](#page-121-0)

<span id="page-116-0"></span> [Trang chủ](#page-1-0) > [Thiết đặt máy](#page-113-0) > [Thay đổi Cài đặt Máy từ Bảng điều khiển](#page-114-0) > [Thiết đặt chung](#page-115-0) > Thiết đặt đếm ngược vào chế độ ngủ

# **Thiết đặt đếm ngược vào chế độ ngủ**

Thiết đặt Chế độ ngủ (hay Chế độ tiết kiệm điện) có thể giảm tiêu thụ điện năng. Chọn thời gian máy phải ở chế độ nghỉ trước khi đi vào Chế độ ngủ. Bộ hẹn giờ Chế độ ngủ được đặt lại khi máy nhận được công việc in.

Khi ở Chế độ ngủ, máy hoạt động như thể đã tắt. Máy sẽ thức dậy và bắt đầu in khi nhận được công việc in. Sử dụng những hướng dẫn này để thiết đặt hẹn giờ (đếm ngược) trước khi máy vào Chế đô Ngủ.

- 1. Bấm a hoặc b để chọn tùy chọn [General Setup (Cài đặt chung)], rồi bấm **OK**.
- 2. Bấm a hoặc b để chọn tùy chọn [Ecology], rồi bấm **OK**.
- 3. Bấm a hoặc b để chọn tùy chọn [Sleep Time (Thời gian Chờ)], rồi bấm **OK**.
- 4. Bấm ▲ hoặc ▼ để nhập thời gian theo phút mà máy sẽ duy trì ở chế độ nghỉ trước khi đi vào Chế độ ngủ. Bấm **Go (Vào)**.
	- **Thông tin liên quan**
	- [Thiết đặt chung](#page-115-0)

<span id="page-117-0"></span> [Trang chủ](#page-1-0) > [Thiết đặt máy](#page-113-0) > [Thay đổi Cài đặt Máy từ Bảng điều khiển](#page-114-0) > [Thiết đặt chung](#page-115-0) > Giới thiệu về Chế độ ngủ sâu

# **Giới thiệu về Chế độ ngủ sâu**

Nếu máy ở chế độ Ngủ và không nhận được bất kỳ lệnh nào trong một khoảng thời gian nhất định, máy sẽ tự động vào chế độ Ngủ sâu. Khoảng thời gian sẽ dựa trên dòng máy và thiết đặt cụ thể của bạn. Chế độ Ngủ sâu sử dụng ít điện năng hơn chế độ Ngủ.

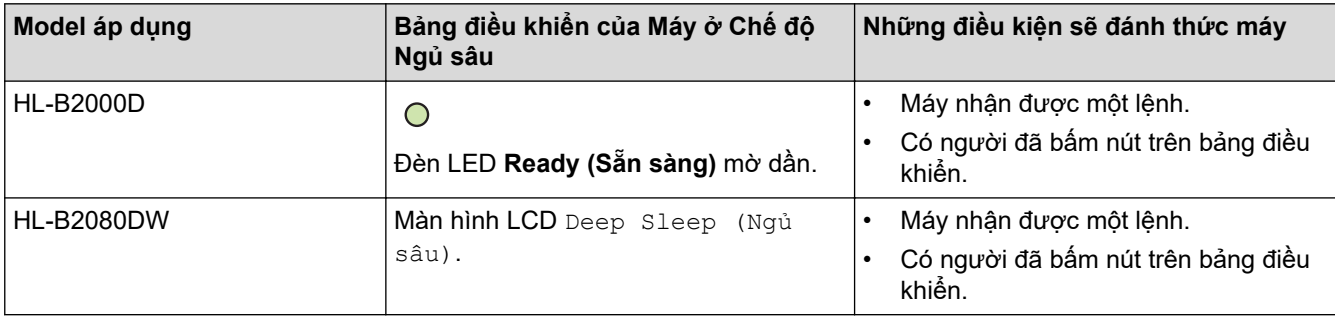

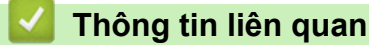

• [Thiết đặt chung](#page-115-0)

<span id="page-118-0"></span> [Trang chủ](#page-1-0) > [Thiết đặt máy](#page-113-0) > [Thay đổi Cài đặt Máy từ Bảng điều khiển](#page-114-0) > [Thiết đặt chung](#page-115-0) > Thiết đặt chế độ tự động tắt nguồn

# **Thiết đặt chế độ tự động tắt nguồn**

Nếu máy ở Chế độ ngủ sâu trong một khoảng thời gian nhất định thì tùy theo model và thiết đặt của bạn, máy sẽ tự động đi vào Chế độ tắt nguồn. Máy sẽ không vào Chế độ Tắt nguồn khi máy được kết nối với mạng.

Để bắt đầu in, bấm ( $\circledcirc$ ) trên bảng điều khiển, rồi gửi công việc in.

>> HL-B2000D >> HL-B2080DW

#### **HL-B2000D**

- 1. Đảm bảo đóng nắp phía trước và có cắm dây nguồn.
- 2. Bấm để bật máy và đảm bảo chỉ đèn LED **Ready (Sẵn sàng)** sáng.
- 3. Bấm **Go (Vào)** bốn lần để Bật hoặc Tắt chức năng này.

Tất cả đèn LED đều nhấp nháy hai lần khi Chế độ tự động tắt nguồn được bật.

Tất cả đèn LED đều nhấp nháy một lần khi Chế độ tự động tắt nguồn được tắt.

#### **HL-B2080DW**

Ø

Chọn thời gian mà máy phải ở Chế độ ngủ sâu trước khi đi vào Chế độ tự động tắt nguồn.

- 1. Bấm a hoặc b để hiển thị tùy chọn [General Setup (Cài đặt chung)], rồi bấm **OK**.
- 2. Bấm **▲** hoặc ▼ để hiển thị tùy chọn  $\lceil$  Ecology], rồi bấm **OK**.
- 3. Bấm a hoặc b để chọn tùy chọn [Auto Power Off (Tắt nguồn tự động)], rồi bấm **OK**.
- 4. Bấm a hoặc b để chọn tùy chọn mà bạn muốn, rồi sau đó bấm **Go (Vào)**.

 **Thông tin liên quan**

• [Thiết đặt chung](#page-115-0)

<span id="page-119-0"></span> [Trang chủ](#page-1-0) > [Thiết đặt máy](#page-113-0) > [Thay đổi Cài đặt Máy từ Bảng điều khiển](#page-114-0) > [Thiết đặt chung](#page-115-0) > Giảm mức tiêu thụ mực

### **Giảm mức tiêu thụ mực**

Sử dụng tính năng Tiết kiệm Mực in có thể làm giảm mức tiêu thụ mực. Khi tính năng Tiết kiệm Mực in được đặt thành bật, mực in trên tài liệu của bạn sẽ mờ hơn.

Chúng tôi KHÔNG khuyến nghị bạn sử dụng tính năng Tiết kiệm Mực in để in ảnh hoặc các hình ảnh thang đo màu xám.

- 1. Bấm a hoặc b để hiển thị tùy chọn [General Setup (Cài đặt chung)], rồi bấm **OK**.
- 2. Bấm a hoặc b để hiển thị tùy chọn [Ecology], rồi bấm **OK**.
- 3. Bấm a hoặc b để hiển thị tùy chọn [Toner Save (Tiết kiệm mực)], rồi bấm **OK**.
- 4. Bấm a hoặc b để hiển thị ,[On (Bật)], và sau đó bấm **Go (Vào)**.

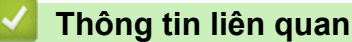

• [Thiết đặt chung](#page-115-0)

### **Chủ đề liên quan:**

• [Cải thiện chất lượng in](#page-70-0)

<span id="page-120-0"></span> [Trang chủ](#page-1-0) > [Thiết đặt máy](#page-113-0) > [Thay đổi Cài đặt Máy từ Bảng điều khiển](#page-114-0) > [Thiết đặt chung](#page-115-0) > Giảm tiếng ồn khi in

# **Giảm tiếng ồn khi in**

Thiết đặt Chế độ Im lặng có thể giúp làm giảm tiếng ồn khi in. Khi Chế độ Im lặng được bật, tốc độ in sẽ giảm xuống. Thiết đặt theo nhà máy là tắt.

>> HL-B2000D >> HL-B2080DW

### **HL-B2000D**

- 1. Đảm bảo đóng nắp phía trước và có cắm dây nguồn.
- 2. Nhấn ( $\bigcirc$ ) để bật máy và chờ cho đến khi máy ở chế độ Sẵn sàng.
- 3. Bấm **Go (Vào)** 11 lần để Bật hoặc Tắt chức năng này. Tất cả đèn LED đều nhấp nháy hai lần khi bạn bật Chế độ im lặng. Tất cả đèn LED đều nhấp nháy một lần khi bạn tắt Chế độ im lặng.

#### **HL-B2080DW**

- 1. Bấm a hoặc b để hiển thị tùy chọn [General Setup (Cài đặt chung)], rồi bấm **OK**.
- 2. Bấm a hoặc b để hiển thị tùy chọn [Ecology], rồi bấm **OK**.
- 3. Bấm a hoặc b để chọn tùy chọn [Quiet Mode (Chế độ im lặng)], rồi bấm **OK**.
- 4. Bấm a hoặc b để hiển thị tùy chọn [On (Bật)] hoặc [Off (Tắt)], rồi bấm **Go (Vào)**.

#### **Thông tin liên quan**

• [Thiết đặt chung](#page-115-0)

<span id="page-121-0"></span> [Trang chủ](#page-1-0) > [Thiết đặt máy](#page-113-0) > [Thay đổi Cài đặt Máy từ Bảng điều khiển](#page-114-0) > [Thiết đặt chung](#page-115-0) > Thay đổi ngôn ngữ trên màn hình LCD

# **Thay đổi ngôn ngữ trên màn hình LCD**

Thay đổi ngôn ngữ cho màn hình LCD nếu cần.

Tính năng này không có ở một số quốc gia.

- 1. Bấm a hoặc b để hiển thị tùy chọn [Initial Setup (Cài đặt ban đầu)], rồi bấm **OK**.
- 2. Bấm a hoặc b để hiển thị tùy chọn [Local Language (Ngôn ngữ địa phương)], rồi bấm **OK**.
- 3. Bấm a hoặc b để chọn ngôn ngữ của bạn, và sau đó bấm **Go (Vào)**.

### **Thông tin liên quan**

• [Thiết đặt chung](#page-115-0)

<span id="page-122-0"></span> [Trang chủ](#page-1-0) > [Thiết đặt máy](#page-113-0) > [Thay đổi Cài đặt Máy từ Bảng điều khiển](#page-114-0) > Bảng menu (đối với model có màn hình LCD)

# **Bảng menu (đối với model có màn hình LCD)**

• [Bảng cài đặt \(Dòng máy LCD 1 Đường\)](#page-123-0)

<span id="page-123-0"></span> [Trang chủ](#page-1-0) > [Thiết đặt máy](#page-113-0) > [Thay đổi Cài đặt Máy từ Bảng điều khiển](#page-114-0) > [Bảng menu \(đối với model có màn](#page-122-0) [hình LCD\)](#page-122-0) > Bảng cài đặt (Dòng máy LCD 1 Đường)

### **Bảng cài đặt (Dòng máy LCD 1 Đường)**

#### **Model**: HL-B2080DW

Sử dụng bảng này để hiểu các menu và tùy chọn khác nhau mà bạn sẽ sử dụng để thiết đặt tùy chọn của mình trên máy.

#### **[General Setup (Cài đặt chung)]**

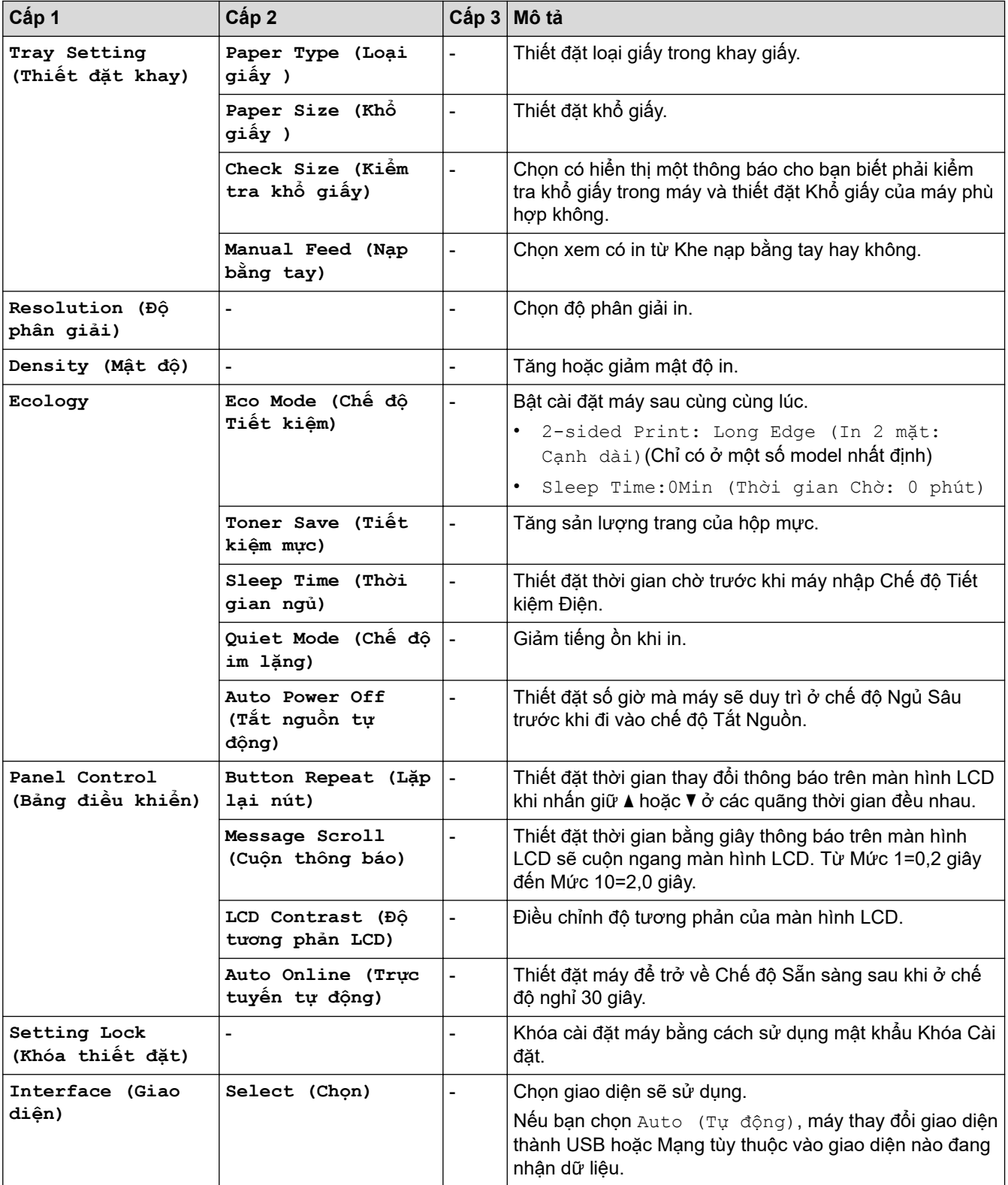

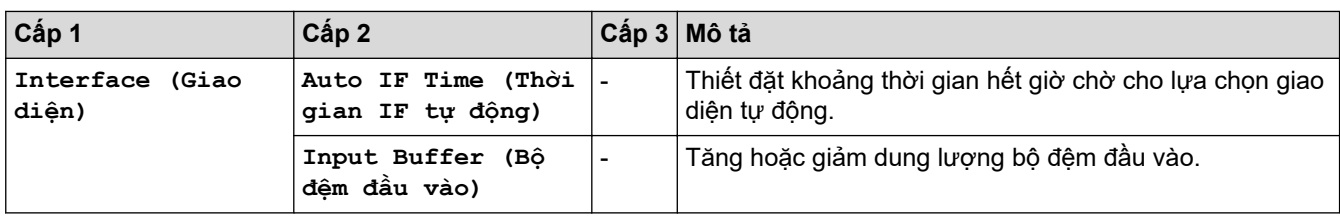

### **[Printer (Máy in)]**

### **Đối với các model được hỗ trợ mô phỏng máy in**

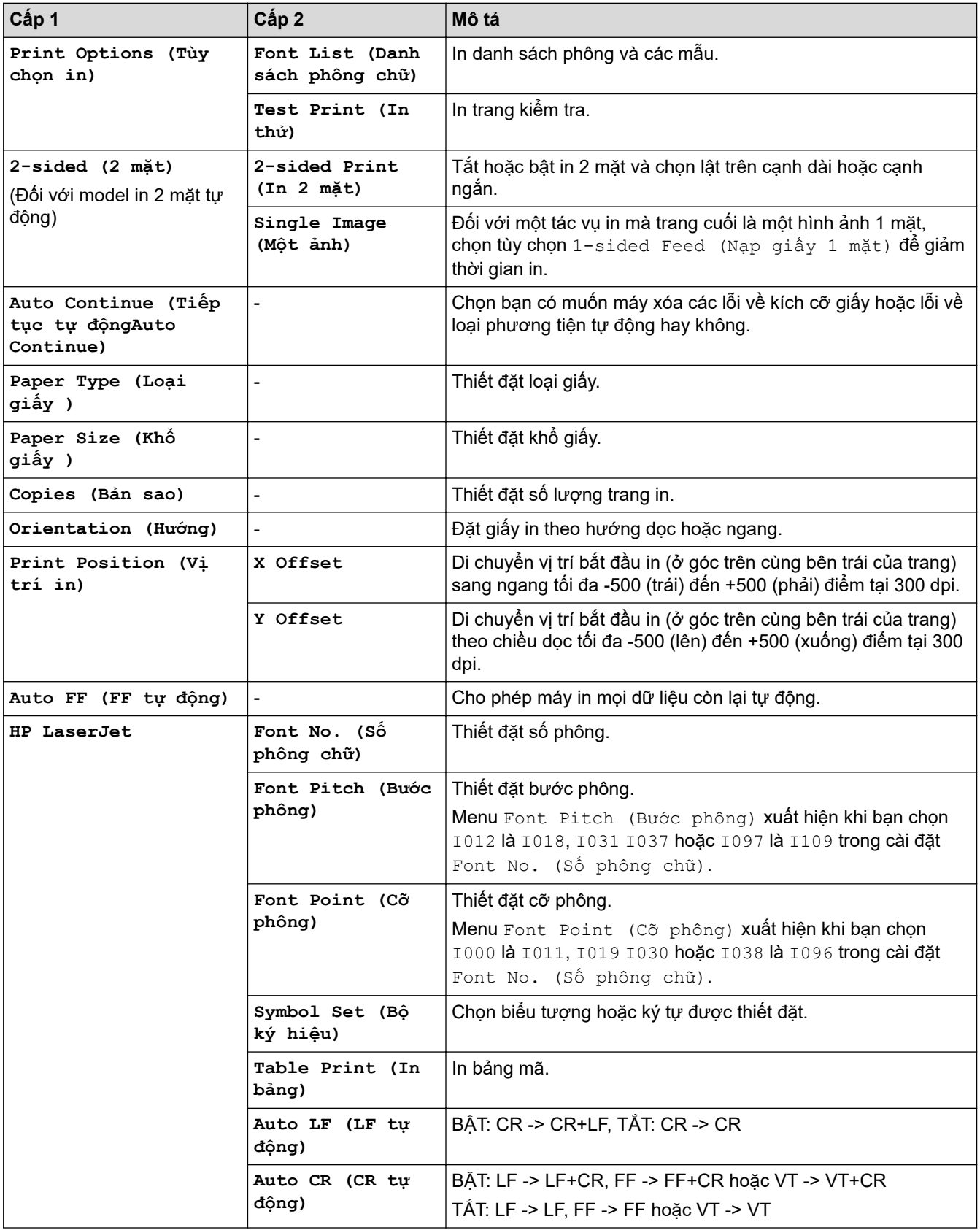

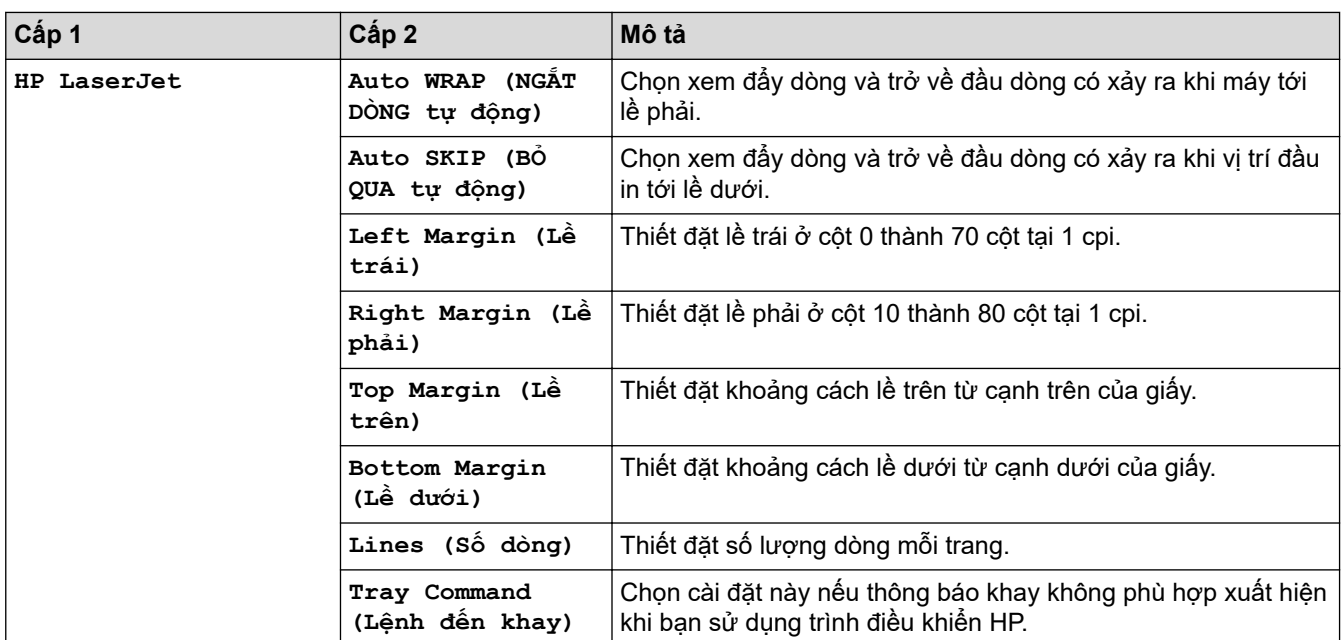

#### **Đối với các dòng máy khác**

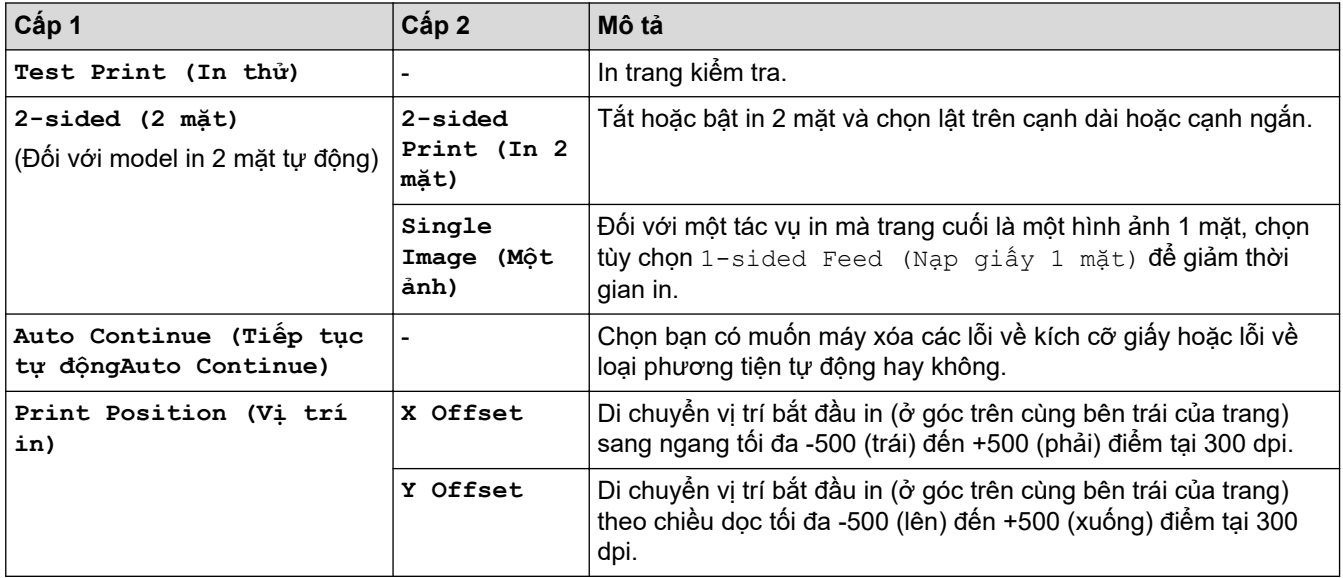

# **[Network (Mạng)] (HL-B2080DW)**

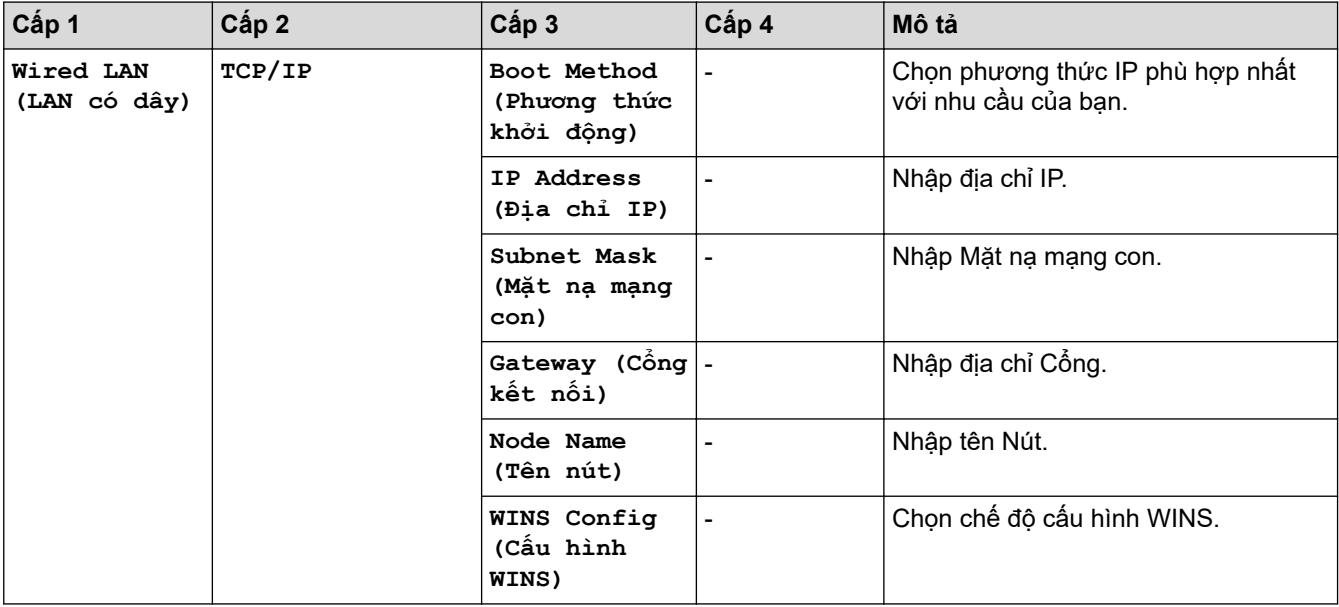

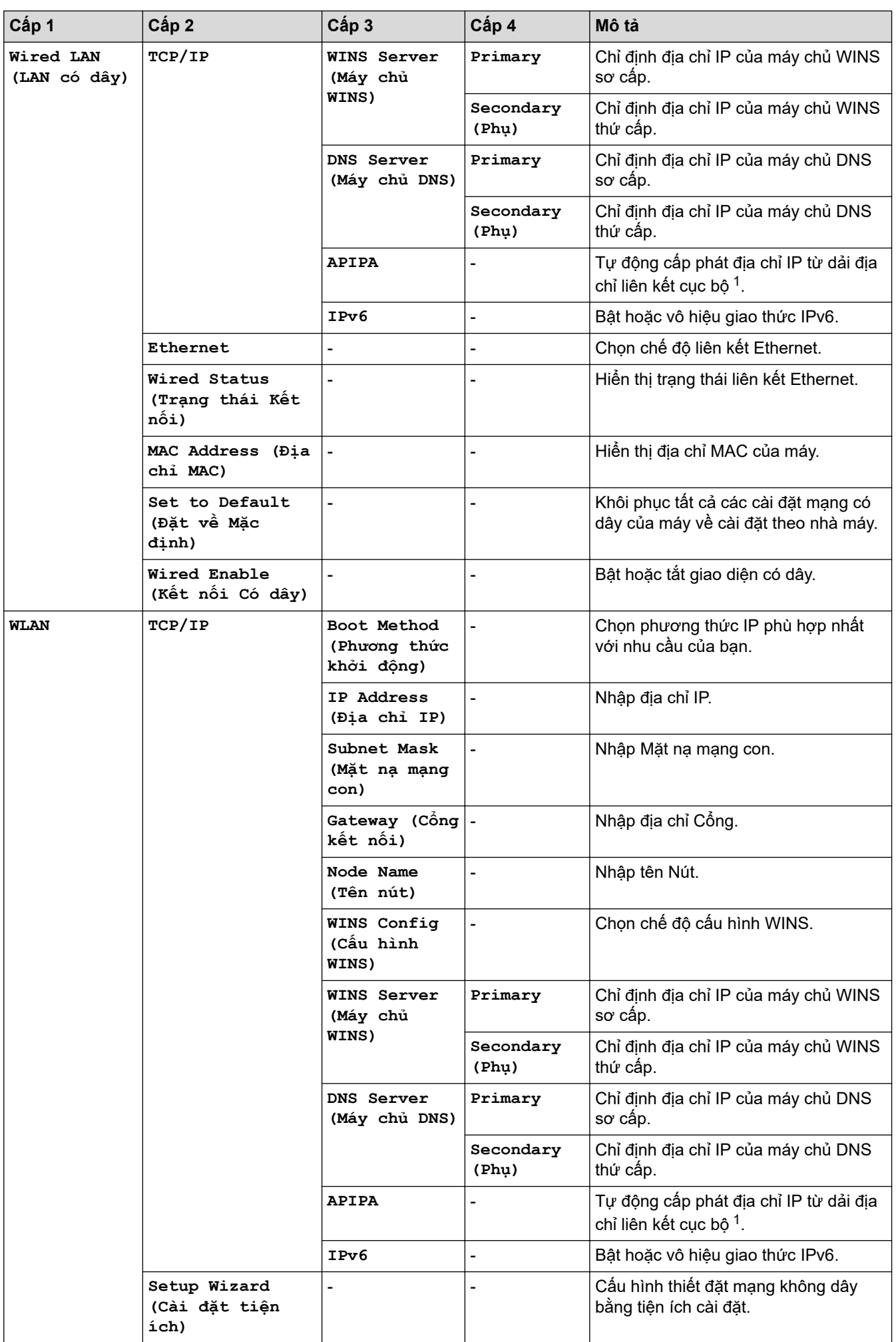

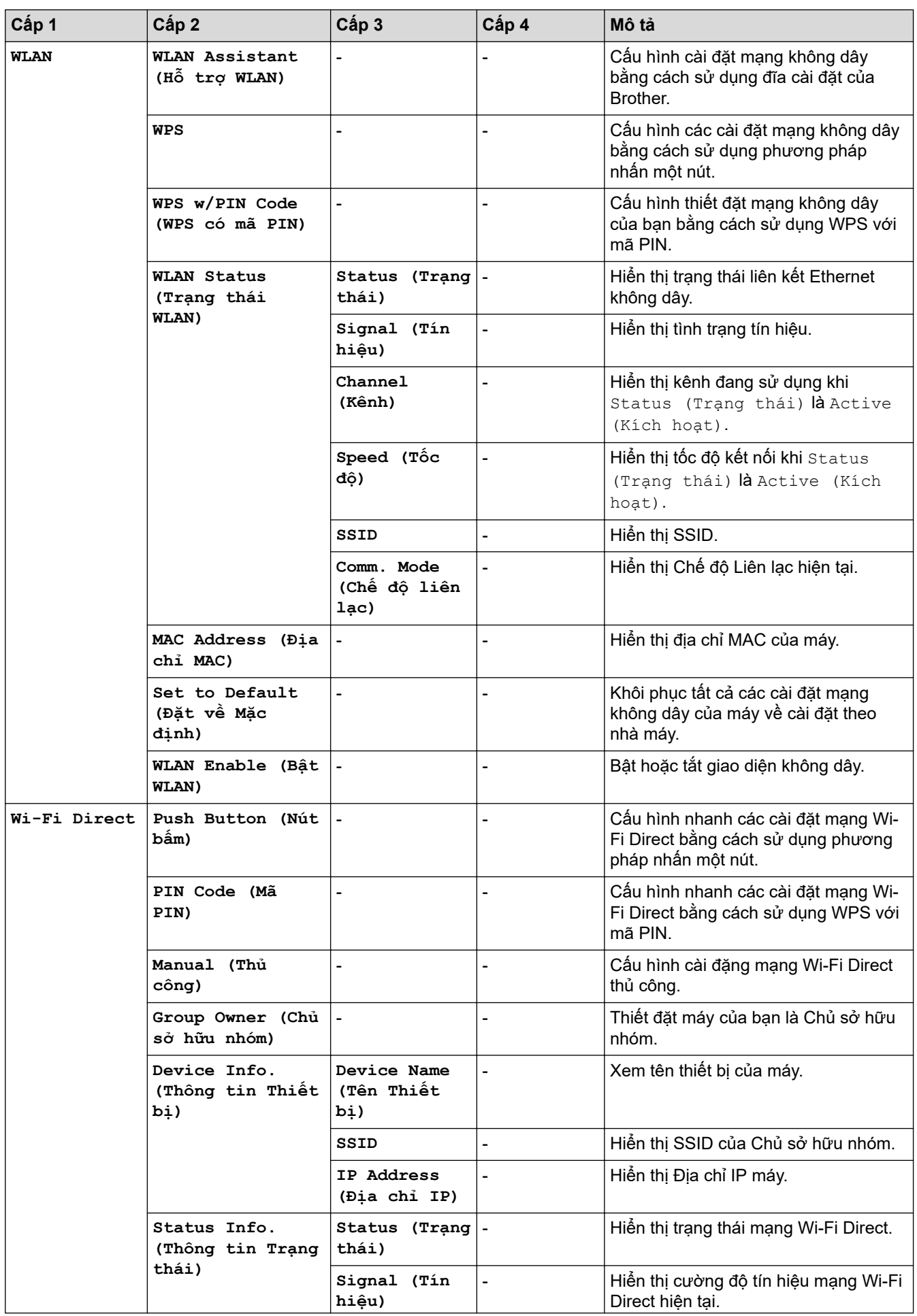

<span id="page-128-0"></span>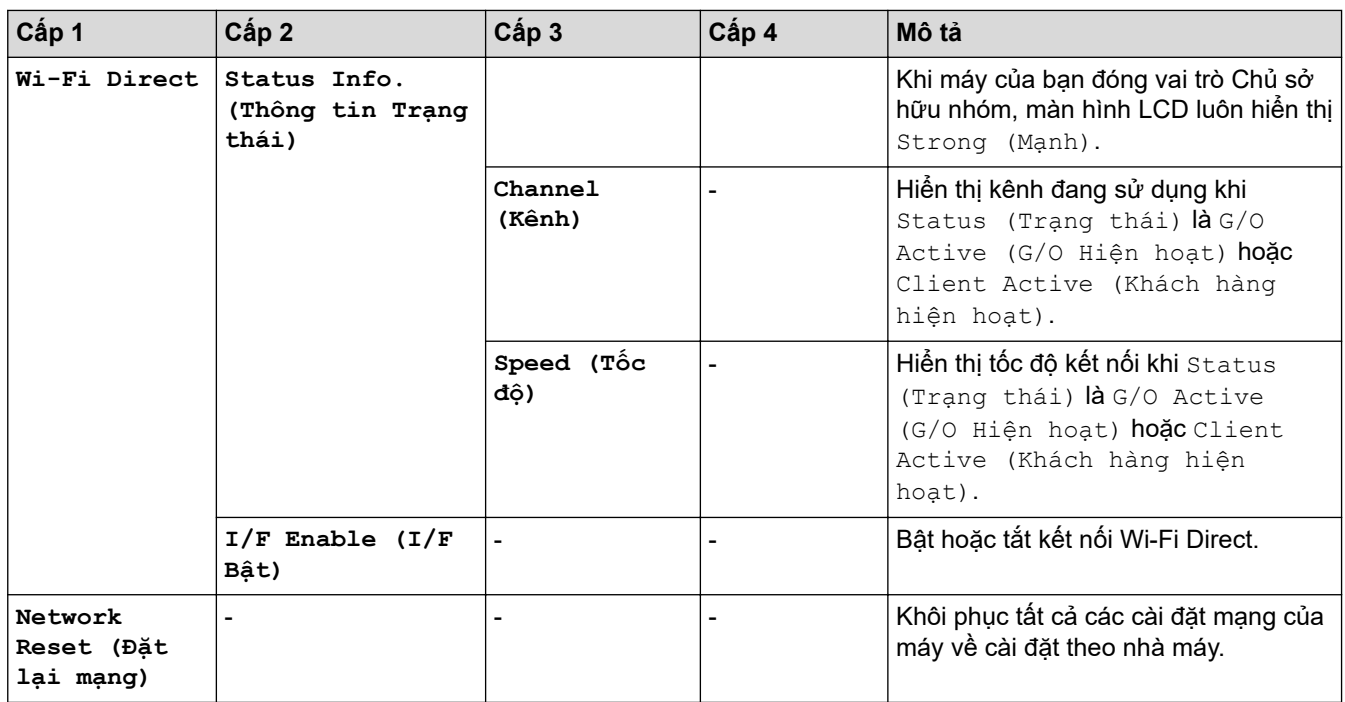

1 Khi kết nối vào mạng, nếu 'Phương thức boot' của máy là 'Tự động', máy sẽ cố gắng thiết đặt địa chỉ IP và Mặt nạ mạng con từ một máy chủ boot như DHCP. Nếu không thể tìm thấy máy chủ boot thì một địa chỉ IP APIPA sẽ được cấp phát, chẳng hạn như 169. 254. [001-254]. [000-255]. Nếu 'Phương thức boot' của máy được thiết đặt thành 'Tĩnh', bạn phải nhập địa chỉ IP bằng tay từ bảng điều khiển của máy.

#### **[Print Reports (In báo cáo)]**

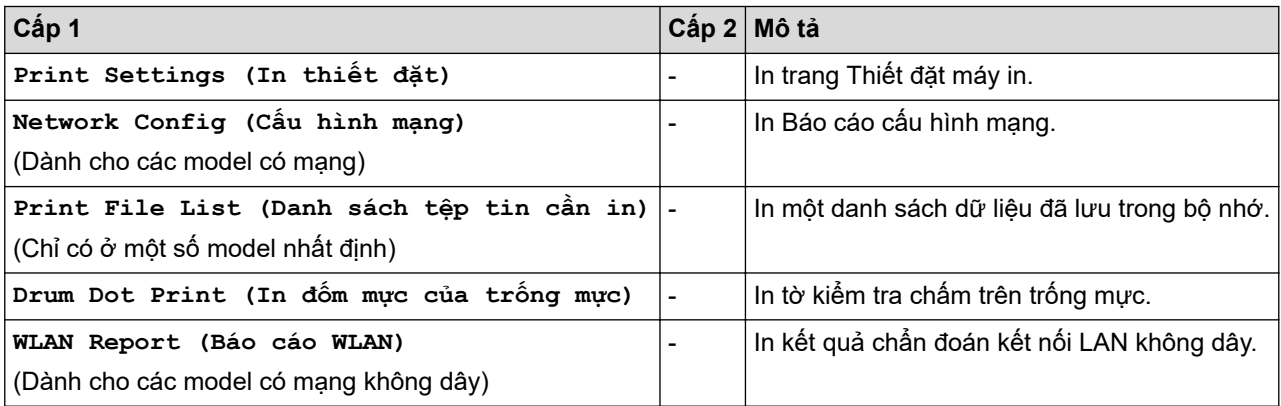

#### **[Machine Info. (Thông tin máy)]**

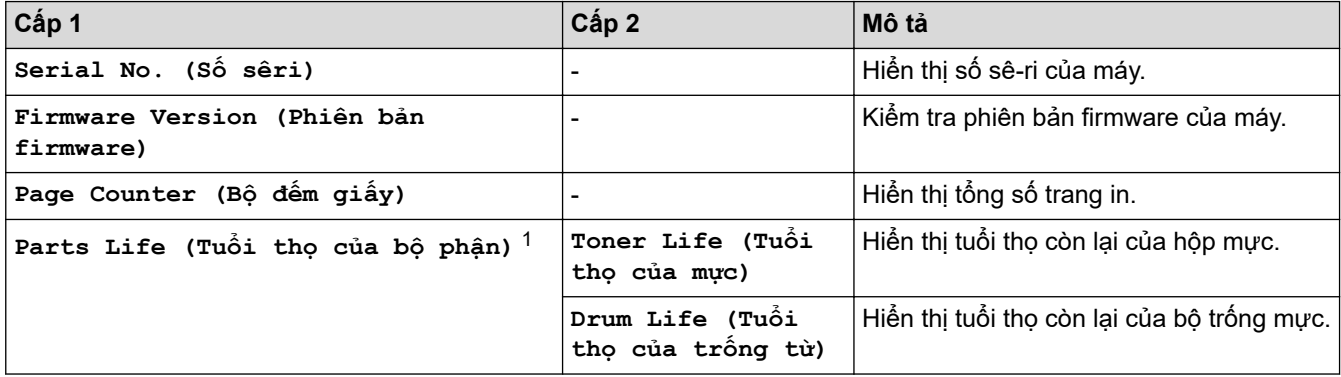

1 Tuổi thọ mang tính ước chừng và có thể thay đổi tùy theo cách sử dụng.

#### **[Initial Setup (Cài đặt ban đầu)]**

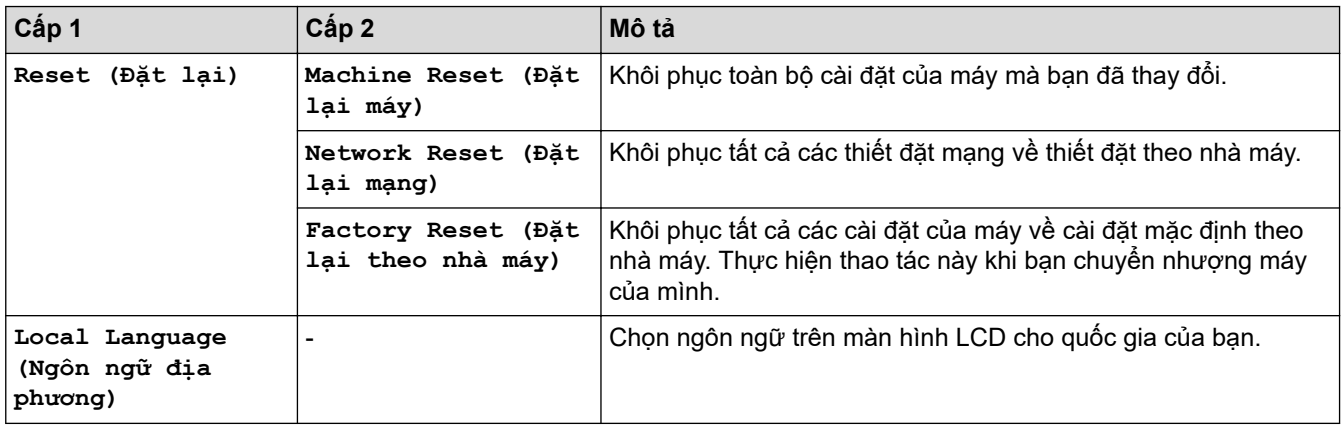

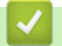

# **Thông tin liên quan**

• [Bảng menu \(đối với model có màn hình LCD\)](#page-122-0)

<span id="page-130-0"></span> [Trang chủ](#page-1-0) > [Thiết đặt máy](#page-113-0) > In danh sách thiết đặt máy in

### **In danh sách thiết đặt máy in**

>> HL-B2000D >> HL-B2080DW

#### **HL-B2000D**

- 1. Đảm bảo đóng nắp phía trước và có cắm dây nguồn.
- 2. Bấm để bật máy và đảm bảo chỉ đèn LED **Ready (Sẵn sàng)** sáng.
- 3. Bấm **Go (Vào)** ba lần.

Máy sẽ in Thiết đặt máy in.

#### **HL-B2080DW**

- 1. Bấm a hoặc b để hiển thị tùy chọn [Print Reports (In báo cáo)], rồi bấm **OK**.
- 2. Bấm ▲ hoặc **V** để hiển thị tùy chọn [Print Settings (In thiết đặt)], rồi bấm OK.
- 3. Bấm **Go (Vào)**.

Máy sẽ in Thiết đặt máy in.

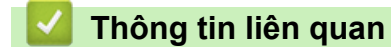

• [Thiết đặt máy](#page-113-0)

<span id="page-131-0"></span> [Trang chủ](#page-1-0) > [Thiết đặt máy](#page-113-0) > Cách cài đặt phần mềm Remote Printer Console (chỉ dành cho Windows)

### **Cách cài đặt phần mềm Remote Printer Console (chỉ dành cho Windows)**

**Model**: HL-B2000D

Remote Printer Console là ứng dụng phần mềm giúp bạn thay đổi nhiều thiết đặt máy in trên máy Brother của mình, bất kể bạn đang in từ ứng dụng nào.

Ví dụ, bạn có thể thay đổi thiết đặt cho lề trang, Chế độ ngủ, bộ ký tự, v.v... trong Remote Printer Console. Các thiết đặt này được ghi nhớ vào máy Brother và được máy sử dụng làm mặc định in. Tuy nhiên, bất kỳ thay đổi nào được bạn thực hiện bằng tay trong ứng dụng hoặc trình điều khiển máy in sẽ ghi đè lên thiết đặt của Remote Printer Console.

### **LƯU Ý**

Không có cho các quốc gia tuân theo quy định xuất khẩu hiện hành.

1. Đưa Đĩa Cài đặt của Brother vào ổ CD-ROM của bạn.

Đóng màn hình mở ra khi màn hình này xuất hiện.

- 2. Mở Windows Explorer và chọn ổ CD-ROM.
- 3. Bấm đúp vào thư mục **Công cụ**.
- 4. Bấm đúp vào thư mục **RPC**.
- 5. Tham khảo **RPC\_User's\_Guide.pdf** để biết cách cài đặt và sử dụng Remote Printer Console.

 **Thông tin liên quan**

• [Thiết đặt máy](#page-113-0)

<span id="page-132-0"></span> [Trang chủ](#page-1-0) > [Thiết đặt máy](#page-113-0) > Thay đổi Cài đặt Máy từ Máy tính của bạn

# **Thay đổi Cài đặt Máy từ Máy tính của bạn**

- [Thay đổi Cài đặt Máy bằng tiện ích Quản lý dựa trên Web](#page-133-0)
- [Tôi có thể tìm thiết đặt mạng của máy Brother ở đâu?](#page-77-0)

<span id="page-133-0"></span> [Trang chủ](#page-1-0) > [Thiết đặt máy](#page-113-0) > [Thay đổi Cài đặt Máy từ Máy tính của bạn](#page-132-0) > Thay đổi Cài đặt Máy bằng tiện ích Quản lý dựa trên Web

# **Thay đổi Cài đặt Máy bằng tiện ích Quản lý dựa trên Web**

Quản lý dựa trên Web là một tiện ích sử dụng một trình duyệt web chuẩn để quản lý máy của bạn bằng Giao thức truyền siêu văn bản (HTTP) hoặc Giao thức truyền siêu văn bản thông qua Tầng ổ bảo mật (HTTPS).

- [Quản lý dựa trên Web là gì?](#page-134-0)
- [Truy cập tính năng Quản lý trên nền Web](#page-135-0)
- [Đặt mật khẩu đăng nhập cho tiện ích Quản lý trên nền Web](#page-136-0)

<span id="page-134-0"></span> [Trang chủ](#page-1-0) > [Thiết đặt máy](#page-113-0) > [Thay đổi Cài đặt Máy từ Máy tính của bạn](#page-132-0) > [Thay đổi Cài đặt Máy bằng tiện](#page-133-0) [ích Quản lý dựa trên Web](#page-133-0) > Quản lý dựa trên Web là gì?

### **Quản lý dựa trên Web là gì?**

#### **Model**: HL-B2080DW

Quản lý dựa trên Web là một tiện ích sử dụng một trình duyệt web chuẩn để quản lý máy của bạn bằng Giao thức truyền siêu văn bản (HTTP) hoặc Giao thức truyền siêu văn bản thông qua Tầng ổ bảo mật (HTTPS). Nhập địa chỉ IP của máy vào trình duyệt web để truy cập và thay đổi các thiết đặt máy chủ in của bạn.

- Ø • Chúng tôi khuyên dùng Microsoft Internet Explorer 11/Edge cho Windows và Safari 9/10 cho Mac. Đảm bảo rằng JavaScript và Cookie luôn được bật trong bất kỳ trình duyệt nào mà bạn dùng.
	- Bạn phải sử dụng giao thức TCP/IP trên mạng của bạn và có địa chỉ IP hợp lệ được lập trình trong máy chủ in và máy tính của bạn.

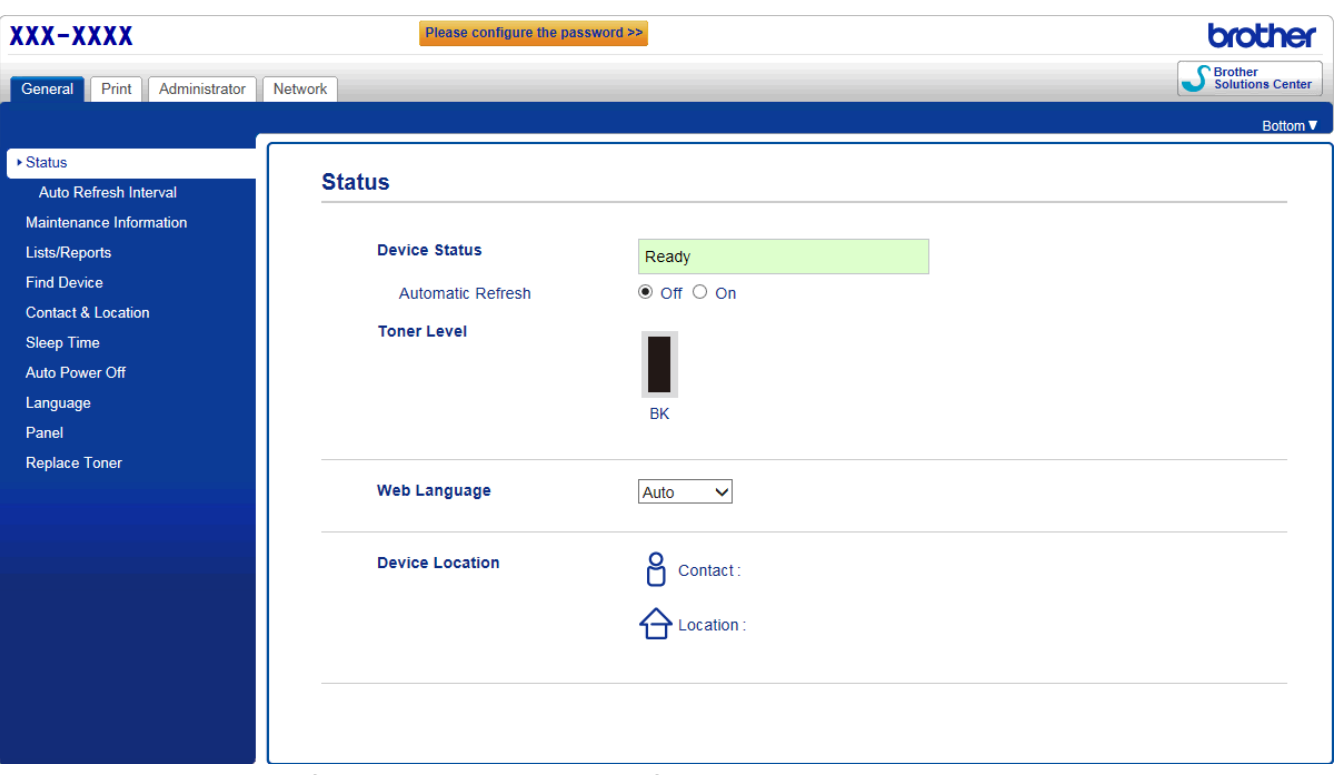

• Màn hình thực tế có thể khác với màn hình được thể hiện ở trên.

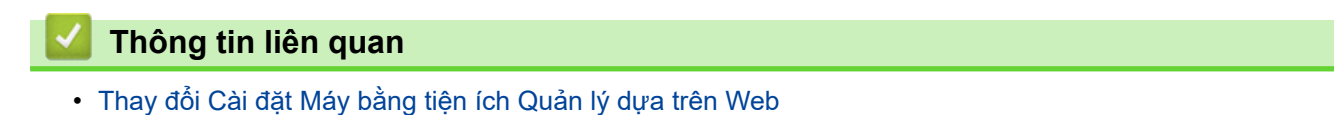

<span id="page-135-0"></span> [Trang chủ](#page-1-0) > [Thiết đặt máy](#page-113-0) > [Thay đổi Cài đặt Máy từ Máy tính của bạn](#page-132-0) > [Thay đổi Cài đặt Máy bằng tiện](#page-133-0) [ích Quản lý dựa trên Web](#page-133-0) > Truy cập tính năng Quản lý trên nền Web

# **Truy cập tính năng Quản lý trên nền Web**

**Model**: HL-B2080DW

- Chúng tôi khuyên bạn nên sử dụng giao thức bảo mật HTTPS khi định cấu hình cài đặt bằng tính năng Quản lý trên nền Web.
- Khi bạn sử dụng HTTPS để cấu hình tính năng Quản lý trên nền Web, trình duyệt của bạn sẽ hiển thị hộp thoại cảnh báo.
- 1. Khởi động trình duyệt web của bạn.
- 2. Nhập "http://machine's IP address" vào thanh địa chỉ của trình duyệt (trong đó "machine's IP address" là địa chỉ IP của máy).

Ví dụ:

http://192.168.1.2

- Nếu bạn đang sử dụng Hệ thống Tên Miền hoặc bật tên NetBIOS, bạn có thể nhập tên khác, như "SharedPrinter" thay vì nhập địa chỉ IP.
	- Ví dụ:
		- http://SharedPrinter

Nếu bạn bật tên NetBIOS, bạn cũng có thể sử dụng tên nút.

- Ví dụ:

http://brnxxxxxxxxxxxx

Tên NetBIOS có thể được tìm thấy trong Báo cáo Cấu hình Mạng.

- Đối với Mac, truy cập Trình Quản lý trên nền Web bằng cách nhấp vào biểu tượng của máy trên màn hình **Status Monitor**.
- 3. Mặc định là không yêu cầu mật khẩu. Nhập mật khẩu nếu bạn đã đặt, rồi nhấp vào  $\rightarrow$

Bây giờ bạn có thể thay đổi cài đặt máy chủ in.

Nếu bạn thay đổi cài đặt giao thức, bạn phải khởi động lại máy sau khi nhấp vào **Submit (Gửi)** để kích hoạt cấu hình.

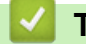

### **Thông tin liên quan**

• [Thay đổi Cài đặt Máy bằng tiện ích Quản lý dựa trên Web](#page-133-0)

<span id="page-136-0"></span> [Trang chủ](#page-1-0) > [Thiết đặt máy](#page-113-0) > [Thay đổi Cài đặt Máy từ Máy tính của bạn](#page-132-0) > [Thay đổi Cài đặt Máy bằng tiện](#page-133-0) [ích Quản lý dựa trên Web](#page-133-0) > Đặt mật khẩu đăng nhập cho tiện ích Quản lý trên nền Web

# **Đặt mật khẩu đăng nhập cho tiện ích Quản lý trên nền Web**

#### **Model**: HL-B2080DW

Chúng tôi khuyến nghị bạn nên thiết lập một mật khẩu đăng nhập để ngăn truy cập trái phép vào tiện ích Quản lý trên nền Web.

- 1. Khởi động trình duyệt web của bạn.
- 2. Nhập "http://machine's IP address" vào thanh địa chỉ của trình duyệt (trong đó "machine's IP address" là địa chỉ IP của máy).

Ví dụ:

http://192.168.1.2

- Nếu bạn đang sử dụng Hệ thống Tên Miền hoặc bật tên NetBIOS, bạn có thể nhập tên khác, như "SharedPrinter" thay vì nhập địa chỉ IP.
	- Ví dụ:

http://SharedPrinter

Nếu bạn bật tên NetBIOS, bạn cũng có thể sử dụng tên nút.

- Ví dụ:

http://brnxxxxxxxxxxxx

Tên NetBIOS có thể được tìm thấy trong Báo cáo Cấu hình Mạng.

- Đối với Mac, truy cập Trình Quản lý trên nền Web bằng cách nhấp vào biểu tượng của máy trên màn hình **Status Monitor**.
- 3. Mặc định là không yêu cầu mật khẩu. Nhập mật khẩu nếu bạn đã đặt, rồi nhấp vào .
- 4. Nhấp vào **Administrator (Quản trị viên)**.
- 5. Nhập mật khẩu mà bạn muốn sử dụng trong trường **Enter New Password (Nhập Mật khẩu mới)** (8-32 ký tự).
- 6. Nhập lại mật khẩu trong trường **Confirm New Password (Xác nhận Mật khẩu mới)**.
- 7. Nhấp vào **Submit (Gửi)**.

Trong tương lai, mỗi lần bạn truy cập vào tiện ích Quản lý trên nền Web, hãy nhập mật khẩu vào trường **Login (Đăng nhập)**, sau đó bấm .

Sau khi cấu hình các cài đặt, hãy đăng xuất bằng cách nhấp vào .

Nếu bạn chưa đặt mật khẩu đăng nhập trước đó, bạn cũng có thể đặt mật khẩu bằng cách nhấp vào nút **Please configure the password (Vui lòng định cấu hình mật khẩu)** trên trang web của máy.

#### **Thông tin liên quan**

• [Thay đổi Cài đặt Máy bằng tiện ích Quản lý dựa trên Web](#page-133-0)

<span id="page-137-0"></span> [Trang chủ](#page-1-0) > Phụ lục

# **Phụ lục**

- [Thông số kỹ thuật](#page-138-0)
- [Cách nhập văn bản trên máy Brother của bạn](#page-142-0)
- [Vật tư](#page-143-0)
- [Số điện thoại Brother](#page-144-0)

# <span id="page-138-0"></span>**Thông số kỹ thuật**

- >> Thông số kỹ thuật chung
- [>> Thông số kỹ thuật của phương tiện in](#page-139-0)
- [>> Thông số kỹ thuật của máy in](#page-139-0)
- [>> Thông số kỹ thuật giao diện](#page-140-0)
- [>> Giao thức và tính năng bảo mật được hỗ trợ](#page-140-0)
- [>> Thông số kỹ thuật yêu cầu cho máy tính](#page-141-0)

### **Thông số kỹ thuật chung**

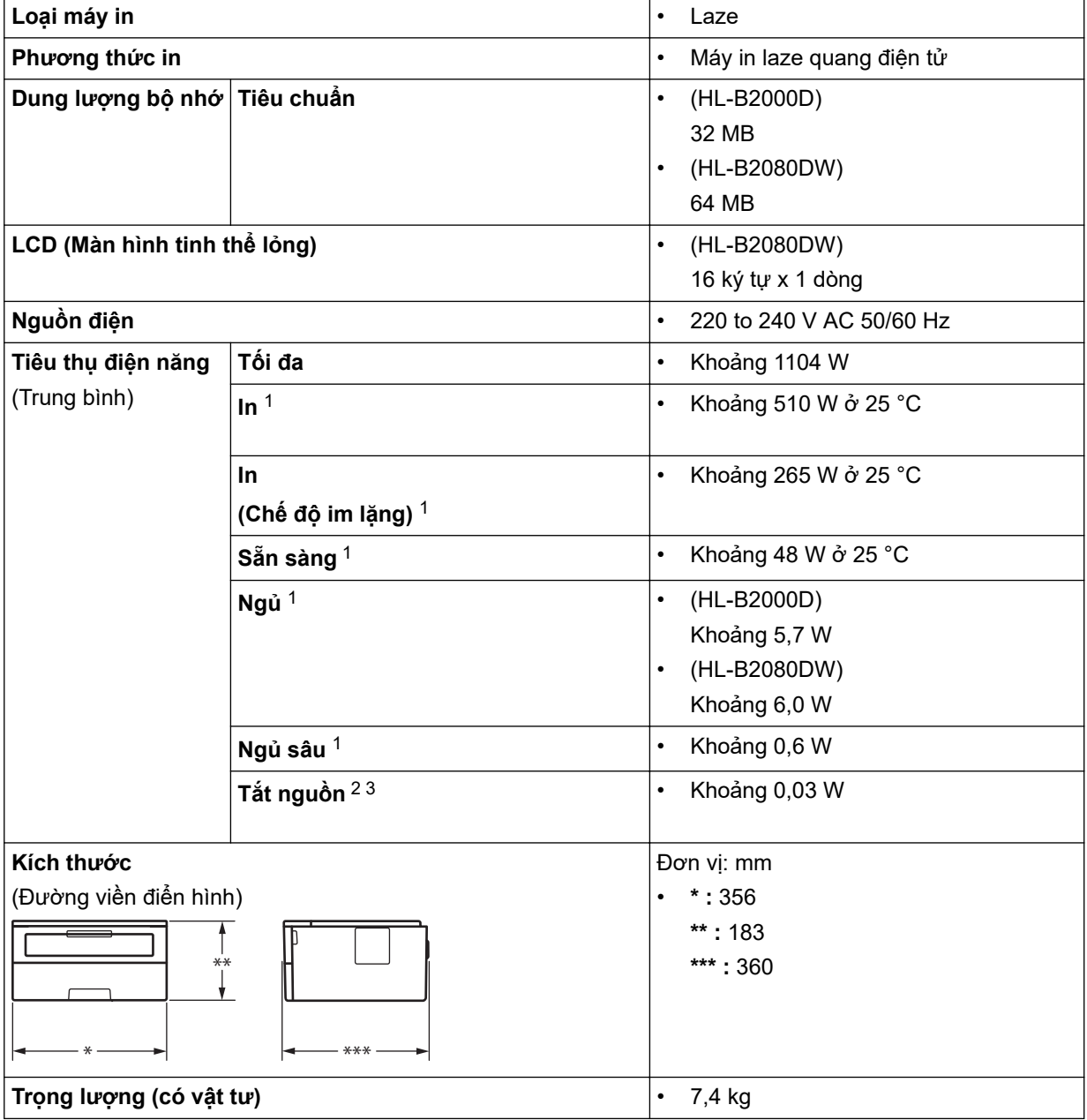

<sup>1</sup> Đo khi máy được kết nối với giao diện USB.

<sup>2</sup> Đo theo Phiên bản 2.0 của IEC 62301.

<sup>3</sup> Mức tiêu thụ điện hơi khác nhau tùy vào môi trường sử dụng.

<span id="page-139-0"></span>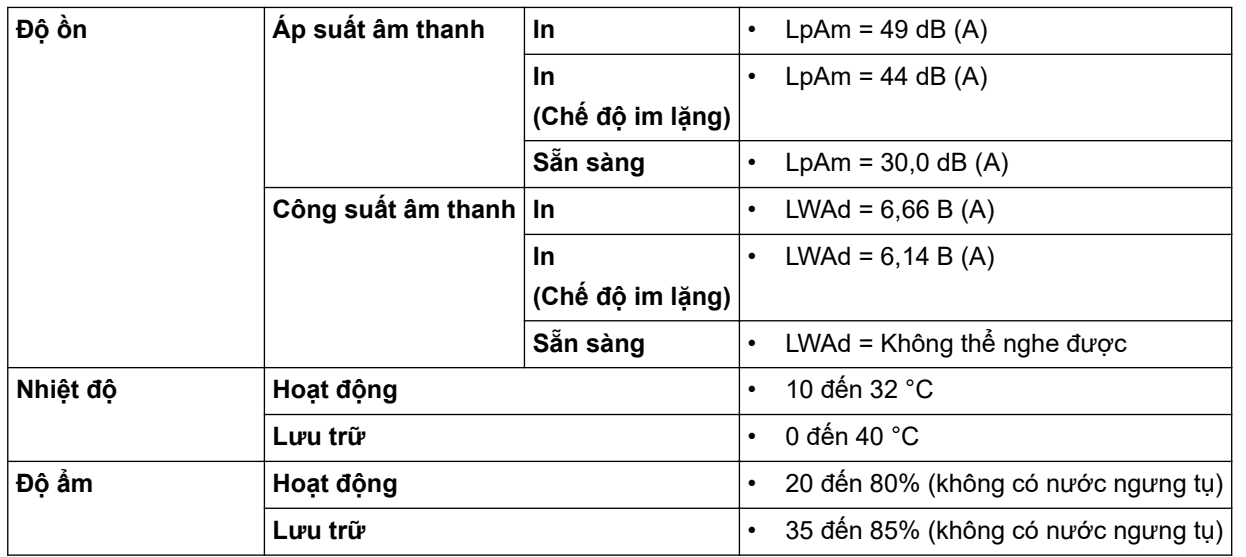

# **Thông số kỹ thuật của phương tiện in**

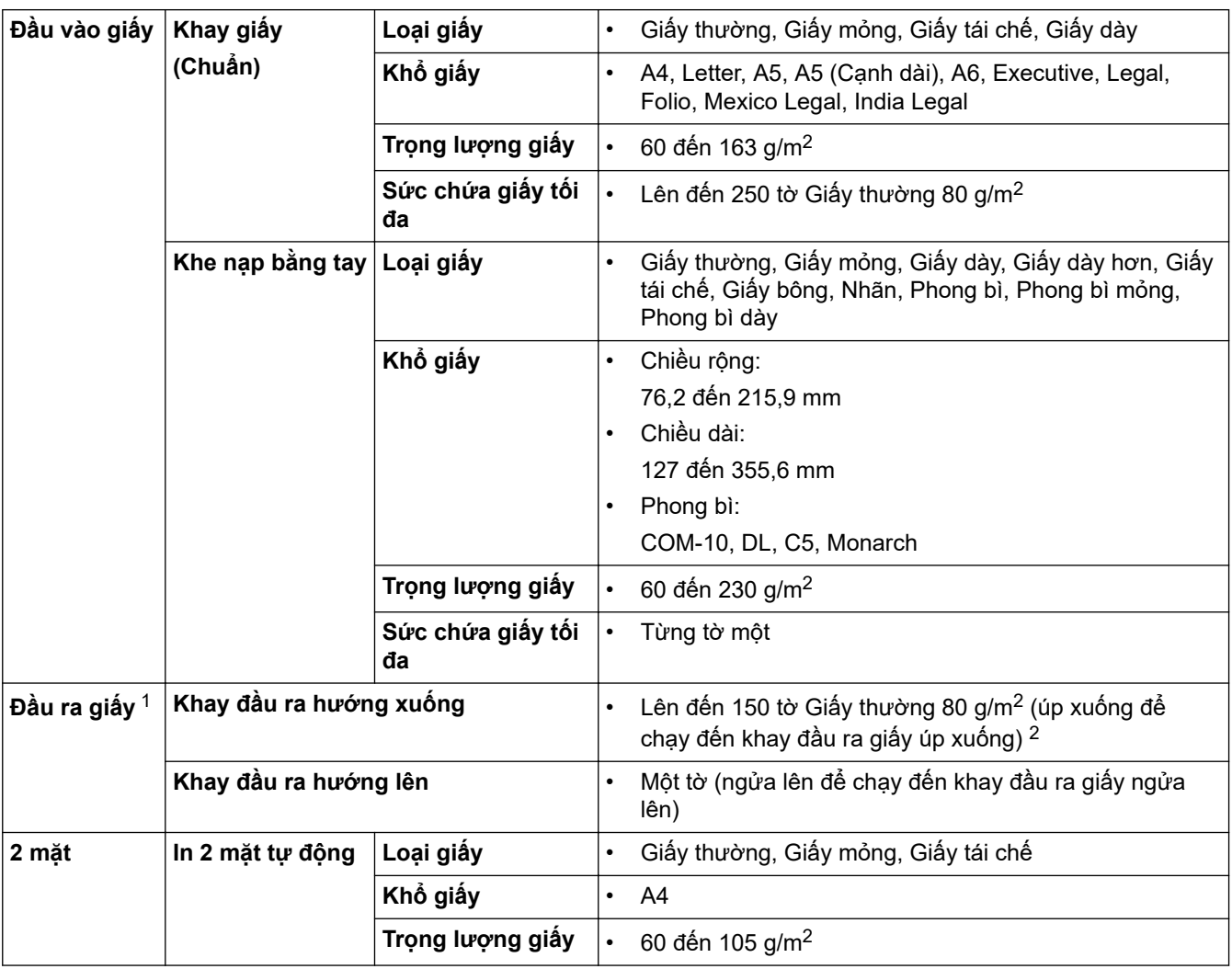

1 Đối với nhãn, chúng tôi khuyến nghị nên lấy tờ nhãn đã in ra khỏi khay giấy đầu ra ngay sau khi nhãn xuất ra từ máy để tránh bị nhòe mực.

2 Được tính là 80 g/m2 trong môi trường ôn hòa, không ẩm ướt.

### **Thông số kỹ thuật của máy in**

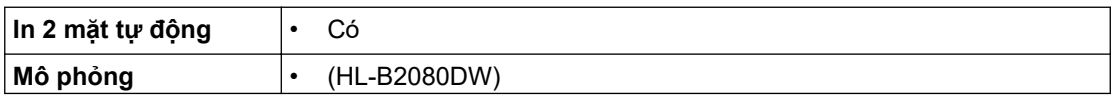

<span id="page-140-0"></span>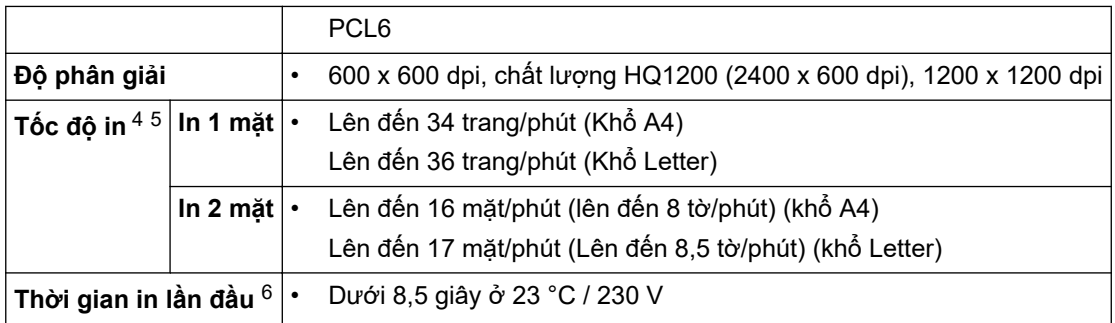

### **Thông số kỹ thuật giao diện**

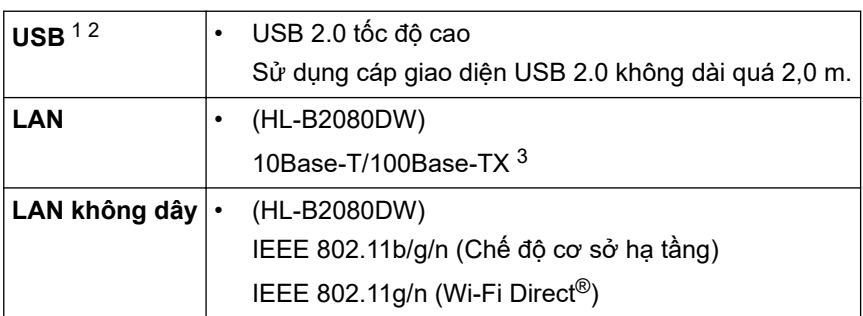

1 Máy của bạn có giao diện USB 2.0 tốc độ cao. Máy cũng có thể được kết nối với máy tính có giao diện USB 1.1.

2 Cổng USB bên thứ ba không được hỗ trợ.

3 Sử dụng cáp xoắn hai sợi hạng mục thẳng suốt 5 (hoặc lớn hơn).

### **Giao thức và tính năng bảo mật được hỗ trợ**

#### **Ethernet**

10Base-T/100Base-TX

#### **LAN không dây**

IEEE 802.11b/g/n (Chế độ cơ sở hạ tầng), IEEE 802.11g/n (Wi-Fi Direct)

#### **Giao thức (IPv4)**

ARP, RARP, BOOTP, DHCP, APIPA(Auto IP), phân giải tên WINS/NetBIOS, Bộ phân giải DNS, mDNS, Bộ đáp ứng LLMNR, LPR/LPD, Cổng Raw Tùy chỉnh/Cổng 9100, Máy khách SMTP, IPP/IPPS, Máy chủ FTP, SNMPv1/v2c/v3, máy chủ HTTP/HTTPS, máy khách và máy chủ TFTP, ICMP, Dịch vụ Web (in)

#### **Giao thức (IPv6)**

NDP, RA, bộ phân giải DNS, mDNS, bộ đáp ứng LLMNR, LPR/LPD, Cổng Raw Tùy chỉnh/Cổng 9100, IPP/ IPPS, Máy khách SMTP, Máy chủ FTP, SNMPv1/v2c/v3, máy chủ HTTP/HTTPS, máy khách và máy chủ TFTP, ICMPv6, Dich vu Web (In)

#### **Bảo mật mạng (có dây)**

SMTP-AUTH, SNMP v3,SSL/TLS (SMTP, HTTP, IPP)

#### **Bảo mật mạng (không dây)**

SMTP-AUTH, SNMP v3, SSL/TLS (SMTP, HTTP, IPP)

#### **Bảo mật mạng không dây**

WEP 64/128 bit, WPA-PSK (TKIP/AES), WPA2-PSK (TKIP/AES)(Wi-Fi Direct chỉ hỗ trợ WPA2-PSK (AES))

#### **Chứng nhận không dây**

Giấy phép Đánh dấu Chứng nhận Wi-Fi (WPA™/WPA2™ - Personal), Giấy phép Đánh dấu Bộ định danh Thiết lập có bảo vệ Wi-Fi (WPS), Wi-Fi CERTIFIED™ Wi-Fi Direct

<sup>4</sup> Tốc độ in có thể thay đổi tùy thuộc vào loại tài liệu mà bạn in.

<sup>5</sup> Tốc độ in có thể chậm hơn khi máy được kết nối bằng mạng LAN không dây.

<sup>6</sup> Từ chế độ Sẵn sàng và khay tiêu chuẩn

### <span id="page-141-0"></span>**Thông số kỹ thuật yêu cầu cho máy tính**

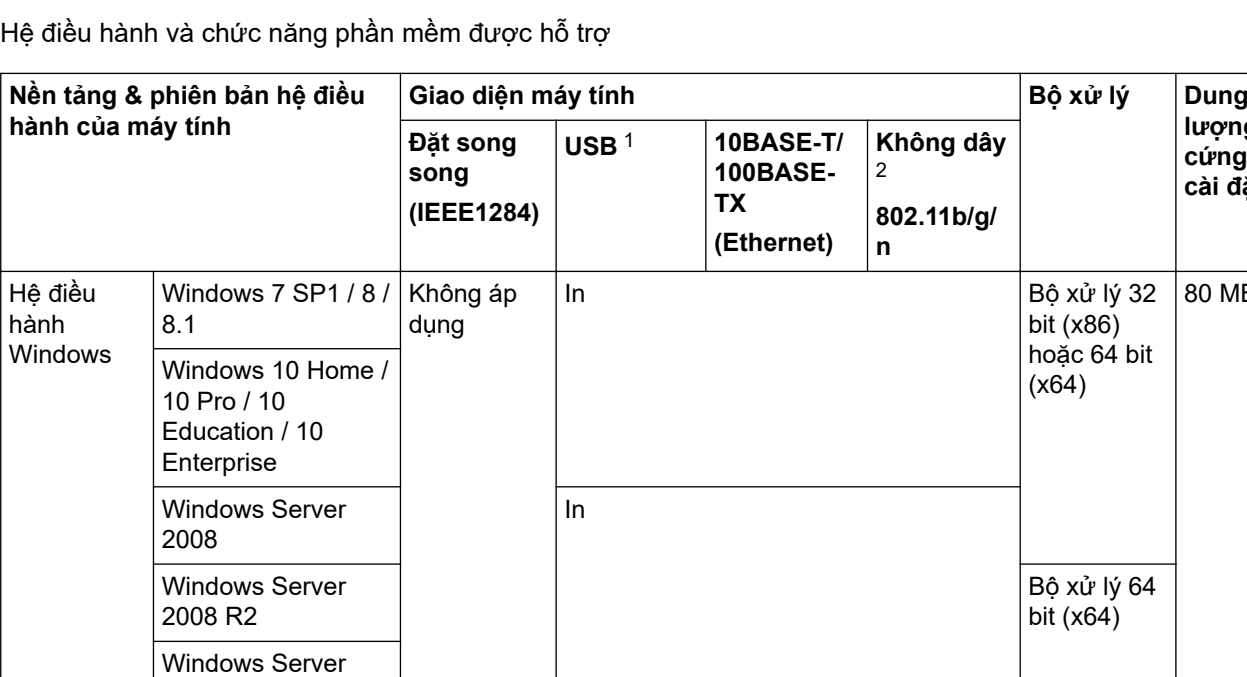

1 Cổng USB bên thứ ba không được hỗ trợ.

2012

2016

Windows Server 2012 R2

Windows Server

macOS v10.11.x macOS v10.12.x

2 HL-B2080DW

Hệ điều hành Mac

Để biết các bản cập nhật trình điều khiển mới nhất, hãy truy cập trang **Downloads** của dòng máy của bạn tại Trung tâm Giải pháp Brother tại [support.brother.com.](https://support.brother.com/)

macOS v10.10.5  $\vert$  In  $\vert$  Bộ xử lý

Tất cả các nhãn hiệu, thương hiệu và tên sản phẩm là tài sản của các công ty tương ứng.

#### **Thông tin liên quan**

• [Phụ lục](#page-137-0)

**lượng đĩa cứng để cài đặt**

80 MB

80 MB

Intel®

<span id="page-142-0"></span> [Trang chủ](#page-1-0) > [Phụ lục](#page-137-0) > Cách nhập văn bản trên máy Brother của bạn

### **Cách nhập văn bản trên máy Brother của bạn**

**Model**: HL-B2080DW

Khi văn bản được yêu cầu, hãy nhập các ký tự có trên máy. Các ký tự có sẵn có thể thay đổi tùy theo thao tác vận hành mà bạn thực hiện.

• Giữ hoặc bấm liên tục *A* hoặc  $\nabla$  để chọn một ký tự từ danh sách này:

0123456789abcdefghijklmnopqrstuvwxyzABCDEFGHIJKLMNOPQRSTUVWXYZ(khoảng trắng)!"#\$%&'()\* +,-./:;<=>?@[]^\_

- Bấm **OK** khi ký tự hoặc ký hiệu mà bạn muốn được hiển thị, rồi nhập ký tự tiếp theo.
- Bấm **Back (Quay lại)** để xóa ký tự nhập sai.

#### **Thông tin liên quan**

• [Phụ lục](#page-137-0)

#### <span id="page-143-0"></span> [Trang chủ](#page-1-0) > [Phụ lục](#page-137-0) > Vật tư

### **Vật tư**

Khi đến lúc phải thay thế các vật tư như mực in hoặc trống mực, một thông báo lỗi sẽ xuất hiện trên bảng điều khiển của máy hoặc trong Status Monitor. Để biết thêm thông tin về vật tư dành cho máy của bạn, truy cập [www.brother.com/original/index.html](http://www.brother.com/original/index.html) hoặc liên hệ đến các đại lý địa phương của Brother.

• Tên model vật tư sẽ thay đổi tùy thuộc vào quốc gia và khu vực của bạn.

#### **Hộp mực**

k

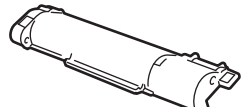

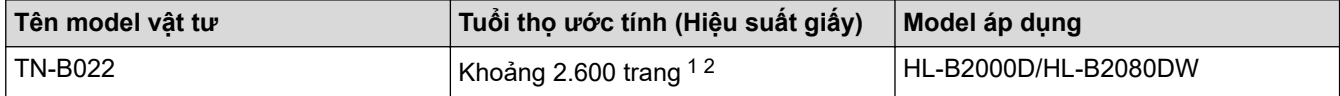

1 Hiệu suất hộp mực ước tính được tuyên bố theo tiêu chuẩn ISO/IEC 19752.

2 Trang đơn A4/Letter

Tuổi thọ mực inbox trung bình được ước tính ở Khoảng 2.600 trang dựa trên 1 trang mỗi tác vụ [trang đơn khổ A4 hoặc Letter].

#### **Bộ trống mực**

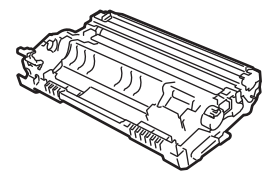

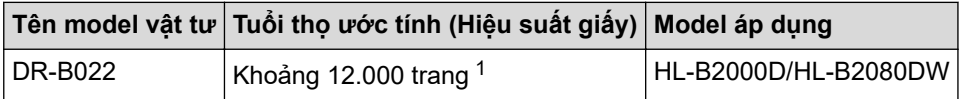

1 Khoảng 12.000 trang dựa trên 1 trang mỗi công việc [trang đơn A4/Letter]. Số trang có thể bị ảnh hưởng do nhiều yếu tố bao gồm nhưng không giới hạn loại phương tiện và kích thước phương tiện.

#### **Thông tin liên quan**

• [Phụ lục](#page-137-0)

#### **Chủ đề liên quan:**

• [Thay thế vật tư.](#page-93-0)
[Trang chủ](#page-1-0) > [Phụ lục](#page-137-0) > Số điện thoại Brother

## **Số điện thoại Brother**

### **QUAN TRỌNG**

Để được trợ giúp kỹ thuật, bạn phải liên hệ với bộ phận dịch vụ khách hàng Brother hoặc đại lý bán hàng Brother tại địa phương.

>> FAQ (Câu hỏi thường gặp) >> Dịch vụ khách hàng

### **FAQ (Câu hỏi thường gặp)**

Brother Solutions Center là kho tài nguyên tổng hợp của chúng tôi cho tất cả nhu cầu về máy của bạn. Tải xuống phần mềm và các tiện ích mới nhất cũng như đọc các Câu hỏi thường gặp (FAQ) và mẹo khắc phục sự cố để tìm hiểu cách tận dụng tối đa sản phẩm Brother của bạn.

Cũng kiểm tra tại đây để nhận cập nhật trình điều khiển Brother.

**[support.brother.com](https://support.brother.com/)**

### **Dịch vụ khách hàng**

Hãy truy cập [global.brother/gw](https://global.brother/en/gateway) để biết thông tin liên hệ về văn phòng Brother tại địa phương.

#### **Vị trí trung tâm dịch vụ**

Đối với các trung tâm dịch vụ tại khu vực của bạn, hãy liên hệ với Văn phòng Brother tại địa phương. Có thể tìm thấy thông tin liên hệ cho Văn phòng của Brother tại [global.brother/gw](https://global.brother/en/gateway) và chọn quốc gia của bạn.

#### **Địa chỉ Internet**

Trang web toàn cầu của Brother: [global.brother/gw](https://global.brother/en/gateway)

Đối với Câu hỏi thường gặp (FAQ), Câu hỏi kỹ thuật và hỗ trợ sản phẩm và Bản cập nhật trình điều khiển và Tiện ích:

[support.brother.com](https://support.brother.com/)

 **Thông tin liên quan**

• [Phụ lục](#page-137-0)

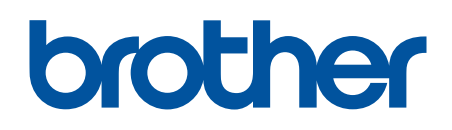

# **Tìm hiểu thêm trên trang website chính hãng của Brother [global.brother/gw](https://global.brother/en/gateway)**

Sản phẩm sẽ chỉ được chấp nhận và hỗ trợ bởi Brother và đại lý tại quốc gia trực tiếp bán ra cho khách hàng.

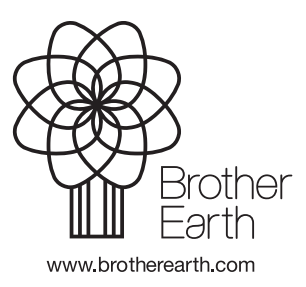

VNM Phiên bản C